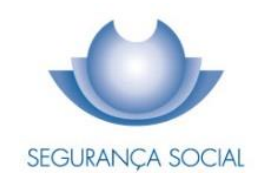

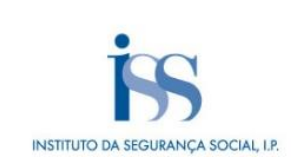

# GUIA PRÁTICO SEGURANÇA SOCIAL DIRETA

INSTITUTO DA SEGURANÇA SOCIAL, I.P.

#### **FICHA TÉCNICA**

**TÍTULO** Guia Prático – Segurança Social Direta (N47 – v6.89)

**PROPRIEDADE** Instituto da Segurança Social, I.P.

**AUTOR** Departamento de Comunicação e Gestão do Cliente

**PAGINAÇÃO** Departamento de Comunicação e Gestão do Cliente

### **CONTACTOS**

Linha Segurança Social: 210 545 400 | 300 502 502, dias úteis das 9h00 às 18h00. Site[: www.seg-social.pt,](http://www.seg-social.pt/) consulte a Segurança Social Direta.

**DATA DE PUBLICAÇÃO**

09 de maio de 2024

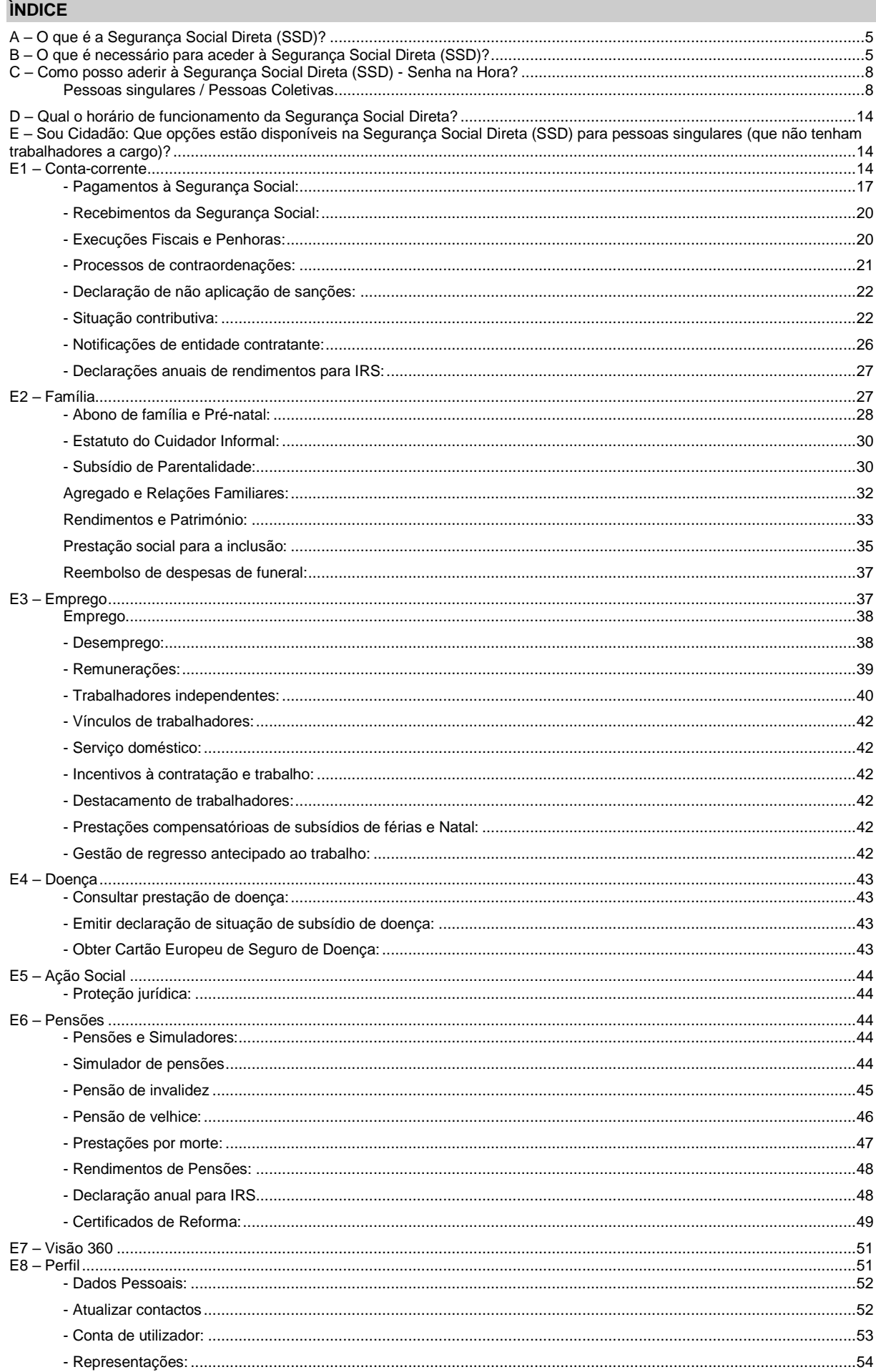

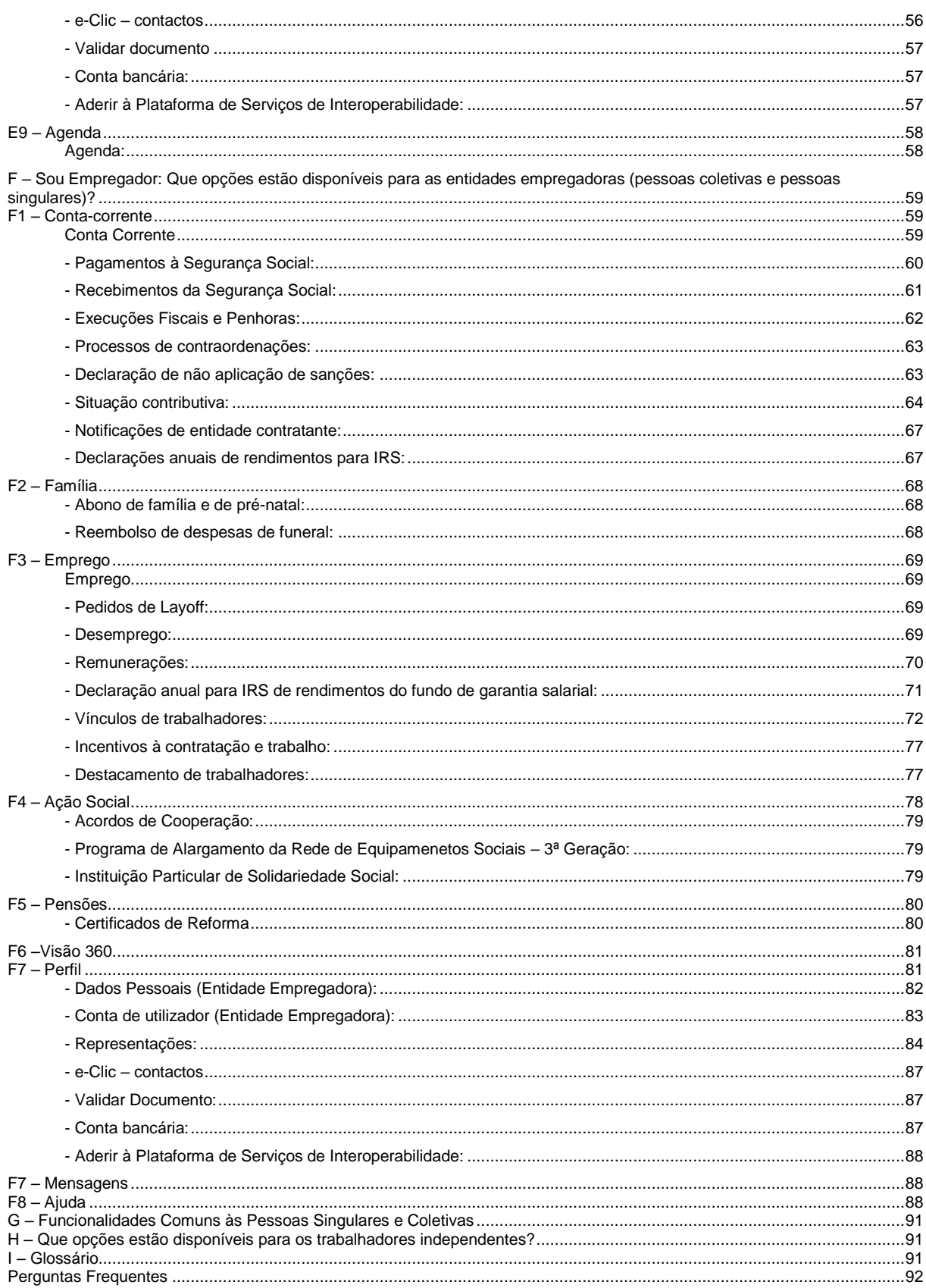

#### <span id="page-4-0"></span>**A – O que é a Segurança Social Direta (SSD)?**

A Segurança Social Direta (SSD) é um canal direto, rápido, eficaz, cómodo e seguro que permite às pessoas singulares e às empresas, através da internet, usufruir dos serviços da Segurança Social sem terem de se deslocar aos Serviços de Atendimento Presencial da Segurança Social.

O principal objetivo é facilitar e maximizar o relacionamento e a interação do cidadão e das empresas de forma a prestar um serviço funcional e de proximidade de acordo com as diversas necessidades.

Este canal permite:

- − Consultar informação registada no sistema de informação da Segurança Social (SISS);
- − Alterar alguma informação ou propor à Segurança Social que a mesma seja alterada.

### <span id="page-4-1"></span>**B – O que é necessário para aceder à Segurança Social Direta (SSD)?**

#### **1 - Condições para acesso à Segurança Social Direta:**

- Ter acesso à internet;
- Ter o seu Número de Identificação da Segurança Social (NISS);
- Ter registo de acesso à Segurança Social Direta.

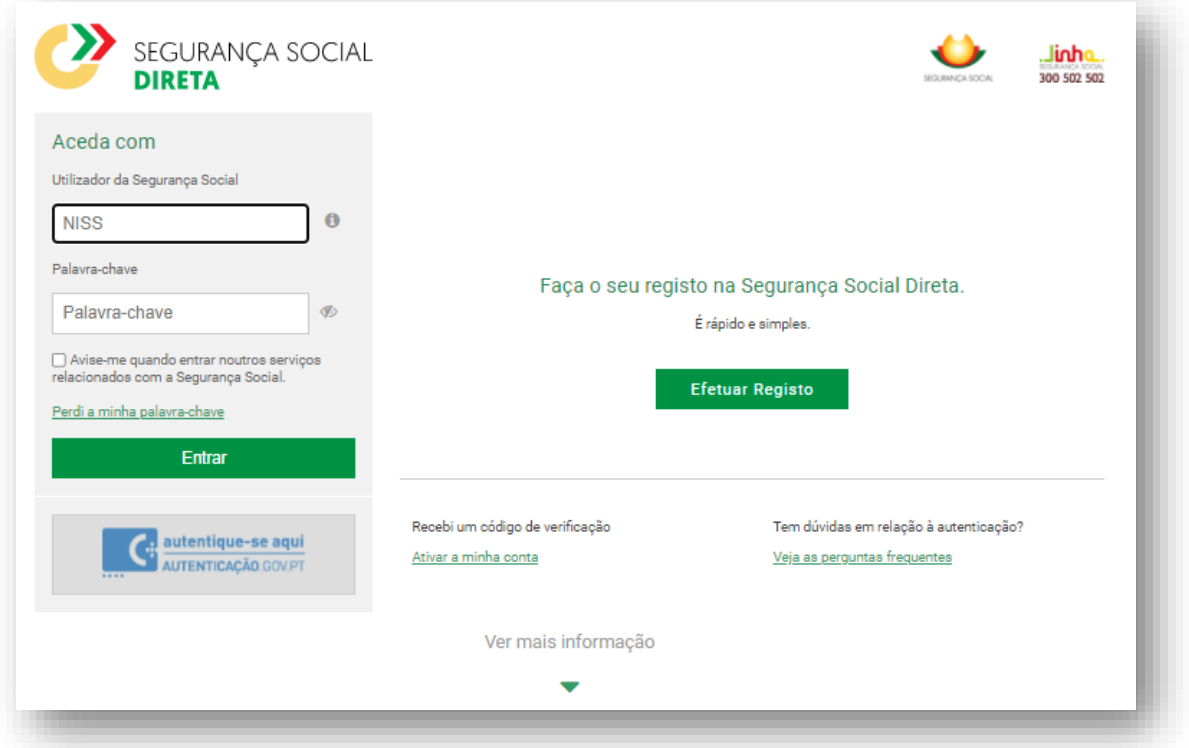

#### **2 - Formas de autenticação na Segurança Social Direta (SSD):**

2.1 - **Com o seu Cartão de Cidadão**, através de um leitor de cartões;

Só após a instalação do *software* do Cartão de Cidadão, poderá iniciar a autenticação na Segurança Social Direta (SSD) através do Cartão de Cidadão. Deverá, para o efeito, possuir o **leitor** do Cartão de Cidadão.

**Nota:** Para instalar o Cartão de Cidadão deve seguir as instruções disponíveis no https://www.autenticacao.gov.pt/o-cartao-de-cidadao

Para autenticação na Segurança Social Direta através do Cartão de Cidadão, basta introduzir o Cartão de Cidadão no leitor e, em seguida, selecionar a opção "Acesso". Após alguns segundos (se a configuração do leitor e a aplicação do cartão de cidadão tiverem sido corretamente realizadas), o PIN de autenticação é solicitado. Veja o que significa o pin de autenticação em https://www.autenticacao.gov.pt/o-cartao-de-cidadao.

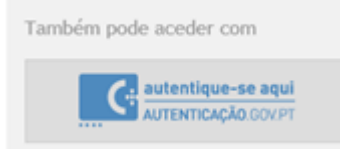

Após a autenticação da Segurança Social (SSD) através do Cartão de Cidadão, surgem os dados do cidadão registados na base de dados da Segurança Social.

Em seguida, deve aceder à Política de Privacidade e aos termos de utilização, tomar conhecimento e, finalmente, selecionar a opção "registar".

O acesso à Segurança Social Direta é imediato após a autenticação com o Cartão de Cidadão.

2.2 - Com a **Chave Móvel Digital** clicando em

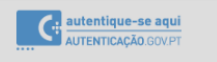

#### **Autenticação na Segurança Social Direta – Chave Móvel Digital**

Para ativar a Chave Móvel Digital (CMD) consulte a informação disponível em: [https://www.autenticacao.gov.pt/web/guest/a-chave-movel-digital.](https://www.autenticacao.gov.pt/web/guest/a-chave-movel-digital)

Só após ativar a Chave Móvel Digital poderá aceder à Segurança Social Direta, com PIN da Chave Móvel Digital escolhido na ativação da CMD e um código de segurança numérico e temporário que receberá na opção escolhida, SMS, email, etc.

#### 2.3 – Através da sua **palavra-passe de acesso**

Veja a seguir o que é necessário para obter a palavra-passe (Senha na Hora) em "**C – Como posso aderir?"**

Antes de aderir deve garantir que a sua morada está atualizada, uma vez que o código de verificação poderá ser remetido para a morada registada. O código de verificação, em regra geral, é enviado no prazo de 8 dias úteis.

#### **Formas para alterar a morada:**

#### 1 - Portadores de Cartão de Cidadão:

Para os clientes portadores do Cartão de Cidadão, a alteração de morada é efetuada através da Internet, acedendo ao ePortugal em [https://eportugal.gov.pt/servicos/alterar-a-morada-do-cartao-de](https://eportugal.gov.pt/servicos/alterar-a-morada-do-cartao-de-cidadao)[cidadao](https://eportugal.gov.pt/servicos/alterar-a-morada-do-cartao-de-cidadao) ou a através Chave Móvel Digital (CMD) em [https://eportugal.gov.pt/pt/servicos/ativar-a](https://eportugal.gov.pt/pt/servicos/ativar-a-chave-movel-digital)[chave-movel-digital,](https://eportugal.gov.pt/pt/servicos/ativar-a-chave-movel-digital) tendo que registar-se previamente. Este serviço permite que qualquer pessoa maior de idade, efetue simultaneamente e Online, a notificação das entidades junto das quais pretende atualizar a sua morada, ou presencialmente, junto de um dos balcões da Rede de Atendimento (Loja do Cidadão e outras entidades emissoras do Cartão de Cidadão.

2 - Portadores de Bilhete de identidade:

#### **Nos serviços da Segurança Social:**

A alteração de morada pode ser solicitada presencialmente nos serviços de atendimento ao público ou por carta enviada ao Centro Distrital, de preferência da área de residência, através do Formulário MG 2 – DGSS – Pedido de Alteração de morada ou de outros elementos.

**Nota:** depois de ter acesso à Segurança Social Direta já poderá alterar a morada através da Segurança Social Direta.

#### **Informação para imigrantes:**

Para aderir à SSD, deve utilizar o número que está registado na base de dados do Serviço de Informação da Segurança Social.

• Se aquando da sua inscrição na Segurança Social, apresentou o visto de residência, será o número deste documento que deverá inserir quando aderir à Segurança Social Direta (SSD). Deverá inserir o alfanumérico em **maiúsculas**, no campo onde é pedido o BI/Nº Identificação.

Exemplo: P000344545 e não p000344545.

• Se aquando da sua inscrição na Segurança Social, apresentou o passaporte, será o número deste documento que deverá inserir quando aderir à Segurança Social Direta (SSD). Deverá inserir o alfanumérico em maiúsculas, no campo onde é pedido o BI/Nº Identificação.

Exemplo: AH123456 e não ah123456.

Após obter a palavra-passe, bastará aceder ao portal da Segurança Social na internet em [www.seg](http://www.seg-social.pt/)[social.pt](http://www.seg-social.pt/) selecionando o logótipo da "Segurança Social Direta" que se encontra no lado direito página.

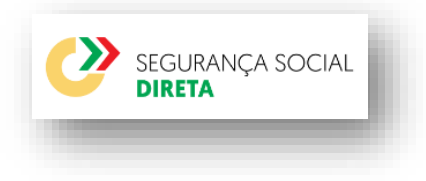

**Nota:** A palavra-passe apenas caduca no caso de solicitar outra palavra – chave, sendo que a segunda anula a primeira.

### **3 – e-Clic**

O e-Clic é um canal de relacionamento online com a Segurança Social, disponível na Segurança Social Direta.

# <span id="page-7-0"></span>**C – Como posso aderir à Segurança Social Direta (SSD) - Senha na Hora?**

## <span id="page-7-1"></span>**Pessoas singulares / Pessoas Coletivas**

A - Se vai usar a Segurança Social Direta (SSD) pela primeira vez e ainda não tem uma palavrapasse;

- B Se utilizar o Cartão de Cidadão para aderir.
- C Se utilizar a Chave Móvel Digital para aderir.

**Nota:** é possível registar crianças na Segurança Social Direta desde que estejam identificadas no Sistema de Informação da Segurança Social.

#### **A - Se vai usar a Segurança Social Direta pela primeira vez e ainda não tem uma palavra-passe:**

SEGURANÇA SOCIAL

- 1. Aceda ao portal da Segurança Social na internet, em [www.seg-social.pt;](http://www.seg-social.pt/)
- 2. Clique em "Segurança Social Direta"
- 3. Clique em "Efetuar Registo";

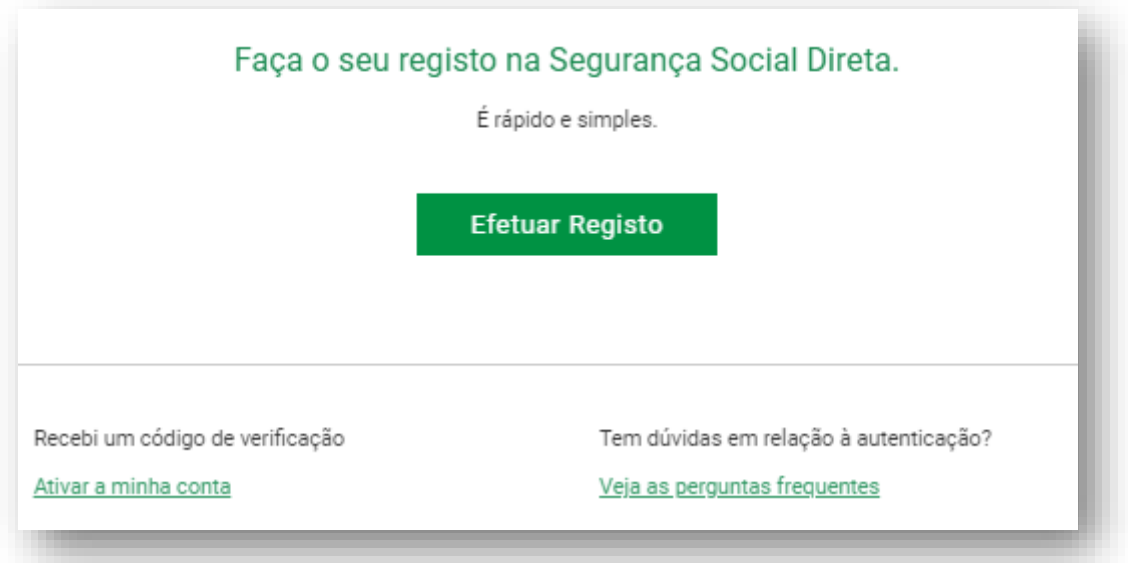

Leia os **[Termos e condições do serviço](https://eur04.safelinks.protection.outlook.com/?url=https%3A%2F%2Fapp.seg-social.pt%2Fptss%2Fgus%2Faderir%3Fdswid%3D2068&data=05%7C02%7CISS-DCGC-NGC-GC%40seg-social.pt%7Cc85048becdba4aee9efa08dc608919c7%7C0144f955d00243b2b20d9cd06a7b1bdc%7C0%7C0%7C638491389191045277%7CUnknown%7CTWFpbGZsb3d8eyJWIjoiMC4wLjAwMDAiLCJQIjoiV2luMzIiLCJBTiI6Ik1haWwiLCJXVCI6Mn0%3D%7C0%7C%7C%7C&sdata=9k8ihpPBOba%2BY3QmnaeJqc%2BehzHtb77HfMvYP40kJPg%3D&reserved=0)** e se concordar com os mesmos, clique em **Li e aceito os termos e condições do serviço**

4. Indique qual o Tipo de conta que pretende criar, **Cidadão ou Empresa/ Instituição**

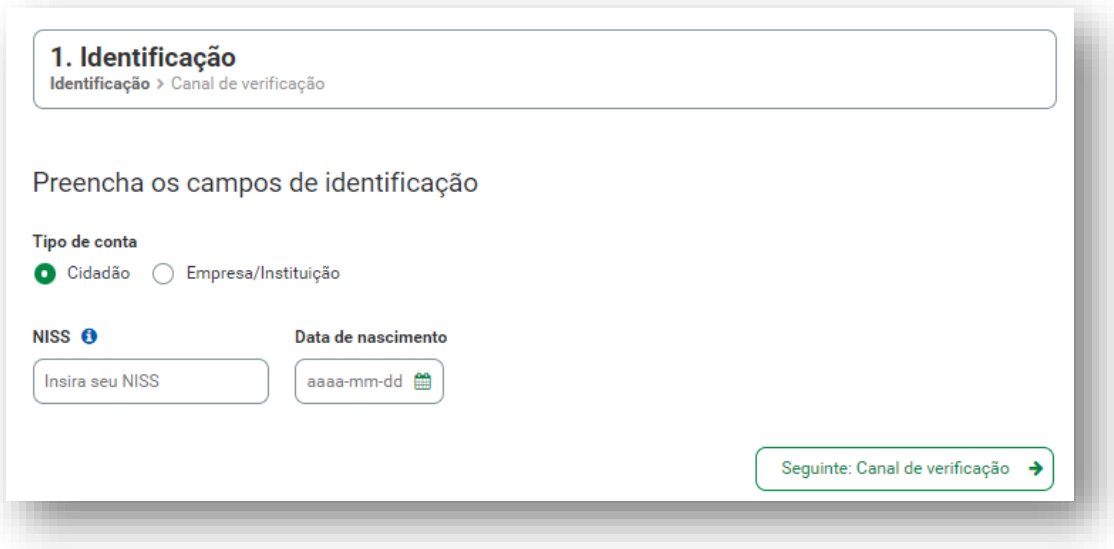

5. **Insira** os dados de identificação solicitados:

### **Se é Cidadão**

- NISS (Número de identificação da Segurança Social)
- Data de nascimento

#### **Se é Empresa/Instituição**

- NISS (Número de identificação da Segurança Social) da Empresa/ Instituição
- Nome do responsável

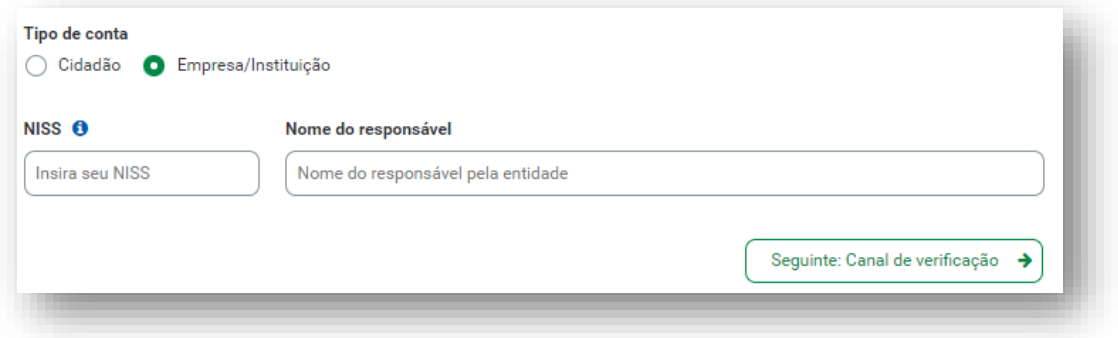

#### 6. Clique em **Seguinte: Canal de verificação**

- 7. A Segurança Social vai enviar um **código de verificação** que lhe permitirá definir a sua palavra-passe. Escolha o canal que pretende para receber o código de verificação. Os canais apresentados são os que tem registados na Segurança Social. Selecione em que **canal pretende receber o código de verificação:** por **email** ou por **SMS** (mensagem escrita para o telemóvel)
- Se não tem contactos registados na Segurança Social, ser-lhe-á disponibilizado apenas a opção **Por carta** para a morada que consta na Segurança Social. Nesta situação, ser-lhe-

á enviado um Código de Verificação por Carta-Pin, para a morada que consta na Segurança Social, a qual será enviada em regra geral, no prazo de 8 dias úteis.

8. Clique em **Pedir código de verificação** O pedido de adesão à Segurança Social Direta foi efetuado com sucesso. Consulte os próximos passos a realizar.

**Nota:** O **Código de verificação** pode ser enviado para número de telemóvel estrangeiro desde que esteja bem registado no Sistema de Informação da Segurança Social.

# **Depois de receber o Código de Verificação tem de ativar a sua conta. Para ativar a conta, siga os passos:**

- 1. Aceda a **Ativar a minha conta**
- 2. Insira o **Número de Identificação da Segurança Social**
- 3. Insira o **Código de Verificação** enviado para o canal que indicou
- 4. Clique em **Confirmar código de verificação**

Se surgir uma mensagem a indicar **Código de Verificação expirado**, verifique se está a inserir o último código de verificação que recebeu, se a mensagem continuar, efetue a recuperação da palavra-passe em "Perdi a minha palavra-passe".

- 5. No campo **Palavra-passe, defina** a sua **palavra-passe** (consulte as regras de construção da palavra-passe disponíveis na mesma página)
- 6. **Confirme** a palavra-passe
- 7. Clique em **Confirmar palavra-passe.** A sua palavra-passe foi efetuado com sucesso.
- 8. Clique em **pode efetuar o acesso na Segurança Social Direta com a sua palavra-passe.**

**Nota:** A palavra-passe é gerada de acordo com um processo que garante a total confidencialidade e tem carácter único, pessoal e intransmissível, sendo da responsabilidade do utilizador o bom uso e confidencialidade da mesma, ver **[Termos e condições do serviço](https://eur04.safelinks.protection.outlook.com/?url=https%3A%2F%2Fapp.seg-social.pt%2Fptss%2Fgus%2Faderir%3Fdswid%3D2068&data=05%7C02%7CISS-DCGC-NGC-GC%40seg-social.pt%7Cc85048becdba4aee9efa08dc608919c7%7C0144f955d00243b2b20d9cd06a7b1bdc%7C0%7C0%7C638491389191045277%7CUnknown%7CTWFpbGZsb3d8eyJWIjoiMC4wLjAwMDAiLCJQIjoiV2luMzIiLCJBTiI6Ik1haWwiLCJXVCI6Mn0%3D%7C0%7C%7C%7C&sdata=9k8ihpPBOba%2BY3QmnaeJqc%2BehzHtb77HfMvYP40kJPg%3D&reserved=0)** em **Acesso, Segurança e Identificação do Utilizador**.

Após a autenticação, deverá atualizar e **fidelizar** os seus contactos. Para saber mais sobre este tema, consulte na **Ajuda** (da Segurança Social Direta) as perguntas disponíveis em Perfil> Dados Pessoais.

#### **O Código de Verificação expirou, o que posso fazer?**

Se tiver o código de verificação expirado efetue a recuperação da palavra-passe em **"Perdi a minha palavra-passe"**.

Para saber como fazer consulte a pergunta **Pretendo recuperar a palavra-passe de acesso à Segurança Social Direta. Como posso fazê-lo?**

**Pretendo recuperar a palavra-passe de acesso à Segurança Social Direta. Como posso fazê-lo?** Para recuperar a sua palavra-passe, siga os passos:

- 1. Aceda à **Segurança Social Direta**
- 2. Clique em **Perdi a minha palavra-passe**
- 3. Seleciona o **Tipo de conta: Cidadão** ou **Empresa/Instituição**
- 4. Insira o **Número de Identificação solicitados**

#### **Se é Cidadão**

- NISS (Número de identificação da Segurança Social)
- Data de nascimento

#### **Se é Empresa/Instituição**

- NISS (Número de identificação da Segurança Social) da Empresa/ Instituição
- Nome do responsável
- 5. Clique em **Seguinte: Canal de verificação**
- 6. A Segurança Social vai enviar um **código de verificação** que lhe permitirá definir a sua palavra-passe. Escolha o canal que pretende para receber o código de verificação. Os canais apresentados são os que tem registados na Segurança Social. Selecione em que **canal pretende receber o código de verificação:** por **email** ou por **SMS** (mensagem escrita para o telemóvel)

Se não tem contactos registados na Segurança Social, ser-lhe-á disponibilizado apenas a opção **Por carta** para a morada que consta na Segurança Social.

#### 7. Clique em **Pedir código de verificação**

O pedido de recuperação à Segurança Social Direta foi efetuado com sucesso. Se selecionou como canal de verificação **Por telemóvel** ou Por e-mail, o código de verificação é enviado no imediato, se selecionou **Por carta** o tempo médio de entrega é de 8 dias úteis.

#### **Após receber o código de verificação siga os seguintes passos:**

- 8. Aceda à Segurança Social Direta
- 9. Clique em **Ativar código de verificação**
- 10. Insira o **Código de Verificação** enviado para o canal que indicou
- 11. Clique em **Confirmar código de verificação**
- 12. No campo **Palavra-passe**, defina a sua **palavra-passe** (consulte as regras de construção da palavra-passe disponíveis na mesma página)
- 13. **Confirme** a palavra-passe
- 14. Clique em **pode efetuar o acesso na Segurança Social Direta** com a nova palavra-passe

Após a autenticação, deverá atualizar e fidelizar os seus contactos. Para saber mais sobre este tema, consulte na **Ajuda** (da Segurança Social Direta) as perguntas disponíveis em Perfil> Dados Pessoais.

#### **B - Se utilizar o Cartão de Cidadão para aderir**

Aceda ao portal da Segurança Social através do endereço [www.seg-social.pt.](http://www.seg-social.pt/) De seguida

pressione o link da Segurança Social Direta (SSD

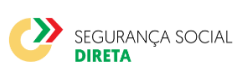

Para utilizar o **Cartão de Cidadão** ligue o **leitor de cartões** e assegure-se que o software está corretamente instalado.

- 1. Insira o cartão no leitor;
- 2. Clique no botão para "**entrar"**; e
- 3. Introduza o PIN de autenticação.

Após digitar o PIN de autenticação e ao clicar em "entrar", acederá à sua área reservada da Segurança Social Direta (SSD).

#### **C - Se utilizar o Chave Móvel Digital para aderir**

Aceda ao portal da Segurança Social através do endereço [www.seg-social.pt.](http://www.seg-social.pt/)

De seguida pressione o link da Segurança Social Direta (SSD)

SEGURANÇA SOCIAL

Para aceder com a Chave Móvel Digital deve clicar em:

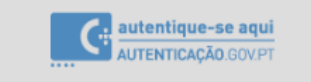

Selecione o meio de autenticação Chave Móvel Digital, clique em "Continuar", dê autorização e proceda à autenticação com o seu PIN e código de segurança numérico enviado temporariamente para proceder ao registo.

## <span id="page-13-0"></span>**D – Qual o horário de funcionamento da Segurança Social Direta?**

A Segurança Social Direta está disponível todos os dias, a qualquer hora, para consulta de informações, alterações ou pedidos.

**Exceção**: A Segurança Social Direta (SSD) não estará disponível nos momentos em que estejam a decorrer intervenções informáticas no sistema de informação da Segurança Social ou na própria SSD.

<span id="page-13-1"></span>**E – Sou Cidadão: Que opções estão disponíveis na Segurança Social Direta (SSD) para pessoas singulares (que não tenham trabalhadores a cargo)?**

- **- Conta-corrente**
- **- Família**
- **- Emprego**
- **- Doença**
- **- Ação Social**
- **- Pensões**

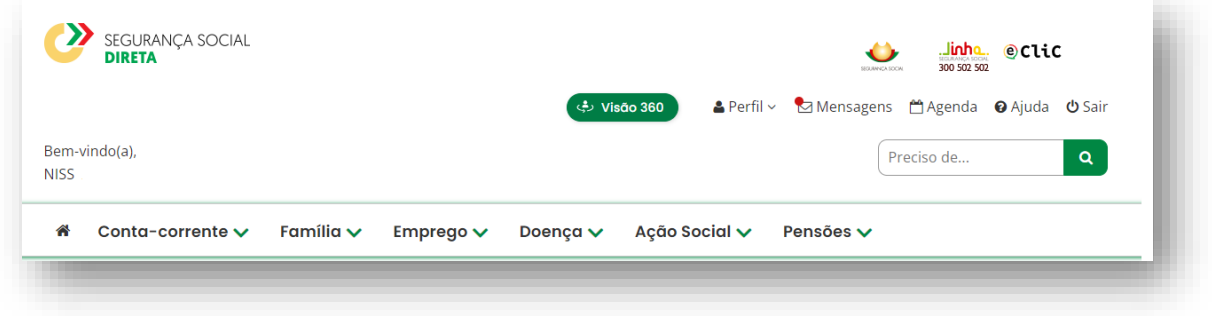

## <span id="page-13-2"></span>**E1 – Conta-corrente**

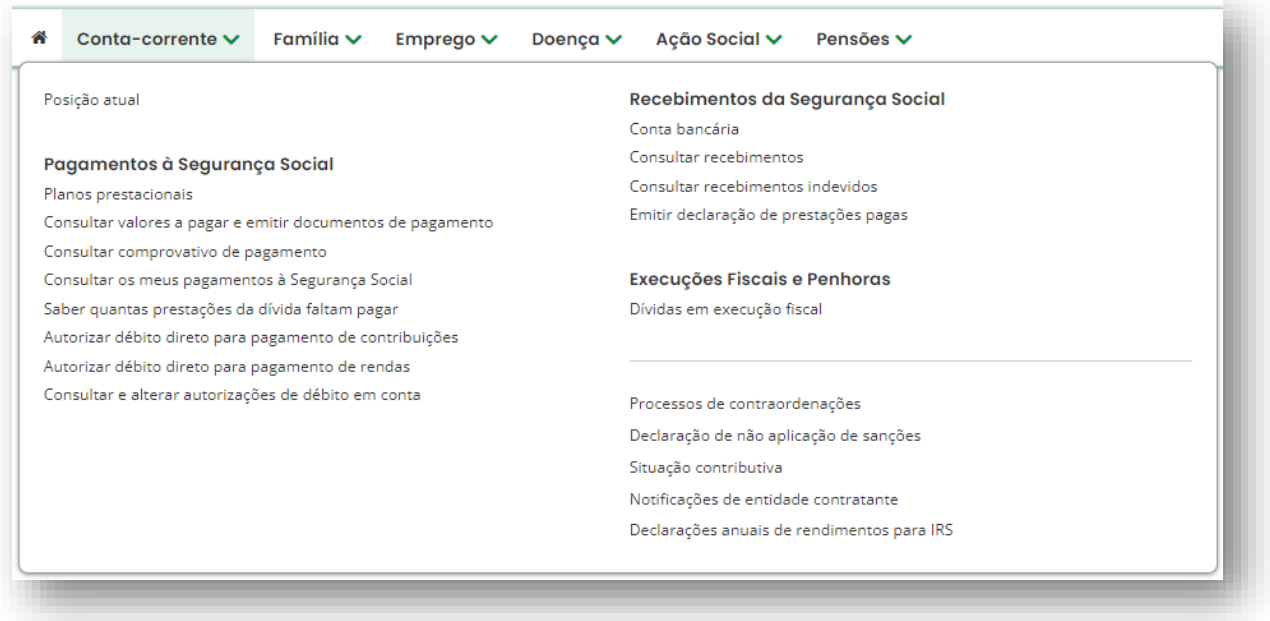

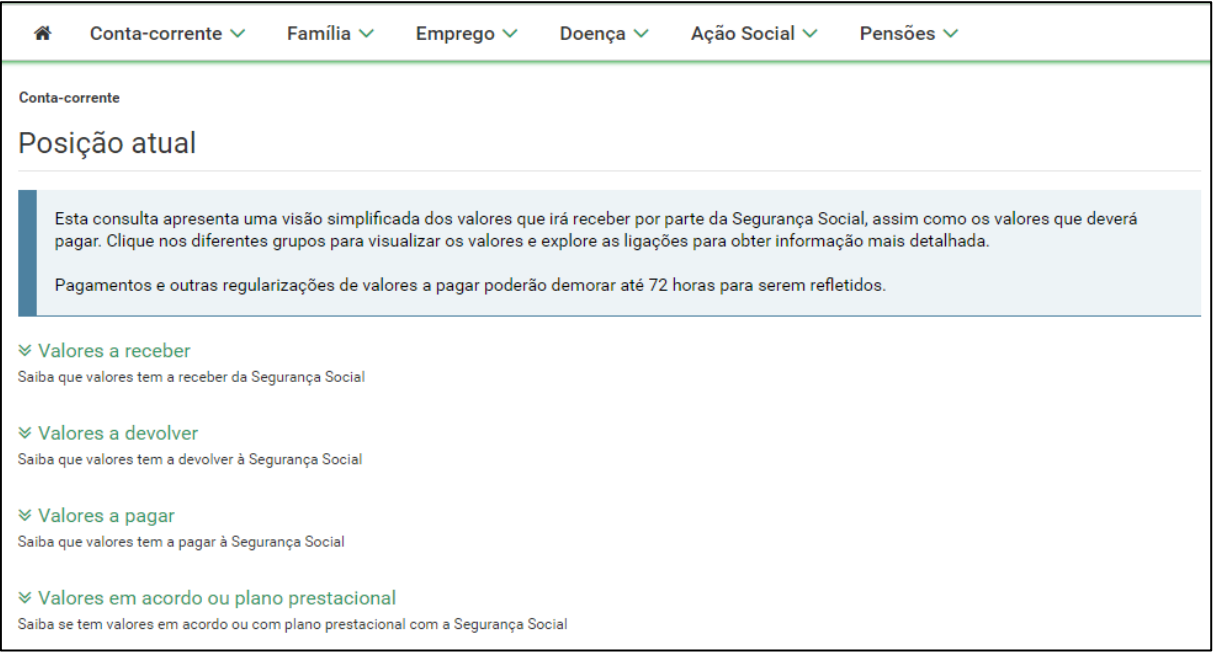

### **Conta-corrente**

### **- Posição atual**

Permite consultar informação sobre os vários valores que tem a receber ou a pagar à Segurança Social no momento da consulta. Aqui são disponibilizadas as ações que lhe permitem rapidamente fazer consultas detalhadas da sua situação atual e proceder a eventuais regularizações.

#### **Valores a receber**

#### **- Próximos valores a receber e quando**

Aqui são apresentados, por prestação, os próximos valores a receber e a data prevista de pagamento. O total apresentado corresponde à soma dos valores das várias prestações a receber.

#### **- Valores que não recebeu e motivo**

Aqui encontra informação relativa aos valores que a Segurança Social colocou a pagamento e que vieram devolvidos. É disponibilizado o âmbito do recebimento e o motivo pelo qual um determinado valor veio devolvido à Segurança Social. O total apresentado corresponde à soma dos valores das várias prestações que não foram recebidas.

#### **- Outros valores a receber e quando**

Aqui são apresentados os valores líquidos que a Segurança Social irá pagar, no caso dos pagamentos a entidades terceiras na situação de penhora de valores, sendo apresentado o número de processo relativo à penhora.

#### **Valores a devolver**

#### **- Notificação para reposição de valor**

Aqui estão visíveis os valores que recebeu indevidamente da Segurança Social, apresentados em notas de reposição com indicação do valor a devolver e a data limite de pagamento. O total apresentado corresponde à soma dos valores que deverá devolver relativos às várias notas de reposição.

#### **Valores a pagar**

#### **- Contribuições correntes**

É apresentada uma lista com o valor da contribuição a pagar no mês corrente e a respetiva data limite de pagamento.

#### **- Contribuições em atraso**

Aqui tem disponível uma lista com o valor da contribuição em atraso acrescida dos respetivos juros pelo não pagamento. São apresentadas todas as contribuições não pagas ou não participadas para execução fiscal, cuja data limite de pagamento tenha vencido.

#### **- Coimas e custas**

Aqui é apresentada a lista de notificações de coimas para as quais existe valor a pagar. O total de cada notificação corresponde ao que ainda lhe falta pagar. Por cada notificação é mostrada a identificação (constante na notificação que recebeu), o valor da coima e o valor da custa, se aplicável.

O total global apresentado corresponde à soma dos totais das várias notificações.

#### **- Dívida em execução fiscal**

É apresentado um resumo dos valores em processo executivo e que se encontram a pagamento. Estes valores referem-se à quantia em dívida acrescida dos respetivos juros e custas processuais. O total é a soma dos valores apresentados.

#### **Valores em acordo ou plano prestacional**

São apresentados os vários acordos ou planos prestacionais que se encontram em vigor e que têm valores que devem ser pagos. Os planos prestacionais que já tenham sido pagos na totalidade ou tenham sido terminados, não constam aqui.

Clique nos diferentes grupos para visualizar os valores e explore as ligações para obter informação mais detalhada.

#### <span id="page-16-0"></span>**- Pagamentos à Segurança Social:**

#### **- Planos Prestacionais**

Permite ao beneficiário, trabalhador independente ou entidade empregadora registar um pedido de plano prestacional de dívidas de Contribuições ou Prestações e consultar os seus planos prestacionais e atuar sobre as ações disponíveis.

# **Planos prestacionais**

## Registar plano prestacional

Registe um plano prestacional na qualidade de beneficiário, trabalhador independente ou entidade empregadora.

# **Consultar plano prestacional**

Consulte os seus planos prestacionais e escolha as ações disponíveis.

**- Consultar valores a pagar e emitir documentos de pagamento**

Permite emitir e consultar documentos de pagamento. Por omissão, são apresentados documentos de pagamento no período de validade ainda não pagos.

Pode alterar os critérios de pesquisa para consultar documentos de pagamento emitidos.

O documento de pagamento terá a validade de 72 horas.

**Nota:** Pagamentos e outras regularizações de valores a pagar poderão demorar até 72 horas para serem refletidos.

#### **- Consultar comprovativos de pagamento**

Permite consultar os pagamentos efetuados em tesouraria ou por referência multibanco, a partir de 2019.

Consulte os pagamentos por serviço multibanco especial, a partir de abril de 2022.

O comprovativo pode demorar até 72 horas a ficar disponível, após o pagamento.

Nota: O serviço multibanco especial refere-se a pagamento de contribuições do Trabalhador Independente, Seguro Social Voluntário, Serviço Doméstico e Produtores Agrícolas dos Açores.

#### **- Consultar os meus pagamentos à Segurança Social**

Permite consultar a sua conta-corrente de contribuições por Trabalho Independente e Seguro Social Voluntário do ano anterior.

A Segurança Social apenas disponibiliza a conta-corrente do ano anterior.

Esta consulta permite aceder aos movimentos de conta-corrente (débito, crédito, incluindo acerto de contas) e respetiva descrição, com impressão facultativa de extrato.

No entanto, poderá não exibir alguns movimentos relativamente aos quais ainda não tenha sido feita a compensação (imputação do crédito ao débito).

A ordenação dos movimentos é feita pela data valor (data do pagamento no caso dos créditos e data da obrigação contributiva no caso dos débitos).

#### **- Saber quantas prestações de dívida faltam pagar**

Permite saber o detalhe do seu plano prestacional (valores pagos, prestações pagas e em falta, estado do plano).

#### **- Autorizar débito direto para pagamento de contribuições.**

Permite efetuar o pagamento por débito na sua conta bancária de contribuições de trabalho independente e do seguro social voluntário.

#### Permite: **Aderir**

Para aderir tem de celebrar o contrato de adesão. Para tal selecione a opção "Seguinte". Ao fazê-lo é apresentado o contrato de adesão aos sistemas de débitos diretos.

Cláusulas do contrato de adesão:

O contrato rege-se pelas cláusulas acordadas entre o Instituto da Segurança Social, I.P. e o contribuinte:

Após leitura e aceitação das cláusulas do contrato de adesão, é-lhe apresentada a informação sobre a sua identificação.

**Nota:** Esta funcionalidade só está disponível para trabalhadores independentes e seguro social voluntário.

Após confirmar a adesão, poderá imprimir o formulário de autorização para débito direto (Formulário ADC). Ao imprimir o formulário ADC é impresso também as cláusulas do contrato.

Assim que o débito direto estiver ativo, receberá uma mensagem na Segurança Social Direta com a indicação de "débito ativo".

Por cada pagamento efetuado por débito direto, o cliente recebe uma mensagem na Segurança Social Direta com a data e montante da contribuição.

O pagamento de contribuições por débito direto e a identificação dos valores a cobrar tem em consideração a data-limite de pagamento das contribuições.

#### **- Autorizar débito direto para pagamento de rendas**

Permite efetuar o pagamento por débito na sua conta bancária de rendas.

#### **- Consultar e alterar autorizações de débito direto**

Após adesão aos débitos diretos, o cliente poderá consultar e imprimir o formulário de autorização para débito direto (Formulário ADC), e ainda proceder à alteração de autorização do débito direto.

As opções "data de validade" e "valor máximo" apresentado na consulta, são elementos que podem ser indicados por si através de um terminal Multibanco. A opção "valor máximo"

permite-lhe estipular valor máximo do débito direto. Assim, quantias acima do valor máximo por si estipulado não poderão ser debitadas à sua conta.

Já a opção "data de validade" permite-lhe estipular a data até à qual considera o débito direto válido.

### <span id="page-19-0"></span>**- Recebimentos da Segurança Social:**

#### **- Conta bancária**

Permite consultar e atualizar os dados da conta bancária utilizada pela Segurança Social para lhe efetuar pagamentos.

**Nota**: Se ainda não aderiu aos pagamentos por transferência bancária, deverá aceder a "Perfil - > Conta bancária".

#### **- Consultar recebimentos**

Permite consultar valores recebidos da Segurança Social.

#### **- Consultar recebimentos indevidos**

Permite consultar valores que indevidamente lhe foram pagos pela Segurança Social.

Permite consultar as Notas de Reposição.

#### **- Emitir declaração de prestações pagas**

Permite emitir e consultar declaração de prestações pagas pela Segurança Social (incluindo pensões), na qual consta o montante que recebeu para efeitos do Decreto-Lei n.º 70/2010, de 16 de junho.

**Nota:** Permite também pedir a emissão de Declaração em como não é recebedor de qualquer prestação social do Sistema de Segurança Social.

#### <span id="page-19-1"></span>**- Execuções Fiscais e Penhoras:**

#### **- Dívidas em execução fiscal**

Permite consultar as dívidas em execução fiscal, obter documentos para pagamento, pedir planos prestacionais, consultar pagamentos efetuados, autorizar débito direto para planos prestacionais e consultar e alterar autorizações de débito direto.

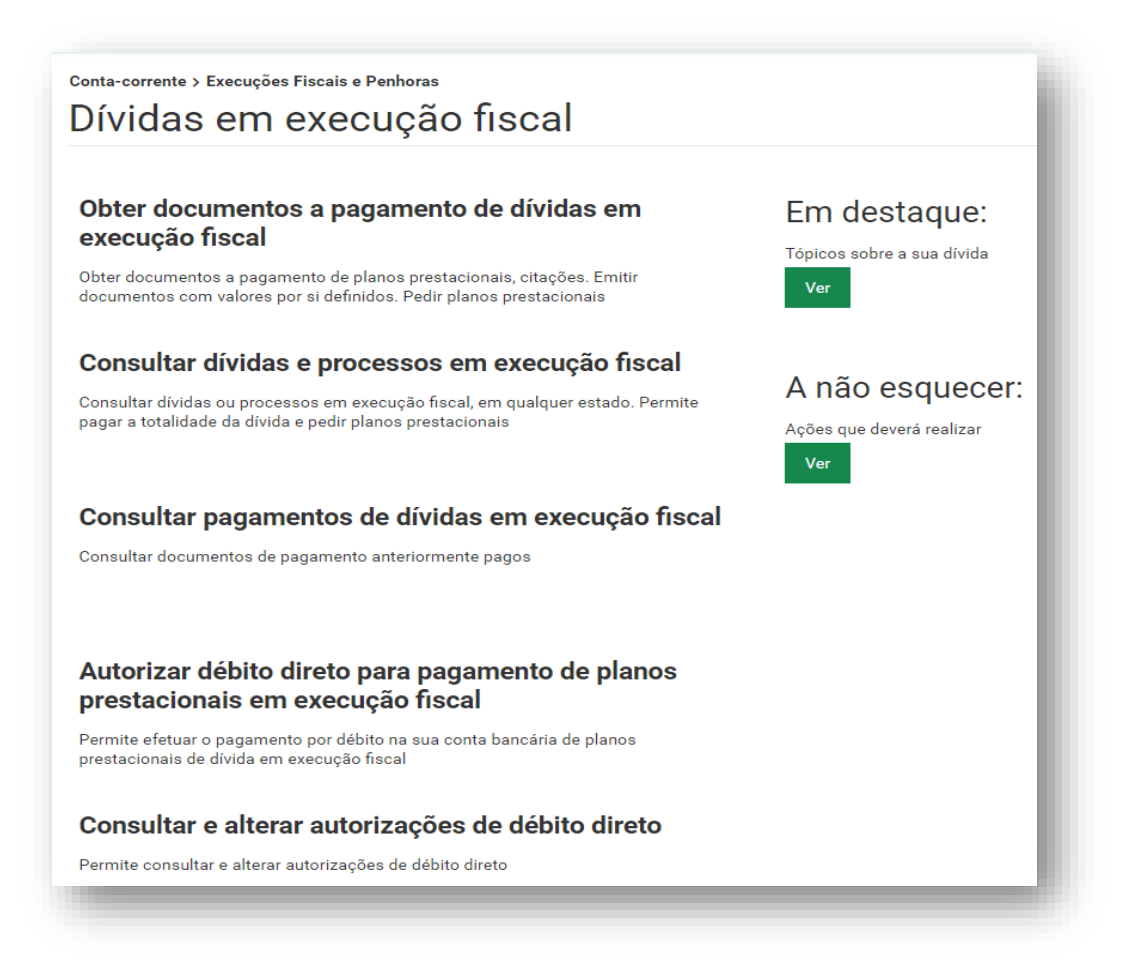

#### **- Penhoras**

#### **Penhoras de prestações sociais**.

Permite verificar existência de penhoras decretadas por ato judicial sobre as suas prestações, que se encontrem ativas, bem como as que já se encontram concluídas.

#### <span id="page-20-0"></span>**- Processos de contraordenações:**

Permite consultar os seus processos de contraordenações.

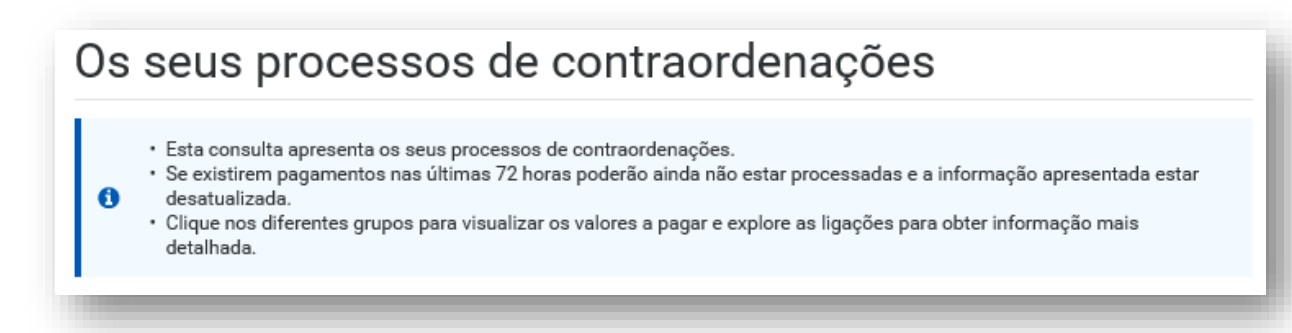

A informação está organizada por grupos, nos quais pode visualizar os valores a pagar e explorar as ligações, clicando em ação, para obter informação mais detalhada:

− **Contraordenações a pagamento –** são apresentados os processos cujos prazos de pagamento estão a decorrer, em Plano Prestacional e em Execução Fiscal;

− **Contraordenações em análise** – são disponibilizados os processos que estão a ser analisados pelos serviços da Segurança Social;

− **Contraordenações concluídas** - são apresentados os processos de contraordenações que estão concluídos por pagamento, prescrição ou outros motivos de arquivamento;

### <span id="page-21-0"></span>**- Declaração de não aplicação de sanções:**

Permite consultar a declaração de não aplicação de coimas ou outras sanções pela Segurança Social e consulta de histórico de declarações já emitidas.

Este pedido destina-se a declarar que não foram aplicadas coimas ou outras sanções pela Segurança Social às entidades por não cumprimento das suas obrigações legais.

A declaração é emitida no momento da consulta com base na existência ou não de sanções nos últimos 12 meses.

## <span id="page-21-1"></span>**- Situação contributiva:**

#### Conta-corrente

# Situação contributiva

### Obter declaração de situação Consentimento a entidades contributiva

Obter declaração de situação contributiva (regularizada ou de dívida). Saber como regularizar situações de dívida.

# públicas de consulta da situação contributiva

já consultaram a situação contributiva. Permite a contributiva emitida é verdadeira consulta da situação contributiva por entidades públicas

### Verificar autenticidade da declaração de situação contributiva

#### **- Obter declaração de situação contributiva**

Permite solicitar declaração de situação contributiva o contribuinte ou o seu representante legal, (comprova a situação regularizada ou de dívida perante a Segurança Social).

Os processos de declaração da sua situação contributiva solicitados através da Segurança Social Direta, são analisados pelos Serviços da Segurança Social no prazo máximo de 10 dias úteis. Ao fim desse prazo a sua declaração de situação contributiva ficará disponível para impressão. Caso a situação esteja regularizada pode imprimir de imediato a declaração.

Para solicitar a Declaração de Situação Contributiva, proceda do seguinte modo:

− Clicar em "Obter declaração de situação contributiva;

- − Clicar em "Ver declaração", no caso de existir uma declaração; ou
- − Clicar em "Obter nova declaração",
- − Para imprimir a declaração clique no símbolo imprimir.

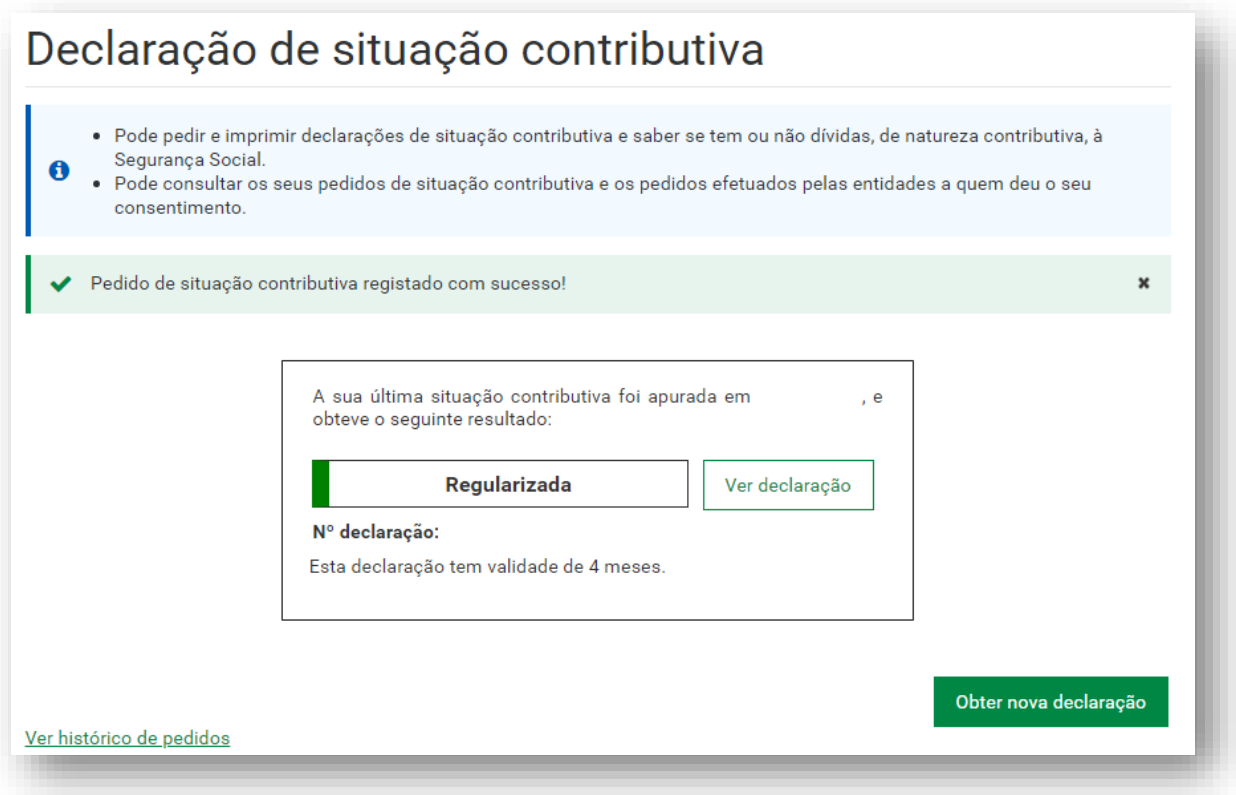

### **- Consentimento a entidades públicas de consulta de situação contributiva**

Permite dar consentimento a Entidades Públicas para consultar a sua situação contributiva e saber quantas entidades publicas já consultaram a sua situação contributiva.

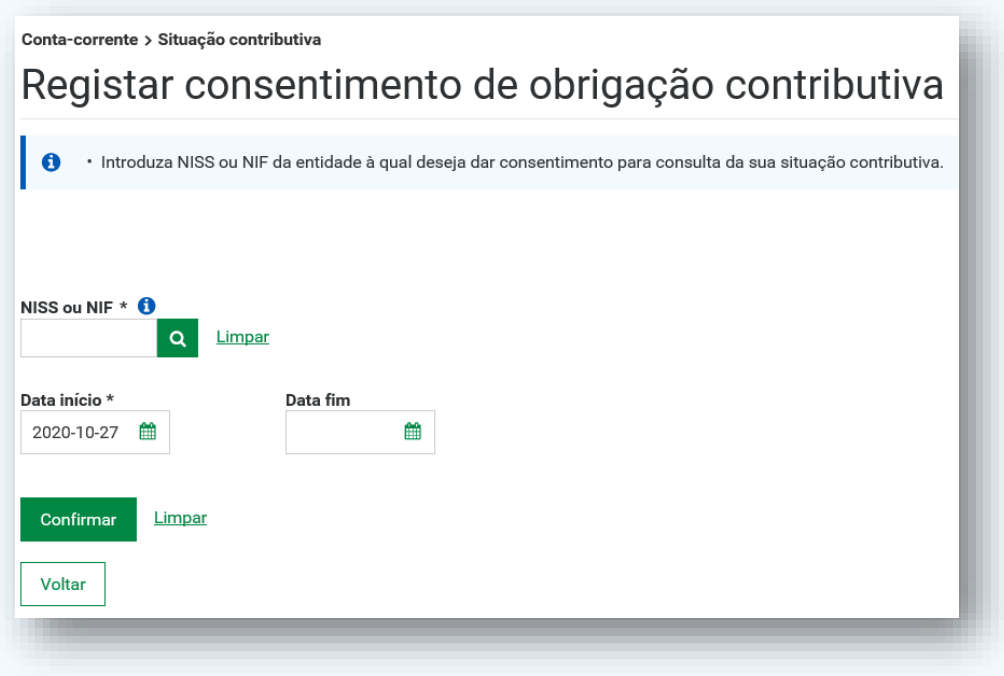

#### **A quem se destina este serviço?**

Aos contribuintes que tenham de apresentar uma Declaração de Situação Contributiva regularizada às seguintes entidades públicas:

- − Serviços de administração direta do Estado, (por exemplo, Ministérios, Secretarias);
- − Organismo da administração indireta do Estado, (por exemplo, Fundações Públicas, Empresas Públicas);
- − Autarquias locais, suas associações ou federações, bem como das áreas metropolitanas.

A Segurança Social Direta privilegia a sua comodidade. Através da funcionalidade "Consentimento de Consulta de Situação Contributiva" já não necessita de se deslocar a um serviço de atendimento presencial, sempre que lhe seja solicitada uma Certidão Comprovativa da Situação Contributiva Regularizada, por qualquer uma daquelas entidades públicas. Após o seu consentimento a consulta é efetuada diretamente pela entidade pública.

É fácil e direto.

Veja de seguida como funciona.

- 1. Clique em "Consentimento a entidades públicas de consulta de situação contributiva";
- 2. Clique em "Dar novo consentimento";
- 3. Introduza o Número de Identificação de Segurança Social (NISS) ou Número de Identificação Fiscal (NIPC) da entidade a quem quer dar consentimento;
- 4. Defina uma "Data fim"
- 5. Clique em "Confirmar".

#### **A que informação terão acesso**

As entidades públicas autorizadas vão apenas saber se a sua situação contributiva se encontra:

- Regularizada;
- Não regularizada;
- Aguarda decisão;

Dentro do prazo legal de resposta.

#### **- Estado de consentimento:**

Permite consultar consentimentos "Ativos" da sua situação contributiva, saber quais as entidades públicas que atualmente podem consultar a sua situação contributiva.

Permite consultar consentimentos "Inativos" à sua situação contributiva, saber quais as entidades públicas que autorizou consultarem a sua situação.

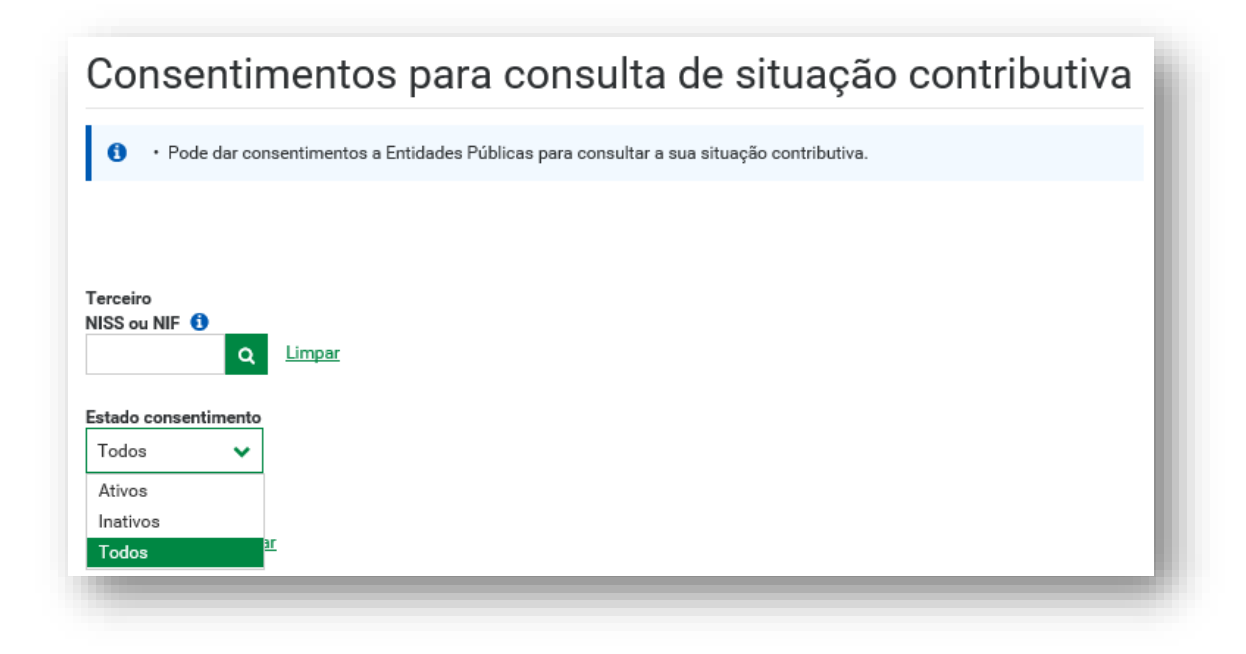

### **- Cancelar o consentimento**

Clique em "Estado consentimento", selecione "Ativos".

Escolha a entidade pública a quem quer retirar o consentimento e clique em Ação i selecione "Terminar consentimento".

Para Terminar o Consentimento tem de "Confirmar".

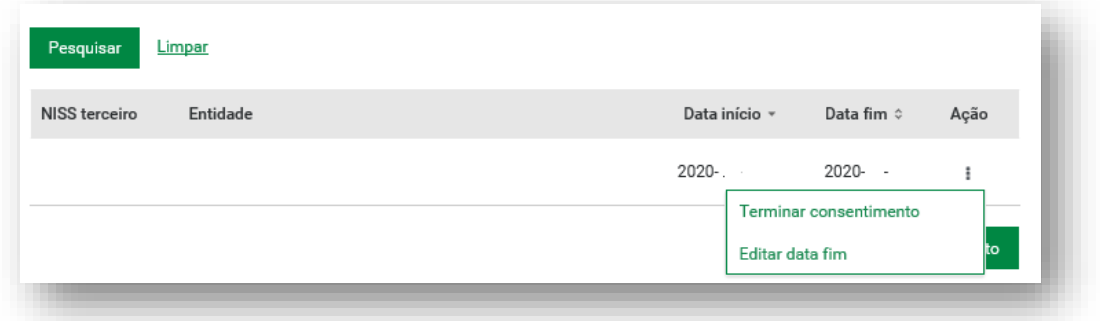

#### **- Verificar autenticidade da declaração de situação contributiva**

Permite verificar a autenticidade da declaração, introduzindo o número de identificação de segurança social e o código de verificação emitido na declaração.

O código de verificação destina-se a confirmar a autenticidade da informação declarada, sempre que solicitada por terceiros.

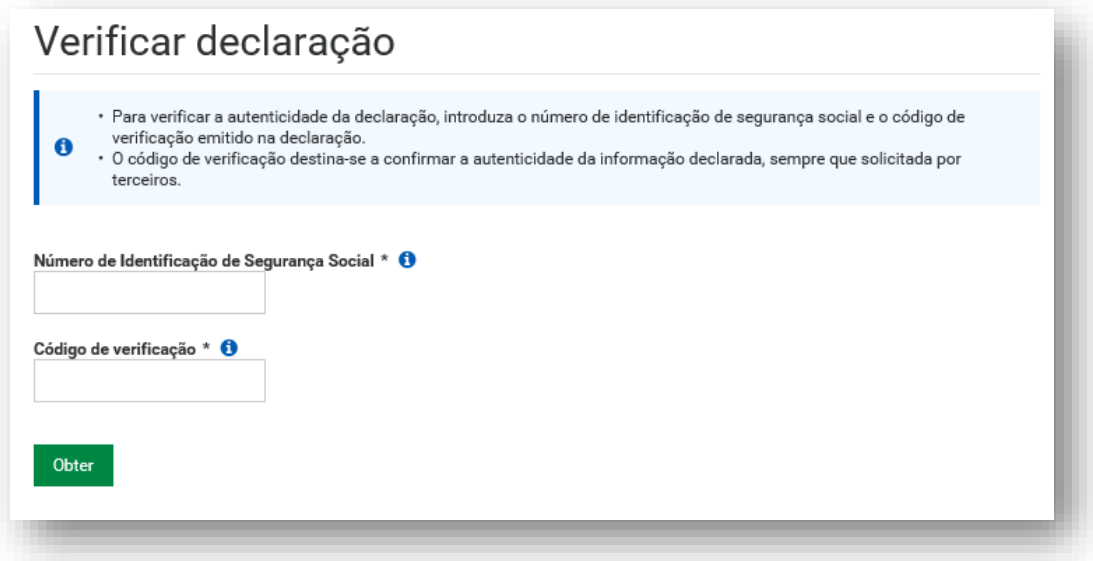

### <span id="page-25-0"></span>**- Notificações de entidade contratante:**

Após receber notificação eletrónica na sua caixa de mensagens (*Inbox*), pode:

Consultar valores de obrigação contributiva resultantes do apuramento como entidade contratante.

São apuradas oficiosamente, para as entidades contratantes, as respetivas obrigações contributivas, com base na declaração de serviços prestados apresentada pelos trabalhadores independentes.

A informação para consulta relativa aos montantes e prazos de pagamento, consta da lista de notificações.

Se concordar com o valor notificado deve proceder ao pagamento, na opção "Consulte" ou aceda "Posição atual" > "Valores a pagar" > "Contribuições Correntes" e clicar em "Consulte valores a pagar e emitir documentos de pagamento".

Caso discorde do valor notificado, deverá aceder ao separador "Reclamar", a fim de registar a mesma, no prazo que dispõe para efetuar o pagamento.

### <span id="page-26-0"></span>**- Declarações anuais de rendimentos para IRS:**

- Obter a declaração anual de rendimentos para IRS

Permite emitir a declaração de valores recebidos da Segurança Social para efeitos de IRS.

#### **- Verificar a autenticidade da declaração de rendimentos para IRS**

Permite confirmar se uma declaração de rendimentos emitida é verdadeira.

Para verificar a autenticidade da declaração, introduza o número de identificação de segurança social e o código de verificação emitido na declaração.

O código de verificação destina-se a confirmar a autenticidade da informação declarada, sempre que solicitada por terceiros.

# <span id="page-26-1"></span>**E2 – Família**

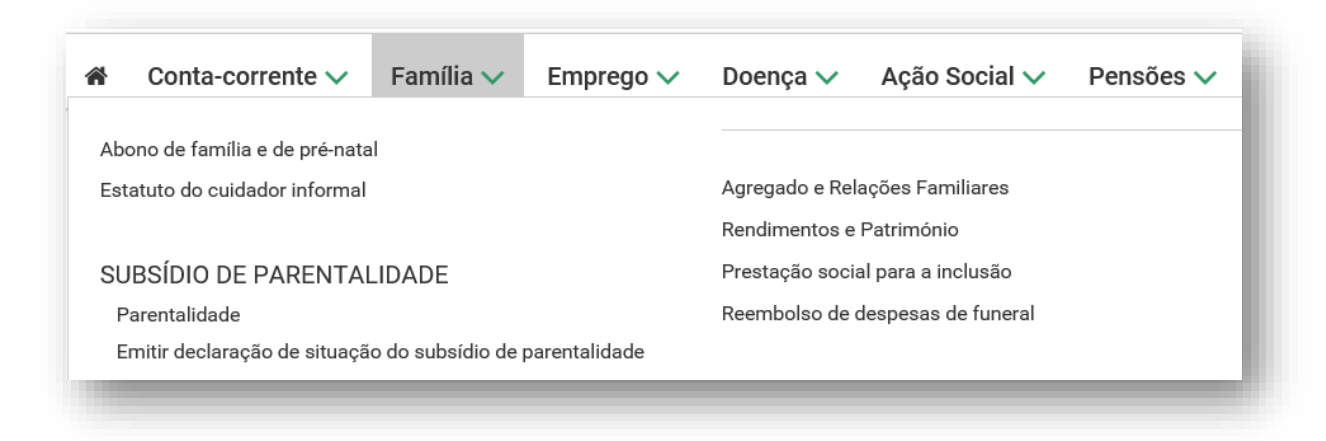

## **Família**

# <span id="page-27-0"></span>**- Abono de família e Pré-natal:**

# Família Abono de família e de pré-natal

## Pedir e consultar

# **Consultar pagamentos**

Permite consultar pagamentos do abono Emissão de declaração de situação de de família e pré-natal

## Declaração de situação

Permite pedir e consultar os processos de abono de família e de pré-natal

prestações familiares.

**Prova Escolar** 

Consultar, registar e corrigir Provas Escolares.

#### **- Pedir e consultar**

Permite pedir e consultar os processos de abono de família, abono pré-natal e pedir a reavaliação do abono de família.

Antes de iniciar o pedido atualize:

- a sua conta bancária (IBAN) em "Perfil -> Alterar conta bancária";
- o seu endereço de e-mail em "Perfil -> Dados pessoais".

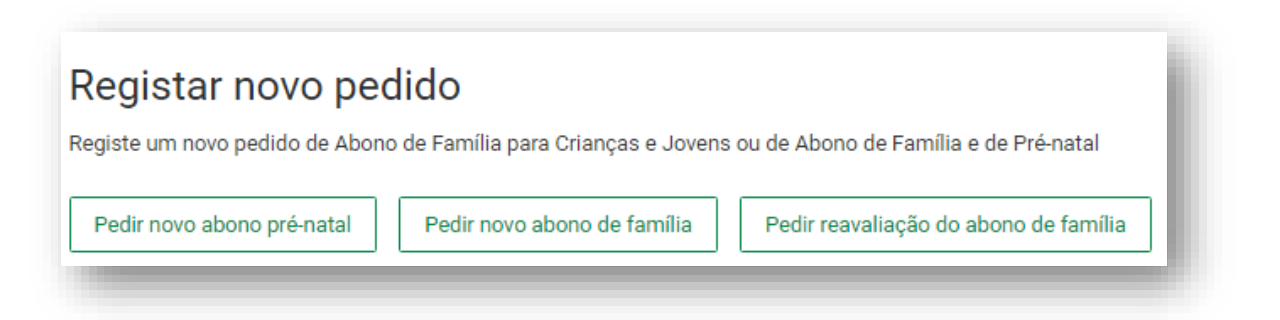

#### - **Consultar pagamentos**

Permite consultar informação relacionada com pagamentos das prestações de abono de família e abono pré-natal, o último valor disponibilizado e respetiva data, os dados do titular e os dados da pessoa que recebe.

#### **- Declaração de situação**

Permite pedir uma declaração acerca do estado de uma determinada prestação familiar.

#### - **Prova Escolar**

Permite consultar, registar e corrigir a Prova de Situação Escolar do ano letivo 2023/2024. A prova anual da situação escolar para efeitos de abono de família decorre durante o mês de julho para os alunos do ensino básico e secundário ou a estes equiparados, matriculados em estabelecimentos de ensino público, ou privado com contrato de associação.

Nos casos em que já existe troca de informação entre a Segurança Social e a área da Educação, a prova escolar é realizada automaticamente pelos serviços e essa indicação aparece no campo através da data deste autopreenchimento.

**Nota:** Sempre que se verificar uma situação em que o registo da situação escolar foi efetuado automaticamente próprio Ministério de Educação, o titular do abono de família não poderá corrigir a prova através da SSD. Caso verifique uma incorreção ao consultar a prova escolar na SSD, deverá entrar em contacto com o serviço de atendimento da Segurança Social, fazendose acompanhar de declaração do estabelecimento de ensino que comprove a situação escolar, para que os serviços possam corrigir e regularizar a situação da prestação.

No caso em que não foi possível a Prova oficiosa, a Prova Escola deverá ser registada no separador **Provas por registar**, conforme imagem abaixo:

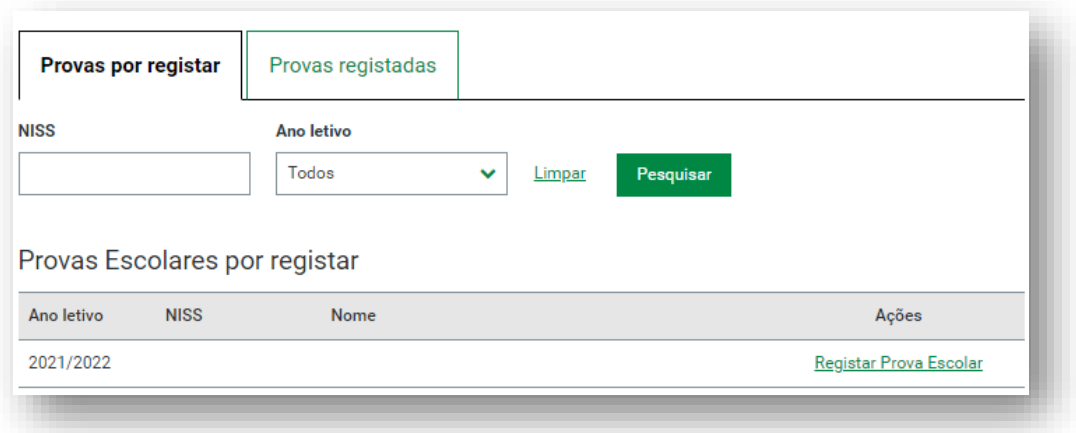

Se houver mais do que um titular repita os passos para cada um deles.

Relativamente aos demais alunos (matriculados em estabelecimento privado sem contrato de associação, em curso de formação profissional que dê equivalência ao ensino básico ou secundário, ou no ensino superior), devem realizar a prova escolar na SSD.

#### **Provas registadas:**

Permite verificar as provas escolares registadas, apenas estão disponíveis para consulta as provas registadas a partir do ano 2021/2022.

#### **Para que serve a prova de situação escolar?**

1.A Prova de Situação Escolar, relativa ao jovem matriculado no ensino básico, secundário, superior ou em situação equivalente (curso de formação profissional que dê equivalência), permite manter o direito ao abono de família durante o ano letivo 2023/2024.

2. A Prova de Situação Escolar permite, ainda, a atribuição ou manutenção da Bolsa de Estudo a ser paga pela Segurança Social, aos jovens que no ano letivo: 2023/2024,

- Estejam matriculados e a frequentar o 10.º, 11.º ou 12.º ano de escolaridade ou equiparado;
- Estejam no 1.º ou 2.º escalão de abono de família;
- Tenham tido aproveitamento escolar no ano letivo anterior;
- Tenham idade inferior a 18 anos no início do ano escolar; e
- Que não trabalhem.

Nota: Os titulares de Pensão de sobrevivência, que sejam também titulares de Abono de família, ao realizarem a Prova de Situação Escolar para o Abono, ficarão dispensados de fazer a mesma para aquela Pensão.

#### <span id="page-29-0"></span>**- Estatuto do Cuidador Informal:**

Permite registar novos pedidos para o reconhecimento do Estatuto de Cuidador Informal e do respetivo subsídio de apoio.

Permite consultar, alterar ou anular pedidos realizados anteriormente e entregar documentos.

Poderá ainda **Pedir alteração do estatuto** ou em **Pedir reavaliação de subsídio**.

Para requerer este estatuto deverá ter 18 anos ou mais.

Para mais informações consulte o Portal da Segurança Social, no menu "**Acessos Rápidos**", selecionar "Formulários" ou "Guias Práticos" e no campo "**Pesquisar por palavra-chave**" inserir número do formulário ou nome do modelo ou do Guia Prático, Estatuto Cuidador Informal Principal e Cuidador [Informal não Principal.](http://www.seg-social.pt/documents/10152/17083150/8004_Estatuto%20Cuidador%20Informal%20Principal%20e%20Cuidador%20Informal%20n%C3%A3o%20Principal/edcbe0f7-3b85-48b8-ad98-2e0b2e475dd4)

#### <span id="page-29-1"></span>**- Subsídio de Parentalidade:**

**- Parentalidade**

#### **Permite requerer e pesquisar os subsídios da parentalidade.**

Antes de pedir um novo subsídio deve ter em conta:

- a sua conta bancária (IBAN) em "Perfil -> Alterar conta bancária"
- o seu endereço de e-mail em "Perfil -> Dados pessoais"

#### **Para iniciar o pedido prima em "Pedir novo".**

#### **Grávidas e Lactantes**

- Subsídio por Risco Clínico
- Subsídio por Interrupção da Gravidez
- Subsídio por Riscos Específicos
- Subsídio por Parto Fora da Ilha

### **Nascimento e Adoção**

- Subsídio Parental Inicial.
- Subsídio Parental Alargado.
- Subsídio por Adoção
- Subsídio por Adoção Alargado

#### **Assistência a descendentes**

- Subsídio de Assistência a Filho
- Subsídio de Assistência a Neto

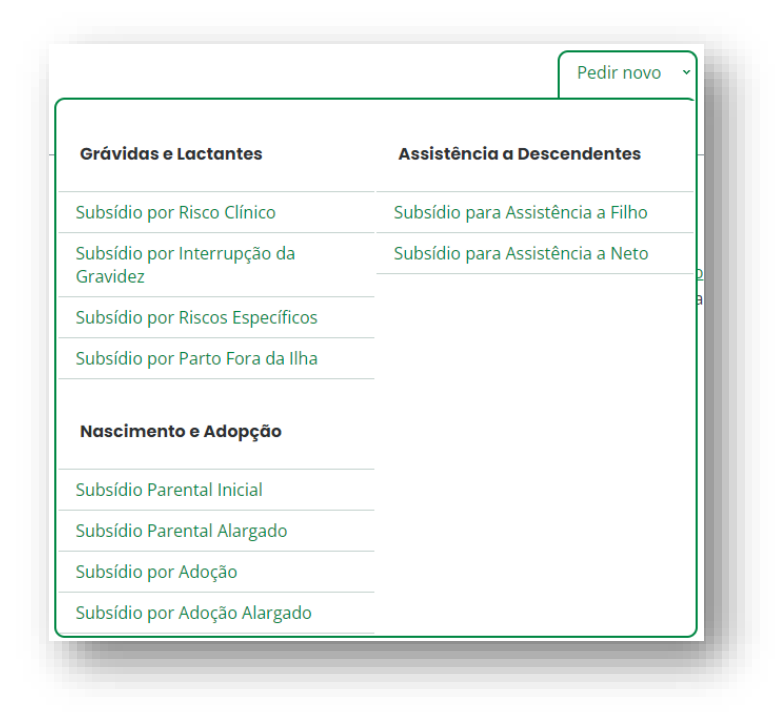

**Nota:** Ao solicitar através deste serviço os respetivos subsídios, deve preencher o formulário online e submeter os meios de prova necessários conforme indicado durante o processo de registo.

No Subsídio Parental Inicial, é possível registar períodos pré-definidos de 120 ou 150 dias para a Mãe e acréscimo de 30 dias para o Pai, além dos períodos exclusivos do Pai.

Se desejar gozar outro(s) período(s) deverá preencher o [modelo de requerimento](http://www.seg-social.pt/formularios?bundleId=12040549) e apresentar o mesmo a um serviço de atendimento da Segurança Social.

No Subsídio Parental Alargado, é possível registar períodos até três meses, a um ou a ambos os progenitores.

Para beneficiar do subsídio parental alargado a licença tem de ser gozada imediatamente seguir ao termo do período de concessão do subsídio parental inicial ou subsídio parental alargado do outro progenitor.

#### **- Emitir declaração de situação do subsídio de parentalidade**

Permite pedir declaração do estado de impedimentos temporários para o trabalho (Subsídio de Doença e Prestações de Parentalidade).

#### <span id="page-31-0"></span>**Agregado e Relações Familiares:**

Permite consultar, registar e atualizar os elementos que compõem o agregado familiar e relações familiares.

Permite consultar e obter declarações de agregado e relações familiares.

Permite consultar e registar declarações de situação familiar para apuramento da taxa de retenção.

#### Família

# Agregado e Relações Familiares

#### **Agregado Familiar**

### **Relações Familiares**

Consultar e gerir os elementos que compõem o agregado familiar.

Consultar e atualizar relações familiares.

### Declarações de Agregado e Relações Familiares

Consultar e obter declarações de agregado e relações familiares

#### Declarações de Situação **Familiar**

Consultar e registar declarações de situação familiar para apuramento da taxa de retenção **IRS** 

Família > Agregado e Relações Familiares

# Agregado Familiar

#### Tenha em atenção que

- · As informações do agregado familiar são usadas para calcular e atribuir prestações sociais.
- Alterações ao agregado podem alterar os valores a pagamento das prestações sociais que estejam a decorrer.
- Para adicionar pessoas ao agregado é necessária a autenticação dos próprios usando as credenciais de acesso da Segurança Social Direta.
- · Para registar a habitação onde reside deve ter consigo a informação do registo predial (artigo matricial e fração). Esta informação pode ser consultada na caderneta predial se a habitação for própria ou no contrato de arrendamento se a habitação for arrendada.

# **O** Autorização e certificação

- · Declaro que as informações a prestar correspondem à verdade e não omitem qualquer informação relevante.
- · Comprometo-me a apresentar os meios de prova para validar as informações prestadas.

Os dados pessoais apresentados serão objeto de tratamento pelos serviços competentes da Segurança Social (Instituto da Segurança Social, I.P., Instituto da Segurança Social dos Açores, I.P.R.A. e Instituto da Segurança Social da Madeira, I.P.RAM) para os fins a que se destinam e serão conservados pelo prazo estritamente necessário à prossecução desses fins. Os serviços da Segurança Social comprometem-se a proteger os seus dados pessoais e a cumprir as suas obrigações no âmbito da proteção de dados. Para mais informações sobre a proteção de dados consulte o Portal da Segurança Social.

Autorizo e certifico

#### <span id="page-32-0"></span>**Rendimentos e Património:**

Permite consultar, registar os rendimentos de todos os elementos do agregado familiar e consultar declarações de rendimentos e património.

# Família Rendimentos e Património

# **Consultar**

# Registar declaração

# **Consultar declarações**

Consultar rendimentos e património.

Registar declaração de rendimentos e património.

Consultar declarações de rendimentos e património.

Família > Rendimentos e Património

# Consultar rendimentos e património

Consultar rendimentos e património (anuais/mensais) auferidos. Esta consulta está limitada a períodos de 2 anos.

# **O** Autorização

Autoriza a apresentação dos seus rendimentos e património provenientes de fontes externas à Segurança Social?

Nota: Caso não autorize serão apresentados apenas os rendimentos e património disponíveis na Segurança Social. No entanto rendimentos e património comunicados por fontes externas (Autoridade Tributária e Caixa Geral de Aposentações) poderão ser utilizados no cálculo de prestações socias.

Autorizo

A

Não autorizo

# Registar declaração de rendimentos e património

### Tenha consigo

· Informação sobre os seus rendimentos e património

# O que pode mudar

Compreendo que as informações prestadas são utilizadas para a atribuição e cálculo de prestações sociais e podem ter impacto em prestações em curso.

# **O** Autorização e certificação

- · Declaro que as informações prestadas correspondem à verdade e não omitem qualquer informação relevante.
- Comprometo-me apresentar os mejos de prova que forem considerados necessários para os devidos efeitos
- · Comprometo-me sempre que solicitado, e visando a comprovação das declarações relativas ao valor do património mobiliário, nos termos do disposto no n.º 1 do artigo 14.º do Decreto-Lei n.º 70/2010, de 16 de junho, entregar declaração de autorização aos serviços competentes da Segurança Social, para solicitarem ao Banco de Portugal a indicação das entidades bancárias ou financeiras onde tenho conta, e a obter das respetivas entidades toda a informação patrimonial relevante, relativa a saldos de contas à ordem, a prazo ou de outros valores mobiliários de que seja titular ou cotitular ou a apresentar, em alternativa, os documentos bancários relevantes que vierem a ser exigidos pela Segurança Social.
- · Declaro que estou informado que os serviços competentes da Segurança Social podem aceder, ao abrigo do disposto no Decreto-Lei n.º 92/2004, de 20 de abril, à informação fiscal relevante, para efeitos de confirmação dos rendimentos aqui declarados.
- · Autorizo os serviços competentes da Segurança Social a obterem, diretamente, das restantes entidades detentoras da informação relevante para a verificação da Condição de Recursos, todas as informações que sejam consideradas necessárias à comprovação das declarações de rendimentos aqui prestadas.

Os dados pessoais apresentados serão objeto de tratamento pelos servicos competentes da Segurança Social (Instituto da Segurança Social, I.P., Instituto da Segurança Social dos Açores, I.P.R.A e Instituto de Segurança Social da Madeira, I.P.RAM) para os fins a que se destina o presente formulário e serão conservados pelo prazo estritamente necessário à prossecução desses fins. Os referidos serviços da Segurança Social comprometem-se a proteger os seus dados pessoais e a cumprir as suas obrigações no âmbito da proteção de dados. Para mais informações sobre a proteção de dados, consulte o site em www.seg-social.pt

Autorizo e certifico

#### <span id="page-34-0"></span>**Prestação social para a inclusão:**

Permite requerer e consultar o requerimento de prestação social para a inclusão.

A Prestação Social para a Inclusão, visa apoiar os cidadãos com deficiência ou incapacidade, substituindo o Subsídio Mensal Vitalício, a Pensão Social de Invalidez, a Pensão de Invalidez do Regime Transitório dos Trabalhadores Agrícolas e o Complemento Extraordinário de Solidariedade que lhes acresce.

Antes de preencher este requerimento, atualize a sua conta bancária (IBAN) em Perfil > Alterar conta bancária e o seu endereço de e-mail em Perfil > Dados pessoais e verifique se os dados do titular estão corretos.

Para requerer esta prestação deve autorizar e certificar que compreendeu o conteúdo da informação fornecida e conceder a autorização solicitada no final da página.

#### Condições de acesso à componente base

- · Grau de incapacidade igual ou superior a 60%
- Atestado médico de incapacidade multiuso, atribuído ou requerido antes dos 55 anos <sup>0</sup>
- Ter residência legal em Portugal  $\, \, \bullet \,$

#### Condições de acesso ao complemento

- · Ter direito à componente base da PSI
- · Idade iqual ou superior a 18 anos
- · Ter residência legal em Portugal
- · Não se encontrar em prisão preventiva ou a cumprir pena de prisão em estabelecimento prisional
- · Não se encontrar institucionalizado em equipamento financiado pelo Estado
- · Não se encontrar em família de acolhimento

#### O que pode receber

- + Até aos 18 anos, o valor da componente base é de 136,70€. Este valor pode ser acrescido em 35% na situação em que o agregado é monoparental
- · A partir dos 18 anos, o valor da componente base depende do grau de incapacidade: o Se for igual ou superior a 80%, o valor é de 273,39€
	- o Caso seja entre 60% e 79%, o valor poderá variar entre 0€ e 273,39€, dependendo dos seus rendimentos e património
- · O montante do complemento da PSI depende dos rendimentos e da composição do agregado familiar, podendo variar entre 0€ e 438.22€
- Se recebe o Subsídio Mensal Vitalício pago por outra instituição, ao ser deferida a PSI, passa a receber 273,39€ na componente base
- · Se recebe bonificação por deficiência, pensão social de invalidez do regime especial na invalidez, pensão social de velhice ou complemento solidário para idosos, ao requerer a PSI pode optar por manter as prestações que está a receber, caso o valor que vier a ser apurado de PSI seja de montante inferior ao que se encontra a receber. Para o efeito deve autorizar o arquivamento do requerimento/componente complemento, porque se não o autorizar, passa a receber o valor da componente base da PSI e/ou a componente complemento, ainda que o mesmo seja mais baixo.

## Tenha consigo, em formato digital

- . O atestado médico de incapacidade multiuso ou comprovativo do respetivo pedido <sup>6</sup>
- · No caso de receber uma prestação de deficiência paga por entidade distinta da Segurança Social: nome, número de identificação fiscal morada e email dessa entidade.
- · Se for cidadão estrangeiro: documento comprovativo de residência legal em Portugal <sup>6</sup>
- · Se é menor de 18 anos: declaração-composição do agregado familiar (Mod. PSI. 37-DGSS), para avaliarmos o direito à majoração da base por monoparentalidade:
- · Se é maior de 18 anos, tem uma incapacidade inferior a 80% e apenas requer a base: Declaração sobre os seus rendimentos e património (Mod. PSI 1/1/2018-DGSS). Veja mais informação
- · Se pretende requerer apenas o complemento, ou a base e o complemento (independentemente do grau de incapacidade): declaração da composição do seu agregado familiar e dos respetivos rendimentos (Mod. PSI 1/1/2018-DGSS)
- · Caso a sua incapacidade tenha resultado da intervenção de terceiro, em função da qual receba ou venha a receber indemnização e pretende requerer o complemento:
	- Modelo RP 5074-DGSS, se ainda não lhe foi fixada indemnização;
	- o Declaração da entidade pagadora da indemnização;
- o Declaração da entidade pagadora de pensão, com indicação do valor da indemnização bem como do valor já deduzido, se for o

# **O** Autorização e certificação

- · Declaro que a informação que prestar é verdadeira e completa
- Comprometo-me a entregar os documentos de prova necessários à instrução deste requerimento
- · Comprometo-me a fornecer, quando necessário, informação sobre rendimentos e património
- · Autorizo o acesso à informação relativa ao meu atestado médico de incapacidade multiuso disponível nos Ministérios da Saúde e das Financas
- · Autorizo o arquivamento do requerimento da Prestação Social para a Inclusão componente base e/ou complemento se o valor a que tiver direito for inferior ao que esteja a receber numa das sequintes prestações: bonificação por deficiência, pensão social de invalidez do regime especial na invalidez, pensão social de velhice e complemento solidário para idosos

Os dados pessoais apresentados serão objeto de tratamento pelos serviços competentes da Segurança Social (Instituto da Segurança Social, I.P., Instituto da Segurança Social dos Açores, I.P.R.A e Instituto de Segurança Social da Madeira, I.P.RAM) para os fins a que se destina o presente formulário e serão conservados pelo prazo estritamente necessário à prossecução desses fins. Os referidos serviços da Segurança Social comprometem-se a proteger os seus dados pessoais e a cumprir as suas obrigações no âmbito da proteção de dados. Para mais informações sobre a proteção de dados, consulte o site em www.seg-social.pt

Autorizo e certifico
#### **Reembolso de despesas de funeral:**

Permite ao cidadão registar e consultar o requerimento de reembolso de despesas de funeral.

Para iniciar o pedido clique em "Pedir reembolso de despesas de funeral".

Tenha consigo o "Comprovativo do óbito" e a "Fatura/Recibo do funeral" para submeter o pedido.

As agências funerárias podem efetuar os registos dos pedidos de Reembolso de Despesas de Funeral, em nome de cidadãos ou entidades e consultar o estado do pedido.

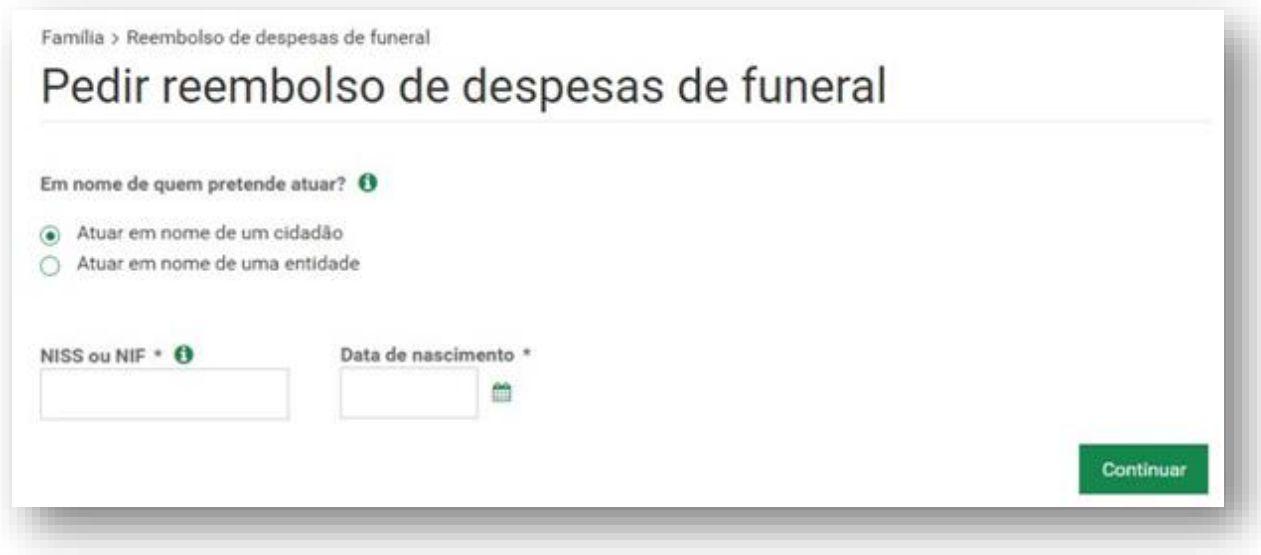

### **E3 – Emprego**

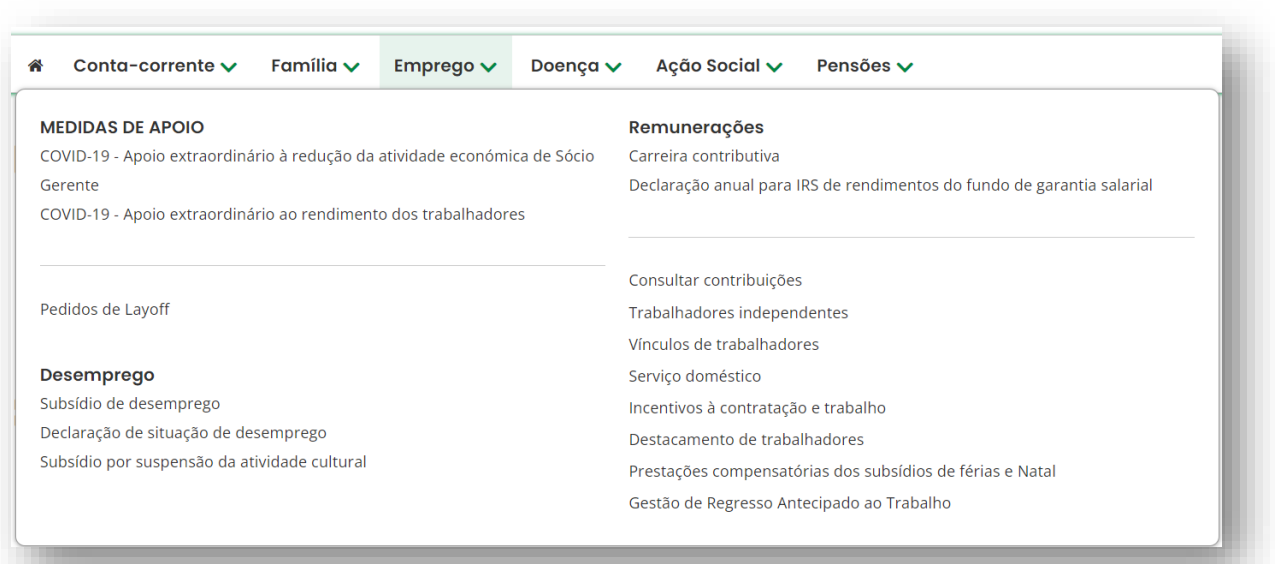

### **Emprego**

#### **- Desemprego:**

**- Subsídio de desemprego**

#### **Registar pedidos**

#### **- Pedir o subsídio social subsequente**

Permite pedir o subsídio social de desemprego subsequente, se já recebeu, ou receberá nos próximos 30 dias, todas as prestações de subsídio de desemprego a que tinha direito e continua desempregado e inscrito no Centro de Emprego.

#### **- Pedir o subsídio parcial de desemprego**

Permite pedir o subsídio parcial de desemprego, se foi contrato a tempo parcial por uma entidade empregadora ou se iniciou - atividade como trabalhador independente.

### **- Pedir medida excecional de incentivo ao regresso ao trabalho para desempregados de longa duração**

Permite pedir a medida excecional de incentivo ao regresso ao trabalho, se recebeu um ano de subsídio de desemprego e foi contratado a tempo completo por uma entidade empregadora e pretende continuar a receber o subsídio.

#### **- Obter declaração de subsídio de desemprego**

Permite consultar os pedidos de subsídio de desemprego já realizados em detalhe e obter a declaração de subsídio de desemprego. A declaração incluirá prestações desde a data selecionada até à data atual, num período máximo de 5 anos.

#### - **Declaração de situação de desemprego**

Permite consultar e imprimir a Declaração de Situação de Desemprego.

Após o registo da Declaração de Situação de Desemprego pela Entidade Empregadora, recebe uma mensagem na área reservada da Segurança Social Direta.

#### - **Subsídio por suspensão da atividade cultural**

Permite pedir, consultar e cancelar o subsídio por suspensão da atividade cultural.

Se o pedido ainda estiver em análise pode cancelar o pedido a qualquer momento.

Se o pedido foi deferido, pode desistir do subsídio, mas apenas para o futuro, a partir da data em que desiste.

**Nota:** Tenha em consideração que ao cancelar o subsídio e este esteja no estado deferido, poderá ter que devolver os valores anteriores pagos ao profissional da cultura.

#### **- Remunerações:**

#### **- Carreira contributiva:**

Permite consultar a carreira contributiva na Segurança Social.

Caso identifique alguma informação em falta, contacte os serviços da Segurança Social.

Poderá efetuar o pedido de revisão da carreira contributiva através da consulta da mesma, quando estiver a 6 meses de reunir as condições de acesso à pensão de velhice.

**Nota:** Só lhe é exibida a informação sobre a carreira contributiva desde 1980 até à presente data, uma vez que as remunerações de anos anteriores a 1980 poderão não estar informatizadas. No entanto, tais remunerações serão consideradas para o cálculo das prestações.

#### **- Declaração anual para IRS de rendimentos do fundo de garantia salarial:**

Permite obter a declaração de valores recebidos, do fundo de garantia salarial, para efeitos do IRS.

#### **- Verificar a autenticidade da declaração de rendimentos do fundo de garantia salarial:**

Permite confirmar se uma declaração de rendimentos emitida, do fundo de garantia salarial, é verdadeira.

#### **- Consultar contribuições:**

Permite consultar as contribuições de trabalhadores independentes e pagamentos para um determinado ano.

Pagamentos e outras regularizações de valores a pagar poderão demorar até 72 horas para serem refletidos.

Os valores apresentados são referentes apenas a contribuições, não contemplando outras naturezas.

#### **- Trabalhadores independentes:**

#### Emprego

# Trabalhadores independentes

#### Dados de atividade

Consultar os dados de atividade como trabalhador independente. Registar pedido para alterar a forma de atividade.

### Registo de cônjuge ou equiparado

Registar pedido para ser cônjuge ou

pessoa unida de facto de trabalhador

independente.

### Regime declaração trimestral

Registar, consultar ou substituir declarações trimestrais. Consultar e alterar rendimento relevante dos cônjuges.

#### **Pedidos**

Consultar e efetuar pedidos pedidos no âmbito da atividade como trabalhador independente.

#### **Regime contabilidade** organizada

Optar pelo regime de declaração trimestral. Consultar e alterar rendimento relevante dos cônjuges.

**- Dados de atividade**

Permite consultar os dados de atividade como trabalhador independente. Registar pedido para alterar a forma de atividade.

#### **- Regime declaração trimestral**

Permite registar, consultar ou substituir declarações trimestrais.

Corrigir ou entregar as declarações do ano anterior.

Consultar; e alterar rendimento relevante dos cônjuges e alterar o rendimento do ano anterior.

Emprego > Trabalhadores independentes

# Regime declaração trimestral

### Registar declaração trimestral

### Consultar declaração trimestral

rendimentos da sua atividade

Registar a declaração trimestral com os rendimentos relativos à sua atividade

### **Rendimento relevante** cônjuge

Consultar e alterar o valor do rendimento relevante a ser utilizado para o cálculo de contribuições

Registar, consultar ou substituir as declarações trimestrais relativas aos

# **Rendimento relevante** côniuge ano anterior

Alterar o rendimento relevante do ano anterior.

## Declarações ano anterior

Corrigir ou entregar as declarações do ano anterior.

#### **- Regime contabilidade organizada**

Permite ao TI com contabilidade organizada optar pelo regime de declaração trimestral e permite ao cônjuge alterar o rendimento relevante, caso tenham sido informados dessa possibilidade.

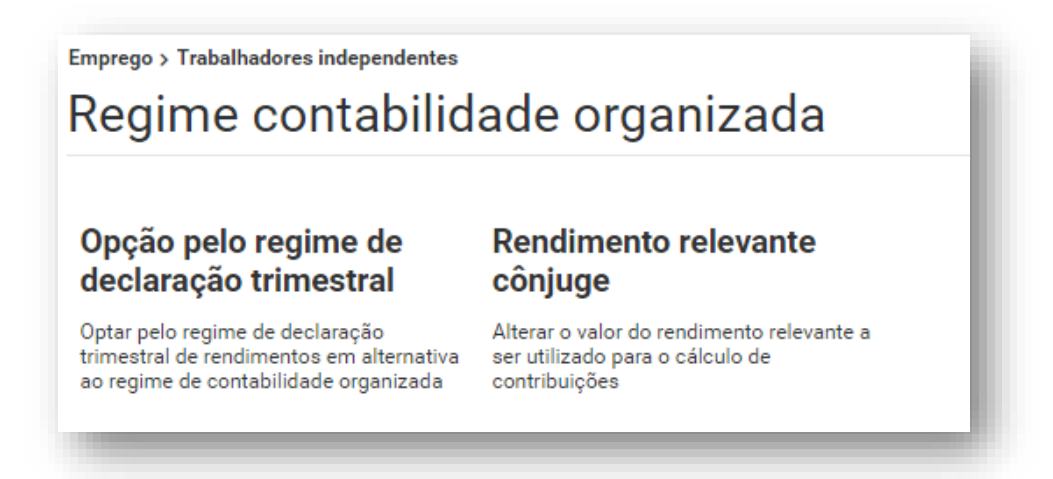

#### **- Registo do cônjuge ou equiparado**

Permite registar pedido para ser cônjuge ou pessoa unida de facto de trabalhador independente.

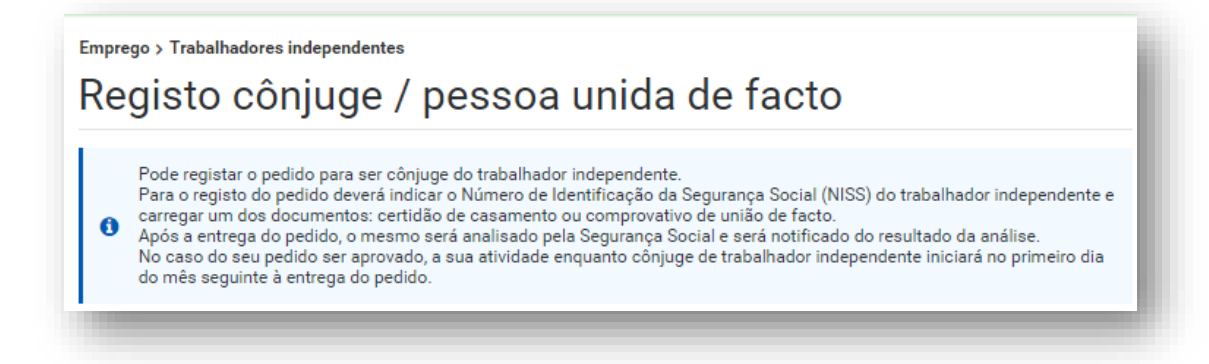

#### **- Pedidos**

Permite consultar o estado dos pedidos efetuados:

- −alteração de forma de atividade
- −anulação da antecipação de enquadramento
- − cessação voluntária da isenção de contribuir
- − cônjuge / unido de facto de um trabalhador independente
- − isenção de contribuir

Para cada pedido pode ser consultado o seu detalhe.

Pode ainda registar o pedido de cessação voluntária da isenção de contribuir e o pedido de isenção contributiva.

#### **- Vínculos de trabalhadores:**

Permite comunicar vínculo do trabalhador com a entidade empregadora.

### **- Serviço doméstico:**

Permite comunicar vínculo de trabalhadores de serviço doméstico com remuneração convencional (horária, diária, mensal) ou real e comunicar a cessação de atividade dos trabalhadores do serviço doméstico.

### **- Incentivos à contratação e trabalho:**

Permite registar e consultar pedidos de dispensa temporária de contribuições. Aplicável a jovens à procura de 1º emprego ou desempregados de longa duração ou desempregados de muito longa duração.

#### **- Destacamento de trabalhadores:**

Permite efetuar o registo de pedidos de destacamento de trabalhadores por conta de outrem, para países da União Europeia, do Espaço Económico Europeu (Islândia, Liechtenstein, Noruega) e Suíça.

### **- Prestações compensatórioas de subsídios de férias e Natal:**

Permite registar e consultar pedidos de Prestações Compensatórias.

### **- Gestão de regresso antecipado ao trabalho:**

Permite registar e consultar as comunicações de regresso antecipado ao trabalho, quando está a receber um subsídio de doença e pretende regressar ou já regressou ao trabalho antes de terminar esse subsídio.

A comunicação irá cessar o pagamento do subsídio que se encontre em curso.

### **E4 – Doença**

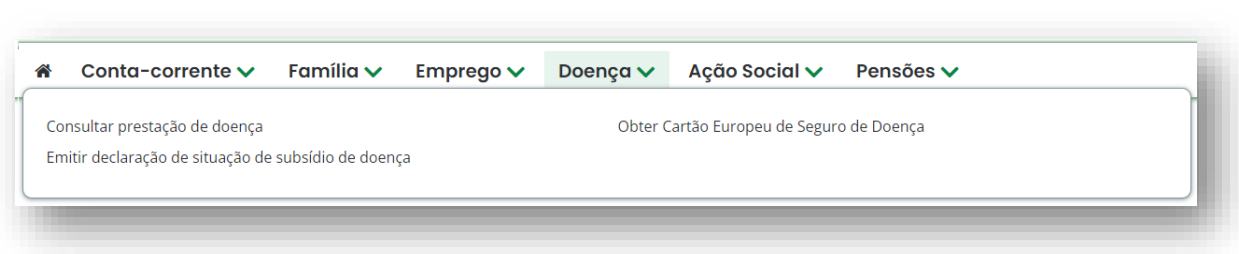

### **Doença**

#### **- Consultar prestação de doença:**

Permite consultar informação das suas prestações de doença.

Pode ver o número do processo, o tipo de subsídio, a data em que começou a receber, a data em que deixa de receber e o estado do processo. Os processos poderão estar num dos seguintes estados:

- − em análise;
- − deferido = tem direito ao subsídio de doença;
- − processado;
- − indeferido = não tem direito ao subsídio de doença.

Se clicar no número do processo poderá ver o número de dias de subsídio a que tem direito e o valor que recebe por dia.

#### **- Emitir declaração de situação de subsídio de doença:**

Permite solicitar declaração do estado de impedimentos temporários para o trabalho (Subsídio de doença e prestações de parentalidade).

### **- Obter Cartão Europeu de Seguro de Doença:**

Permite solicitar, renovar o Cartão Europeu de Seguro de Doença (cuidados de saúde em estadas temporárias na Europa.

Só poderá solicitar a renovação do seu cartão quando faltar menos de 1 mês para terminar a sua validade.

**Nota:** Após o pedido, o cartão (CESD) ser-lhe-á enviado para a sua morada no prazo de 5 a 7 dias úteis.

### **E5 – Ação Social**

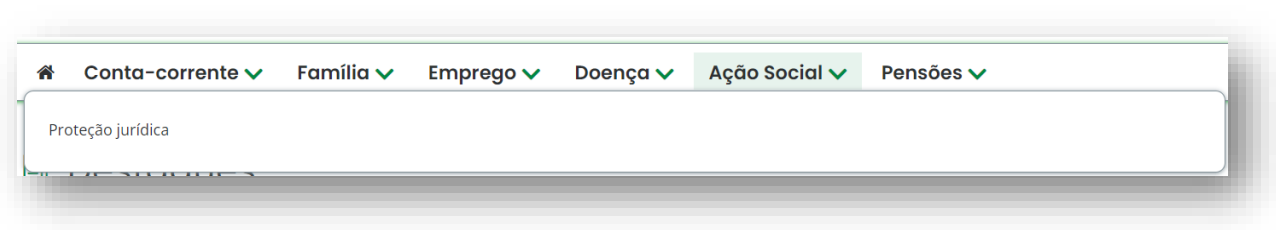

### **Ação Social**

#### **- Proteção jurídica:**

Permite ao cidadão pedir o Apoio judiciário e Consulta jurídica.

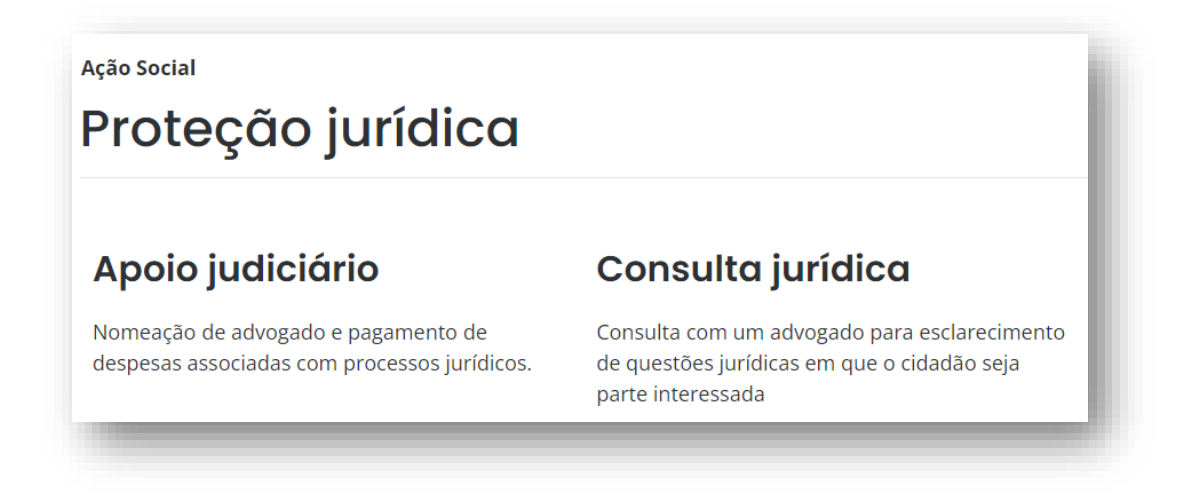

### **E6 – Pensões**

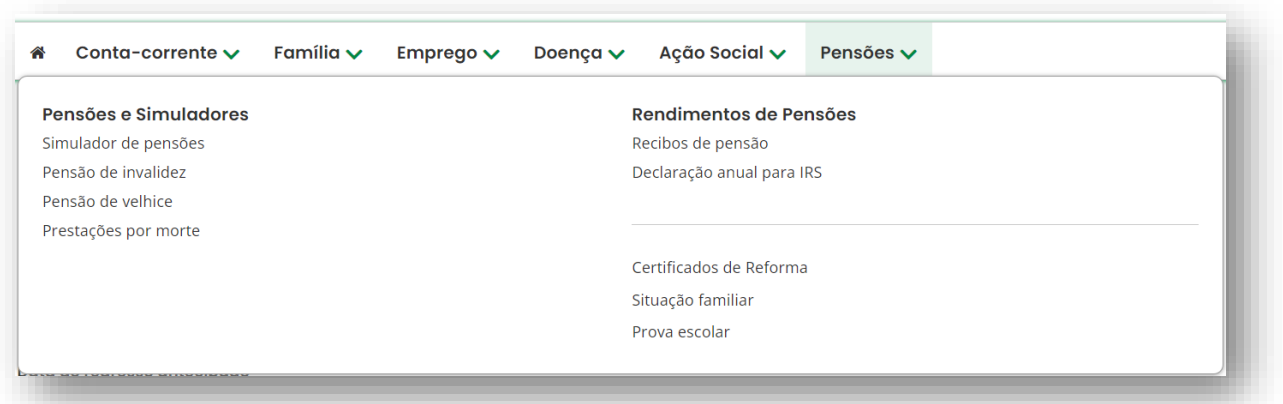

#### **Pensões**

**- Pensões e Simuladores:**

**- Simulador de pensões**

O **Simulador de Pensões** permite obter o cálculo do valor estimado de pensões em cada uma das funcionalidades disponibilizadas:

- **simulação automática** para a Pensão de Velhice do regime geral efetuada com base nos salários existentes na Segurança Social.
- **simulação à medida** para Pensão de Velhice, Pensão de Invalidez absoluta e Pensão de Invalidez Relativa do regime geral. Nesta simulação pode alterar a informação apresentada ou inserir nova informação.

A simulação de cálculo de pensões de invalidez ou velhice do regime geral de Segurança Social. Está elaborada de acordo com as regras estabelecidas no Decreto-lei n.º 187/2007, de 10 de maio, na redação dada pelo artigo 63.º da Lei n.º 64-A/2008, de 31 de dezembro e pelos Decretos-Leis n.ºs 167-E/2013, de 31 de dezembro e 8/2015, de 14 de janeiro, e Decreto-Lei n.º 126-B/2017, de 06 de outubro.

O simulador projeta salários futuros, e dá avisos no caso de a idade escolhida não ser legalmente prevista ou não termos prazo de garantia cumprido.

O prazo de garantia para atribuição da pensão de velhice é no mínimo de **15 anos civis, seguidos ou interpolados**, com registo de remunerações.

No caso de beneficiário do **seguro social voluntário** o prazo de garantia é de **144 meses** com registo de remunerações.

Aceda ao portal da Segurança Social para obter informação mais detalhada sobre o prazo de garantia.

Na simulação é aplicada a fórmula geral de cálculo de pensão. O simulador de pensão permite projetar a idade de reforma e valor previsto de pensão, usando como base os salários obtidos nos últimos anos.

Permite ainda conhecer o valor da pensão antecipada pelo regime de flexibilização de idade, caso estejam cumpridos os critérios de acesso.

Não estão contempladas situações especiais de cálculo, como por exemplo as de pensão unificada (Descontos para a Segurança Social e para a Caixa Geral de Aposentações), carreira contributiva noutras instituições de segurança social, portuguesas ou estrangeiras, ou regimes especiais de acesso à pensão antecipada por profissão especialmente penosa ou desgastante.

**Nota:** Poderá haver remunerações antigas em suporte não informatizado, que não estão disponíveis para consulta, mas que serão consideradas para o cálculo das prestações.

#### **- Pensão de invalidez**

Permite solicitar a sua pensão de invalidez, pensão social de invalidez, revisão da incapacidade e de recurso da decisão médica, e ver os pedidos de pensão de invalidez e de revisão da incapacidade.

Antes de pedir uma Pensão de Invalidez, deve ter em conta:

- a sua conta bancária (IBAN) em "Perfil -> Conta bancária"
- o seu endereço de e-mail em "Perfil -> Dados pessoais"

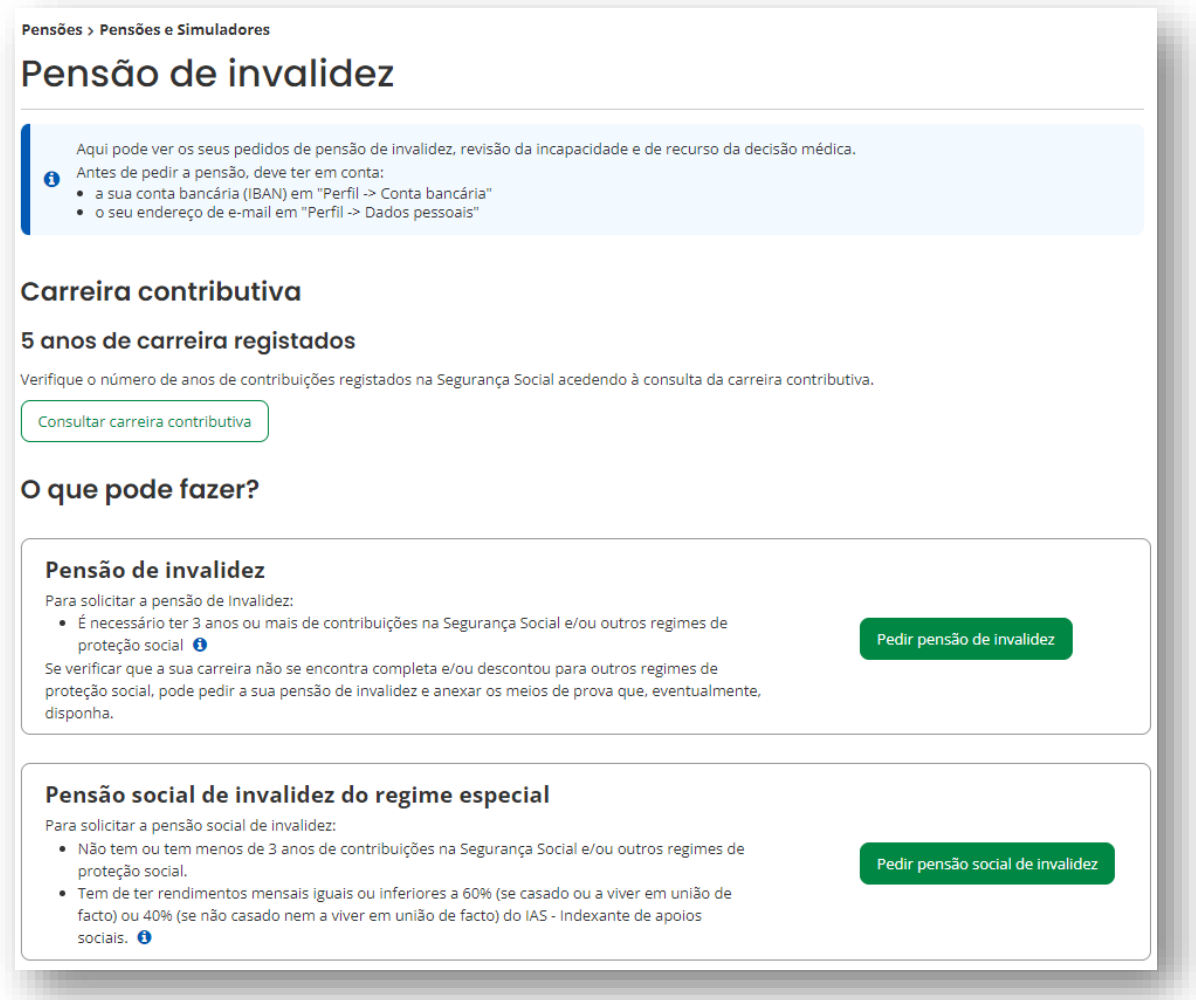

### **- Pensão de velhice:**

Permite solicitar a sua pensão de velhice e consultar a pensão de velhice.

Antes de pedir a pensão, deve ter em conta:

- a sua conta bancária (IBAN) em "Perfil -> Conta bancária"
- o seu endereço de e-mail em "Perfil -> Dados pessoais"

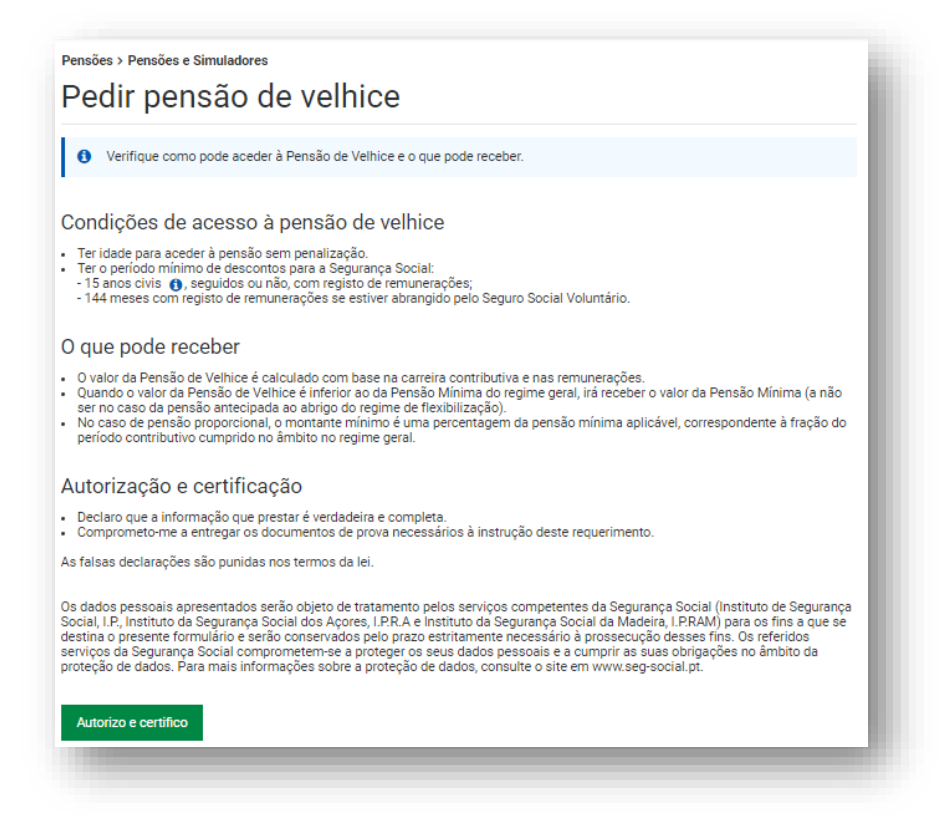

Para solicitar a pensão por velhice através da Segurança Social Direta tem de ter, pelo menos, 66 anos e 4 meses de idade ou completar esta idade dentro de 3 meses após a submissão do pedido. Não são aceites requerimentos com mais de 3 meses de antecedência em relação à data pretendida para início de pensão.

Antes de preencher este requerimento confirme os seus dados pessoais, morada e carreira contributiva.

Preencha os campos em branco, escolhendo as hipóteses aplicáveis.

Após "Concluir pedido" pode consultar em "Ações" o estado do pedido ou eliminar o pedido.

A qualquer momento pode aceder ao detalhe do pedido em Pensões > Pensão de velhice.

A sua situação familiar para efeitos de IRS aplica-se a todas as pensões e pode ser alterada em Pensões > Situação familiar.

#### **- Prestações por morte:**

Permite pedir e ver os seus pedidos de pensão de sobrevivência e subsídio por morte.

O pedido de prestações por morte de um familiar pode ser efetuado quando:

- O familiar era pensionista de velhice ou invalidez do regime contributivo;

- Não sendo pensionista, tinha pelo menos 36 meses de contribuições para a Segurança Social.

#### **- Rendimentos de Pensões:**

#### **- Recibos de Pensão**

Permite consultar os recibos de pagamento de Pensão.

Esta consulta permite obter informação relevante sobre os valores mensais recebidos, nomeadamente os abonos e as deduções.

O recibo pode ser consultado de forma permanente e segura, sempre que for necessário, e pode ser impresso, evitando a deslocação aos serviços da Segurança Social.

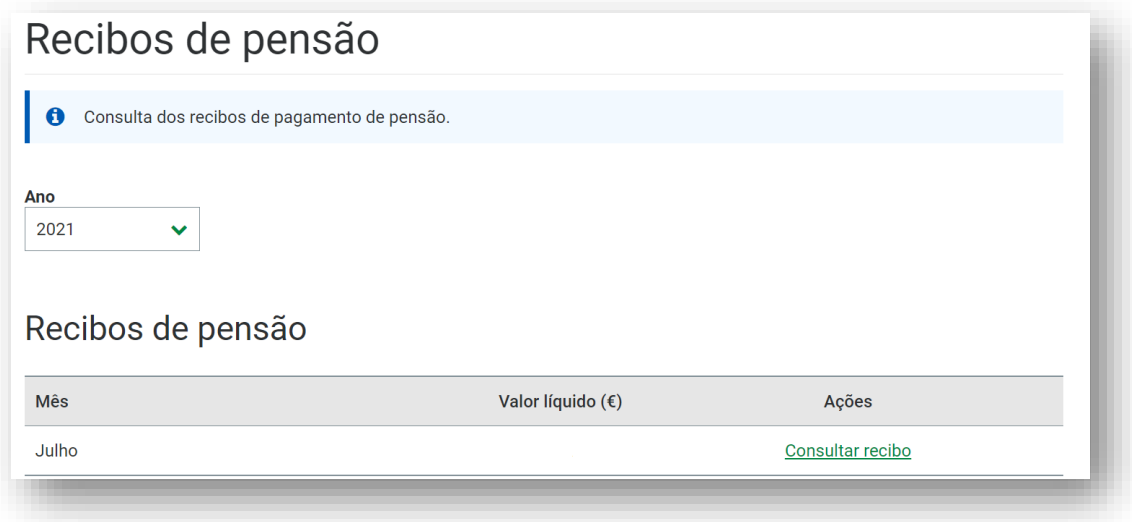

### **- Declaração anual para IRS**

#### **- Obter a declaração anual de rendimentos de pensões**

Permite emitir a declaração de valores de pensões recebidos da Segurança Social para efeitos de IRS.

Apenas se encontram disponíveis, para consulta, as declarações a partir de 2017, inclusive.

#### **- Verificar a autenticidade da declaração de rendimentos de pensões**

Permite confirmar se uma declaração de rendimentos de pensões emitida é verdadeira.

Para verificar a autenticidade da declaração, introduza o número de identificação de segurança social e o código de verificação emitido na declaração.

O código de verificação destina-se a confirmar a autenticidade da informação declarada, sempre que solicitada por terceiros.

### **- Certificados de Reforma:**

### **- Simular regime público de capitalização – contribuição mensal**

Permite simular o valor da contribuição mensal de adesão ao regime público de capitalização.

O Regime Público de Capitalização (RPC) é um regime complementar de adesão individual e voluntária, que permite efetuar contribuições adicionais ao longo da vida ativa do aderente, que serão capitalizados numa conta em seu nome e convertidos em certificados de reforma.

### **- Simular regime público de capitalização – capital acumulado e renda vitalícia**

Permite simular o valor do capital acumulado e renda vitalícia da adesão ao regime público de capitalização.

Caso pretenda simular este cálculo clique em "iniciar simulação".

Os resultados da simulação são fortemente condicionados pelos pressupostos assumidos, pelo que a inserção dos seus valores deve ser realizada de forma criteriosa.

### **- Subscrever regime público de capitalização**

Permite aderir ao regime público de capitalização.

Para aderir clique em "Iniciar Pedido". Preencha o seu formulário de adesão. Confirme se os seus dados de identificação estão atualizados e prossiga com o registo.

Deve escolher a taxa contributiva: [2%, 4% ou 6% (caso tenha 50 anos ou mais anos)].

**Nota:** Após a adesão ao Regime Público de Capitalização o cidadão assume o compromisso de efetuar contribuições por um período não inferior a 1 ano.

### **- Obter comprovativo da adesão ao regime público de capitalização**

Permite emitir comprovativo da sua adesão ao regime público de capitalização.

### **- Consultar saldo do regime público de capitalização**

Permite consultar o saldo da sua conta do regime público de capitalização.

### **- Consultar extrato do regime público de capitalização**

Permite ver o extrato da sua conta do regime público de capitalização.

#### **- Alterar regime público de capitalização**

Permite alterar a sua adesão ao regime público de capitalização.

Permite registar alterações ao regime Público de Capitalização (**apenas no mês de fevereiro de cada ano**):

- − Alterar a Taxa Contributiva [2%, 4% ou 6% (caso tenha 50 anos ou mais)].
- − Alterar a Base de Incidência Contributiva.

#### **- Suspender regime público de capitalização**

Permite suspender a sua adesão por manifestação de vontade expressa do aderente (**apenas no mês de fevereiro de cada ano**).

#### **- Situação Familiar**

A situação familiar permite determinar a taxa de retenção de IRS que será aplicada às pensões e tem em conta o estado civil registado na Segurança Social.

#### **- Prova escolar**

Permite consultar e registar a Prova Escolar:

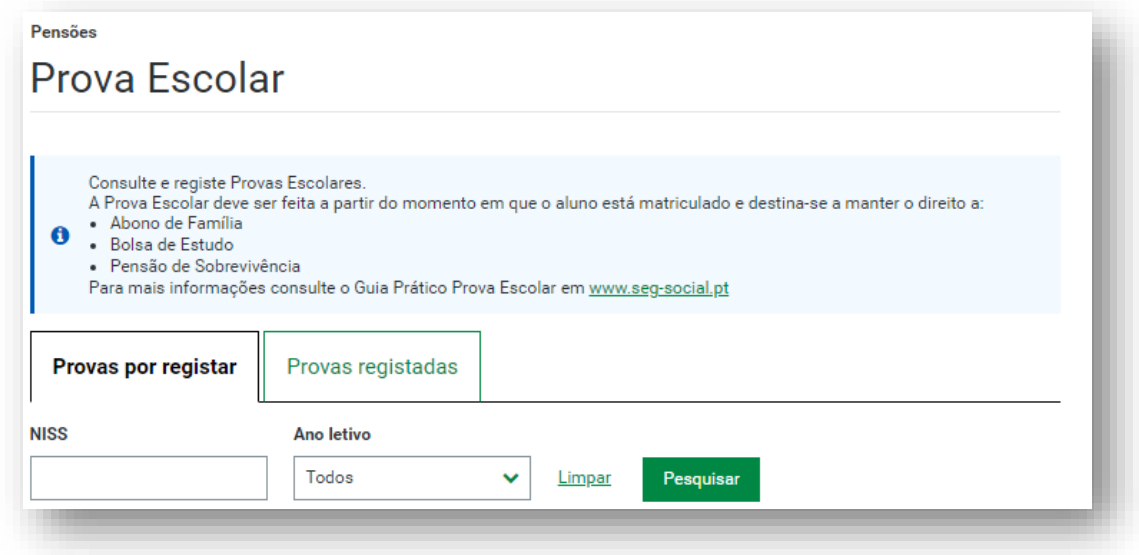

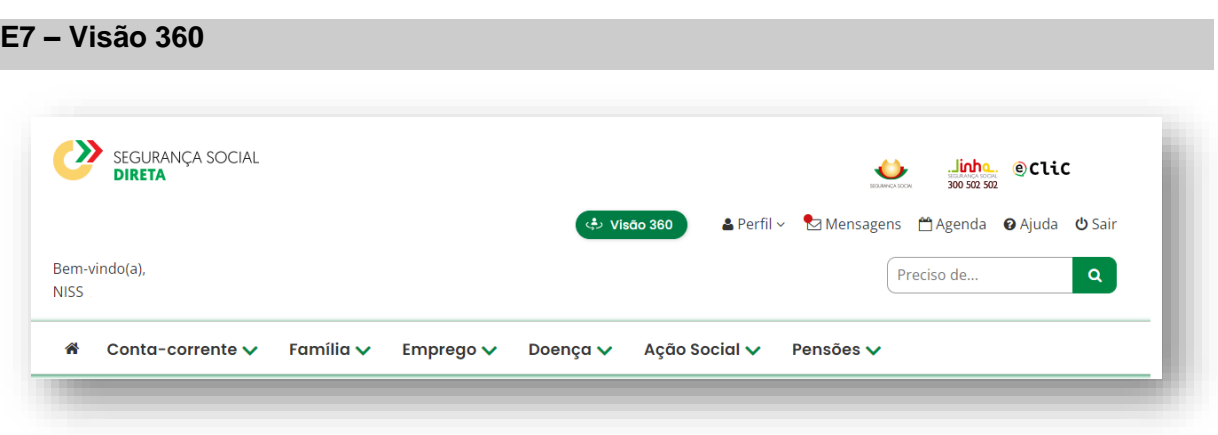

A Visão 360 é um serviço de consulta de processos e relacionamentos do cidadão com a Segurança Social.

Permite ver os valores a receber, a pagar, em acordo ou plano prestacional e informações relativas à sua situação perante a Segurança Social.

Permite ver os registos de relacionamentos presenciais, telefónicos e videochamada, em lista cronológica de todos os momentos em que interagiu com a Segurança Social

### **E8 – Perfil**

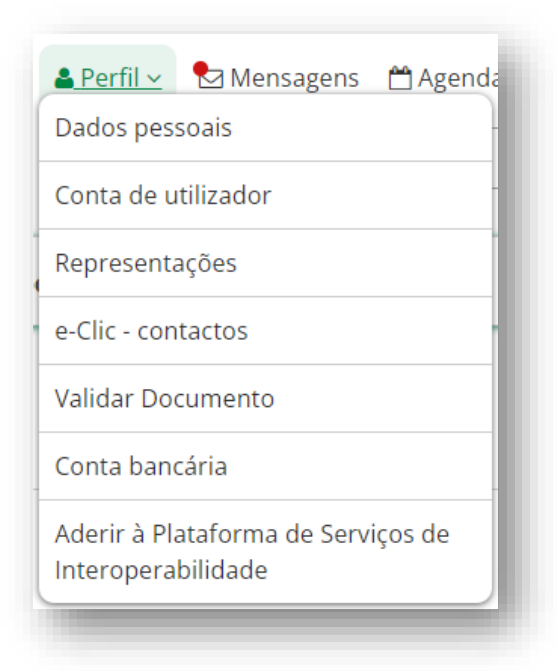

#### **- Dados Pessoais:**

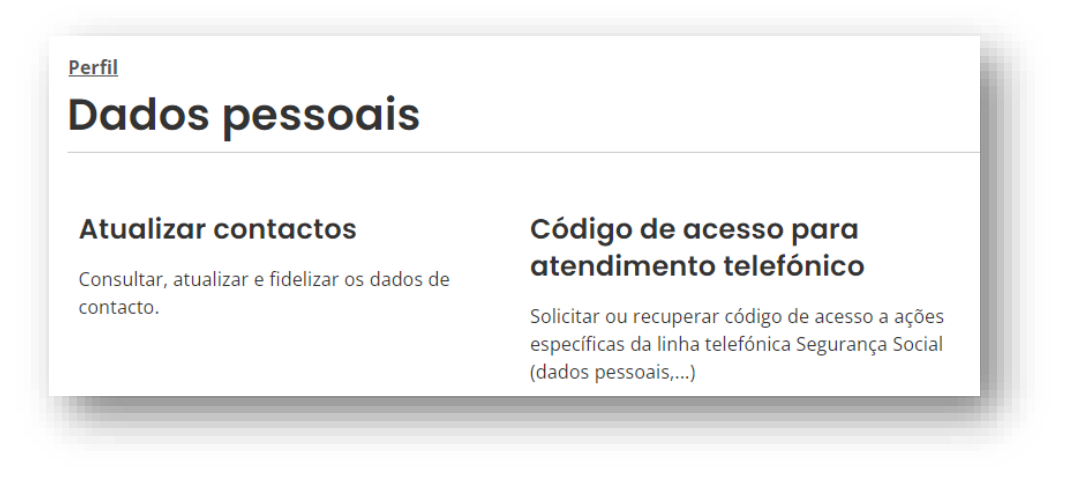

### **- Atualizar contactos**

Permite consultar e atualizar e fidelizar os seus dados de identificação: morada, telefone e endereço eletrónico.

A alteração de morada, telefone e endereço eletrónico é imediata no sistema de informação da Segurança Social.

Fidelize os seus dados de contacto (Endereço eletrónico/Telemóvel) através da opção "Ações".

Ao fidelizar os contactos, está a informar a Segurança Social que os dados dos seus contactos estão corretos e são fiáveis, podendo ser utilizados como meio de comunicação privilegiado.

Os contactos a verificar/ fidelizar são:

- Endereço eletrónico (email);
- Telemóvel.

#### **Notas:**

- A alteração da morada dos beneficiários que já possuam Cartão de Cidadão não pode ser efetuada através da Segurança Social Direta.
- Desde que a data do óbito já esteja registada no Sistema de Informação da Segurança Social (SISS), não será possível a autenticação neste serviço utilizando os dados do falecido.

#### **- Código de acesso para atendimento telefónico**

- Permite solicitar ou recuperar código de acesso a ações específicas da linha telefónica Segurança Social.
- Este código de acesso permite às Entidades Empregadoras e Pessoas Singulares (exemplo: empresas, trabalhadores independentes; agrícolas e beneficiários) a autenticação perante o Centro de Contacto da Segurança Social.
- É obtido um código de acesso numérico composto por 6 dígitos.
- Caso pretenda este código numérico poderá ser alterado por outro código de 6 dígitos.

### **- Conta de utilizador:**

# Perfil Conta de utilizador

### Alterar palavra-passe

Modificar a sua palavra-passe de acesso à Segurança Social Direta

### Histórico de conta

Consulta de alteração de palavra-passe associados à conta de utilizador

#### **- Alterar palavra-passe**

Permite modificar a sua palavra-passe de acesso à Segurança Social Direta.

A palavra-passe deverá ter entre 8 a 12 caracteres e obrigatoriamente conter em simultâneo:

Maiúsculas, minúsculas e algarismos.

#### **- Histórico de conta**

Permite consultar as alterações de palavra-passe associados à conta de utilizador.

#### **- Representações:**

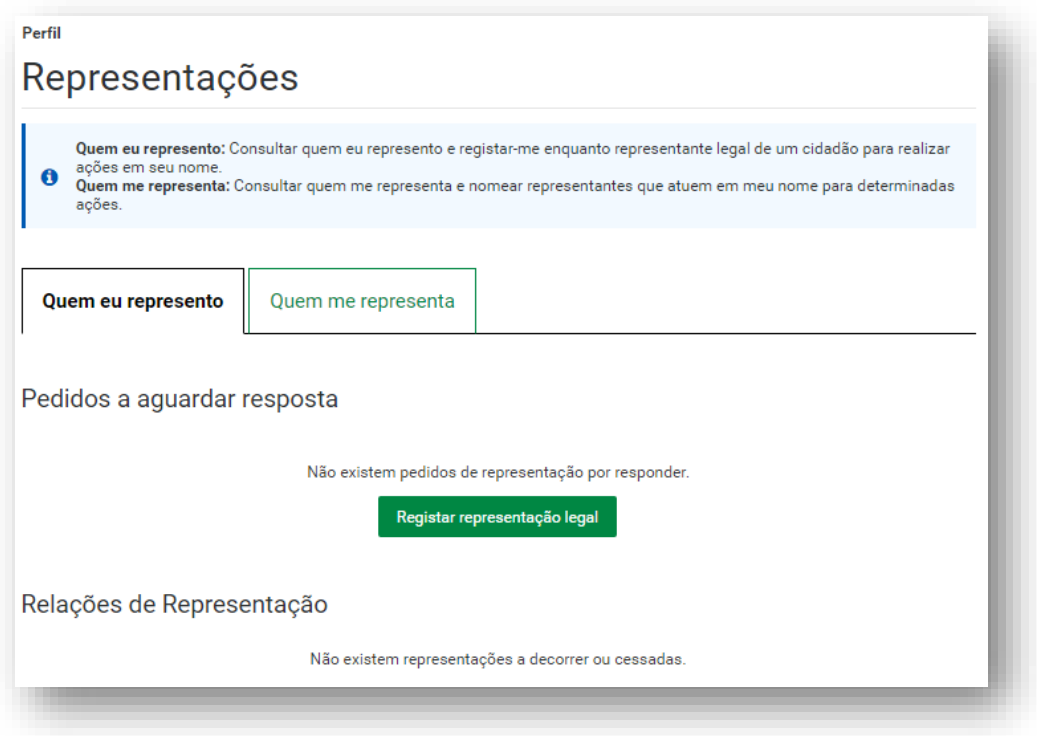

#### **- Quem eu represento:**

Permite consultar quem representa e registar-se enquanto representante legal de um cidadão para realizar ações em seu nome.

#### **Registar representação legal:**

Permite identificar o cidadão que irá representar e as ações que irá desempenhar.

Tenha consigo o documento comprovativo da representação que está a registar.

#### **Selecione um Tipo de representação:**

- Administrativa Interposição de uma ação judicial de maior acompanhado
- Administrativa Medidas de promoção e proteção
- Administrativa Representação no âmbito da RNCCI
- Judicial Maior Acompanhado
- Judicial Medidas de promoção e proteção
- Judicial Processo de adoção
- Judicial Responsabilidades parentais
- Por procuração

#### **Selecione uma das ações de representação:**

- Dar consentimento para o reconhecimento do Cuidador Informal
- Gestão de Prova Escolar
- Recebimento da Prestação Familiar
- Submissão de requerimento de Proteção Jurídica
- Representação para Gestão do Subsídio por Suspensão da Atividade Cultural (e não para o recebimento)
- Gestão da Prestação Social para a Inclusão
- Recebimento da Prestação Social para a Inclusão
- Gerir o pagamento da comparticipação por cuidados continuados integrados
- Gestão da Prestação Familiar

Registe o período de representação.

#### **- Quem me representa:**

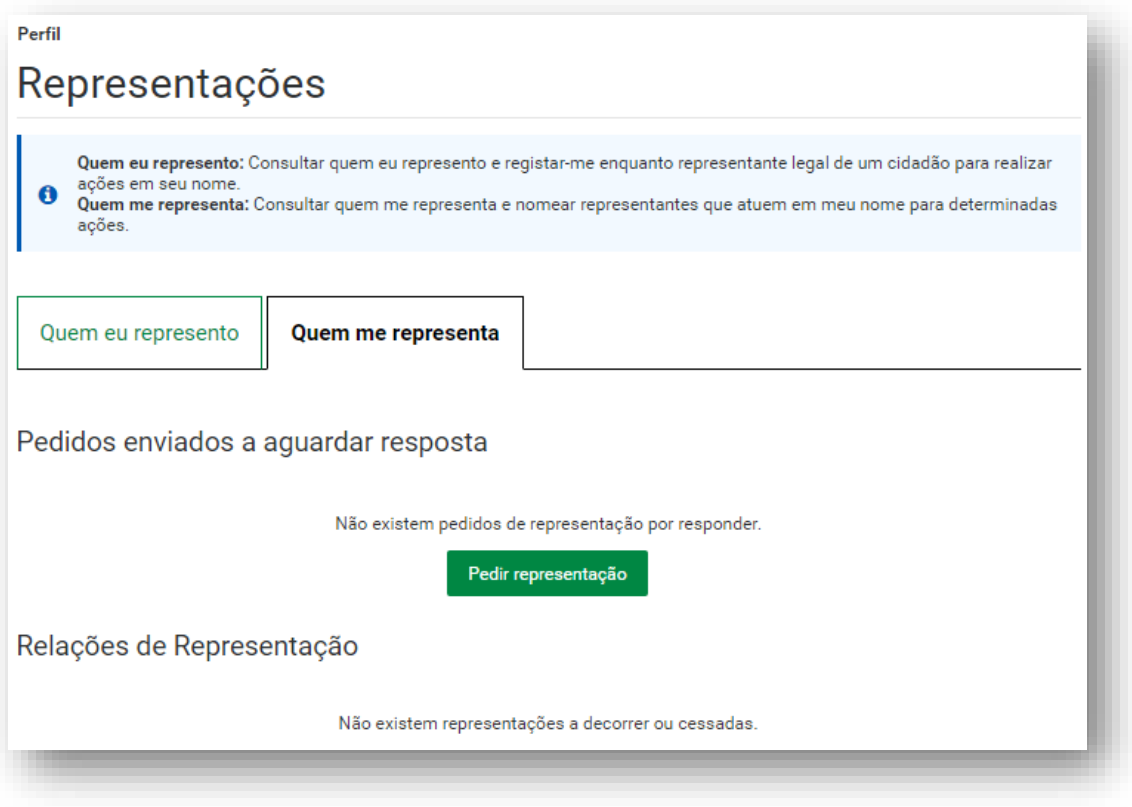

#### **Pedir representação:**

Permite identificar o cidadão, instituição ou empresa que o irá representar e as ações que irá desempenhar.

O pedido deverá ser aceite pelo representante, no prazo de 30 dias. Após este período o pedido expira a sua validade.

Após Identificação do Representante tem de responder à questão:

#### **Pretende estabelecer representações no âmbito de Acordos de Cooperação?**

Sinalize: Não ou Sim

Para avançar para as Ações de Representação, selecione uma ação:

- Emitir e consultar declarações de situação de desemprego
- Consultar valores a pagar, comprovativos de pagamento e emitir documento de pagamento (não inclui dívidas em execução fiscal)
- Obter e consultar Declaração de Situação Contributiva
- Registo e consulta de pedidos de reembolso de despesas de funeral
- Ações no âmbito de Layoff
- Ações no âmbito do regime de trabalhadores independentes

Registe o período de representação.

### **- e-Clic – contactos**

Permite ao cidadão e empresa pesquisar e criar pedidos de contactos com a Segurança Social.

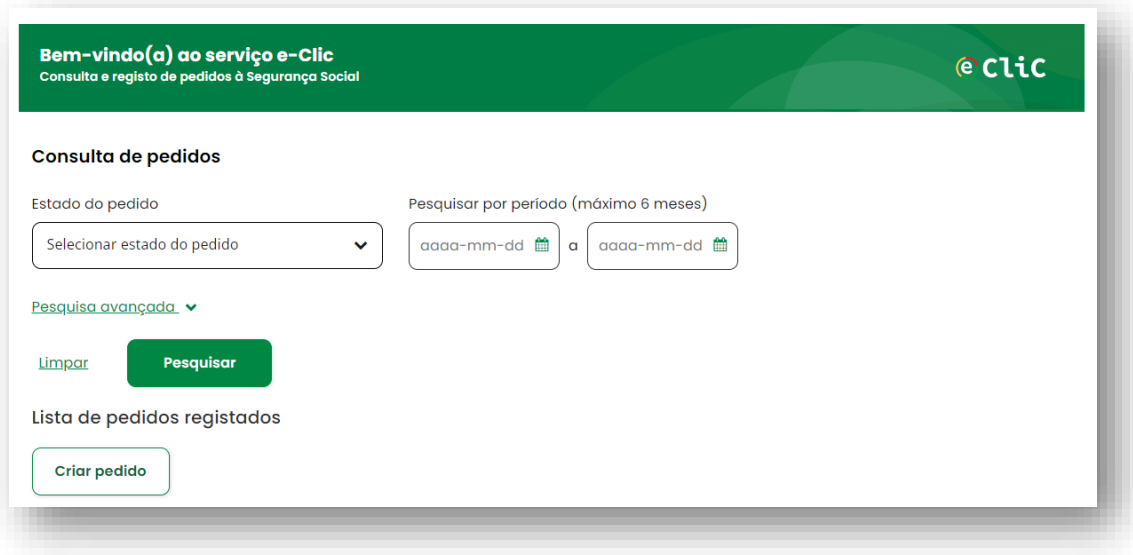

Ao criar um pedido é-lhe pedido que descreva o que pretende tratar com a Segurança Social para a seguir definir um Evento, Assunto e Motivo.

#### **- Validar documento**

Permite validar e obter documento original.

Para validar o documento emitido pela Segurança Social, introduza o código de acesso que se encontra no fim do documento.

A versão disponibilizada através do código de acesso prevalece sobre todas as outras cópias.

#### **- Conta bancária:**

Permite-lhe consultar e alterar o IBAN (Número de Identificação Conta Bancária Internacional) registado no sistema de informação da Segurança Social. Caso altere o IBAN, esta alteração será válida para todas as prestações, que esteja a receber passando a serem pagas através da conta bancária associada ao novo IBAN.

**Exceção** – A alteração do IBAN não é extensível para o Regime Público de Capitalização.

Se pretende alterar o IBAN dos Certificados de Reforma (RPC) através da Segurança Social Direta (SSD). Essa alteração é feita em Separador > Conta Corrente > Pagamentos à Segurança Social > Consultar e alterar autorizações de débito em conta > Selecione a opção Regime Público de Capitalização > Clicar em Ação > Consultar autorização > Alterar dados de pagamento. Para mais informação consultar o Guia Prático [Regime Público de Capitalização –](http://www.seg-social.pt/documents/10152/24751/N20_regime_publico_capitalizacao_certificados_reforma/347cd940-3e09-4fd3-8e99-13413d2adb6e) [Certificados de Reforma.](http://www.seg-social.pt/documents/10152/24751/N20_regime_publico_capitalizacao_certificados_reforma/347cd940-3e09-4fd3-8e99-13413d2adb6e)

**Nota:** Caso esteja a receber alguma prestação através de vale postal, ao registar um IBAN deixará automaticamente de receber por aquela via e começará a receber o valor por transferência bancária.

A alteração do IBAN é registada de imediato no sistema de informação da Segurança Social.

#### **- Aderir à Plataforma de Serviços de Interoperabilidade:**

Perfi Aderir à Plataforma de Servicos de Interoperabilidade Consulte informação sobre os serviços disponibilizados na Plataforma de Serviços de Interoperabilidade, em http://www.plataformaservicos.segsocial.pt

#### **Aderir à Plataforma de Serviços de Interoperabilidade:**

Pode aderir à Plataforma de Serviços de Interoperabilidade, mediante aceitação do Contrato de utilização do serviço.

Na imagem, em baixo, identifica-se sucintamente o que é, a quem se dirige e quais os serviços disponíveis.

# O que é?

A Plataforma de Servicos de Interoperabilidade é uma plataforma de servicos web que permite a ligação direta e segura de comunicação de dados e informações, entre sistemas informáticos, de forma transparente e simplificada.

# A quem se dirige?

A Plataforma de Servicos de Interoperabilidade foi pensada e concebida para facilitar a vida a todos os agentes económicos - cidadãos e empresas - que transmitem informações ao sistema de Segurança Social.

# Quais os serviços disponíveis?

Consultar Trabalhadores - Permite consultar a admissão de trabalhadores a partir da data de início do vínculo.

Vínculo de Trabalhadores – Permite comunicar o vínculo de novos Trabalhadores por Conta de Outrem do Regime Geral.

Declarações de Remunerações - Permite a entrega e a consulta de Declarações de Remunerações.

### **E9 – Agenda**

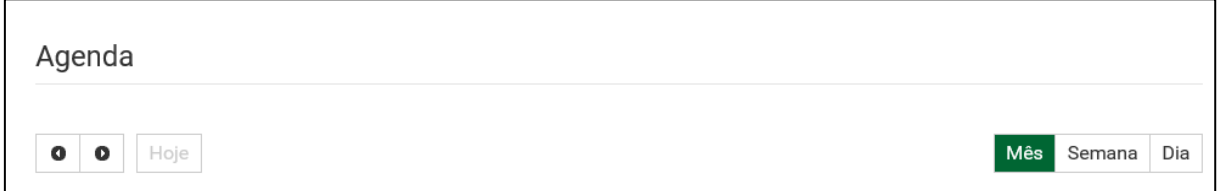

### **Agenda:**

Agenda, visa disponibilizar as datas relevantes para beneficiários e contribuintes na sua relação com a Segurança Social.

Cada utilizador terá disponível a sua Agenda, onde pode visualizar a pré-calendarização de eventos relevantes, como a data de pagamento pela Segurança Social das prestações que recebe ou a data em que terá de efetuar o pagamento das suas contribuições. Esta nova funcionalidade permite um acompanhamento mais interativo e funcional de todas as obrigações e direitos dos beneficiários e contribuintes singulares e coletivos.

# **F – Sou Empregador: Que opções estão disponíveis para as entidades empregadoras (pessoas coletivas e pessoas singulares)?**

- **- Conta-corrente**
- **- Emprego**
- **- Ação social**
- **- Pensões**

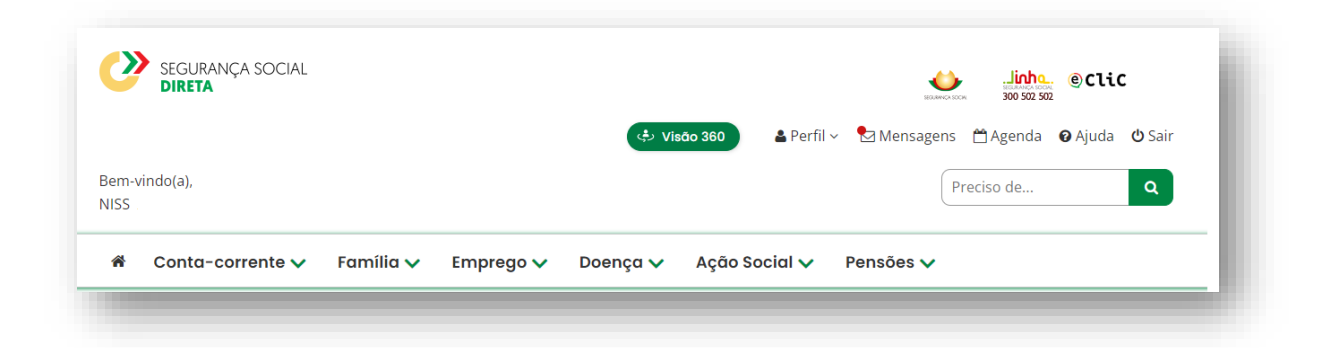

**F1 – Conta-corrente**

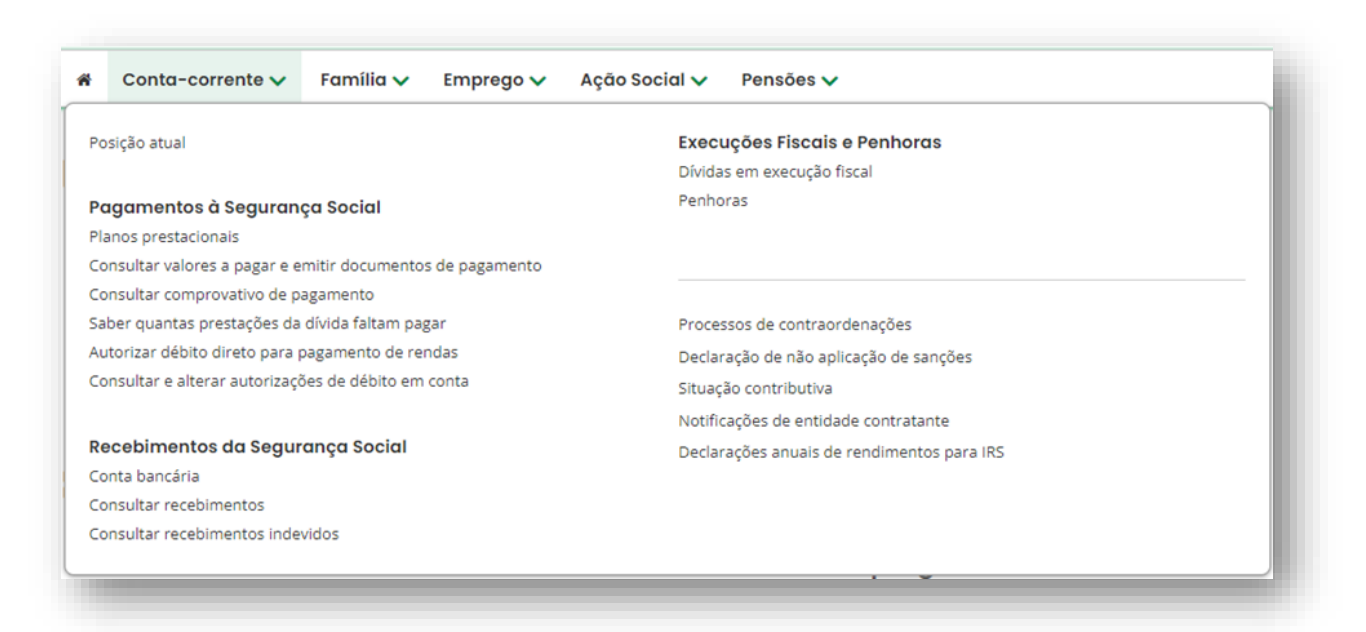

## **Conta Corrente**

**- Posição atual**

Permite consultar informação sobre os vários valores que tem a receber ou a pagar à Segurança Social no momento da consulta. Aqui são disponibilizadas as ações que lhe permitem rapidamente fazer consultas detalhadas da sua situação atual e proceder a eventuais regularizações.

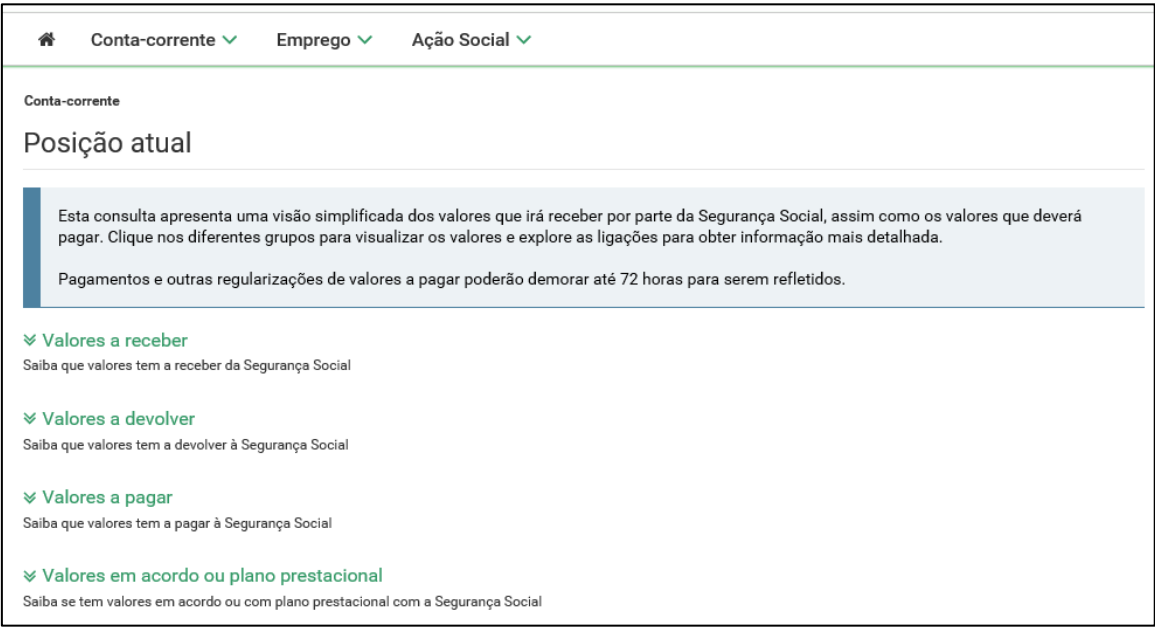

#### **- Pagamentos à Segurança Social:**

#### **- Planos prestacionais**

Permite ao trabalhador independente ou entidade empregadora registar um pedido de plano prestacional de dívidas de Contribuições ou Prestações e consultar os seus planos prestacionais e atuar sobre as ações disponíveis.

### **- Consultar valores a pagar e emitir documentos de pagamento**

Permite emitir e consultar documentos de pagamento. Por omissão, são apresentados documentos de pagamento no período de validade ainda não pagos. Pode alterar os critérios de pesquisa para consultar documentos de pagamento emitidos.

O documento de pagamento terá a validade de 72 horas.

**Nota:** Pagamentos e outras regularizações de valores a pagar poderão demorar até 72 horas para serem refletidos.

#### **- Consultar comprovativos de pagamento**

Permite consultar os pagamentos efetuados em tesouraria ou por referência multibanco, a partir de 2019.

Consulte os pagamentos por serviço multibanco especial, a partir de abril de 2022.

O comprovativo pode demorar até 72 horas a ficar disponível, após o pagamento.

Nota: O serviço multibanco especial refere-se a pagamento de contribuições do Trabalhador Independente, Seguro Social Voluntário, Serviço Doméstico e Produtores Agrícolas dos Açores.

#### **- Saber quantas prestações de divida faltam pagar**

Detalhe do seu plano prestacional (valores pagos, prestações pagas e em falta, estado do plano).

#### **- Autorizar débito direto para pagamento de rendas**

Permite efetuar o pagamento por débito na sua conta bancária de rendas.

#### **- Consultar e alterar autorizações de débito direto**

Após adesão aos débitos diretos, o cliente poderá consultar e imprimir o formulário de autorização para débito direto (Formulário ADC), e ainda proceder à alteração de autorização do débito direto.

As opções "data de validade" e "valor máximo" apresentado na consulta, são elementos que podem ser indicados por si através de um terminal Multibanco. A opção "valor máximo" permite-lhe estipular valor máximo do débito direto. Assim, quantias acima do valor máximo por si estipulado não poderão ser debitadas à sua conta.

Já a opção "data de validade" permite-lhe estipular a data até à qual considera o débito direto válido.

#### **- Recebimentos da Segurança Social:**

#### **- Conta bancária**

Permite-lhe consultar e alterar o IBAN (Número de Identificação Conta Bancária Internacional) registado no sistema de informação da Segurança Social. Caso altere o IBAN, esta alteração será válida para todas as prestações, que esteja a receber passando a serem pagas através da conta bancária associada ao novo IBAN.

**Exceção** – A alteração do IBAN não é extensível para Pensões e para o Regime Público de Capitalização.

#### **- Consultar recebimentos**

Permite consultar valores recebidos da Segurança Social.

#### **- Consultar recebimentos indevidos**

Permite consultar valores que indevidamente lhe foram pagos pela Segurança Social, Notas de Reposição.

#### **- Execuções Fiscais e Penhoras:**

#### **- Dívidas em execução fiscal**

Permite consultar as dívidas em execução fiscal, obter documentos para pagamento, pedir planos prestacionais, consultar pagamentos efetuados, autorizar débito direto para planos prestacionais e consultar e alterar autorizações de débito direto.

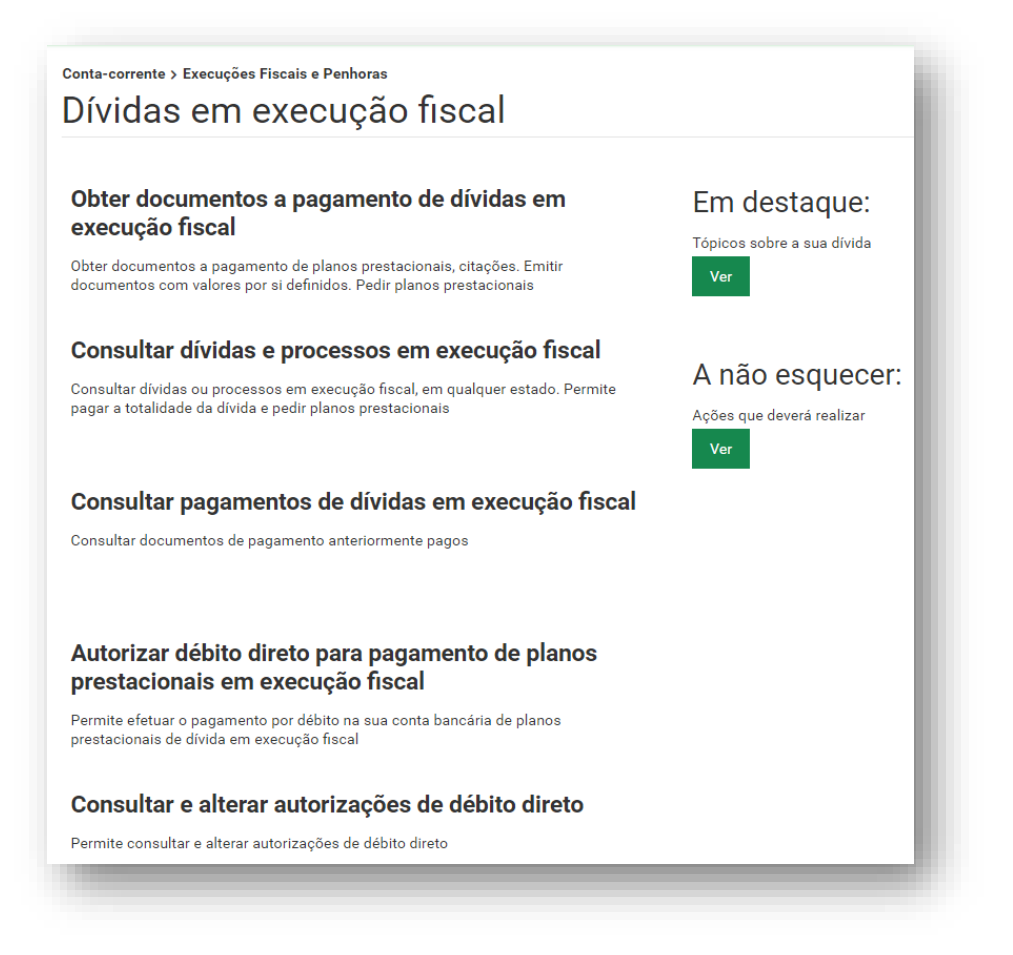

**Nota:** Nesta funcionalidade, ao consultar a dívida, pode surgir a mensagem **"Dívida do executado em processamento"**. Deve o beneficiário, para mais esclarecimentos, encaminharse para Secções de Processo Executivo, da área da sede ou domicílio profissional da empresa, os quais funcionam no seguinte horário:

9h00 – 16h00 – sem interrupção para o almoço.

#### **- Penhoras**

#### **Penhoras de vencimentos e salários**

Permite consultar e responder a pedidos de penhoras de vencimentos e salários e obtenção de documentos de pagamento à Segurança Social do valor retido no vencimento e/ou salário do trabalhador.

#### **- Processos de contraordenações:**

Permite consultar os seus processos de contraordenações.

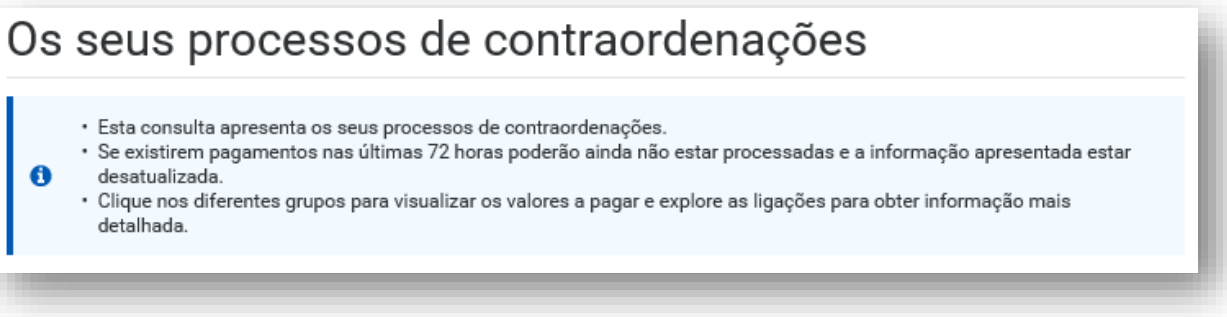

A informação está organizada por grupos, nos quais pode visualizar os valores a pagar e explorar as ligações, clicando em ação, para obter informação mais detalhada:

− **Contraordenações a pagamento –** são apresentados os processos cujos prazos de pagamento estão a decorrer, em Plano Prestacional e em Execução Fiscal;

− **Contraordenações em análise** – são disponibilizados os processos que estão a ser analisados pelos serviços da Segurança Social;

− **Contraordenações concluídas** - são apresentados os processos de contraordenações que estão concluídos por pagamento, prescrição ou outros motivos de arquivamento;

#### **- Declaração de não aplicação de sanções:**

Permite consultar a declaração de não aplicação de coimas ou outras sanções pela Segurança Social e consulta de histórico de declarações já emitidas.

Este pedido destina-se a declarar que não foram aplicadas coimas ou outras sanções pela Segurança Social às entidades por não cumprimento das suas obrigações legais.

A declaração é emitida no momento da consulta com base na existência ou não de sanções nos últimos 12 meses.

#### **- Situação contributiva:**

#### **- Obter declaração de situação contributiva**

Permite solicitar declaração de situação contributiva o contribuinte ou o seu representante legal, (comprova a situação regularizada ou de dívida perante a Segurança Social).

Os processos de declaração da sua situação contributiva solicitados através da Segurança Social Direta, são analisados pelos Serviços da Segurança Social no prazo máximo de 10 dias úteis. Ao fim desse prazo a sua declaração de situação contributiva ficará disponível para impressão.

Para solicitar a Declaração de Situação Contributiva, proceda do seguinte modo:

- − Clicar em "Obter declaração de situação contributiva;
- − Clicar em "Ver declaração", no caso de existir uma declaração com a situação regularizada; ou
- − Clicar em "Obter nova declaração",
- − Para imprimir a declaração clique no símbolo imprimir.

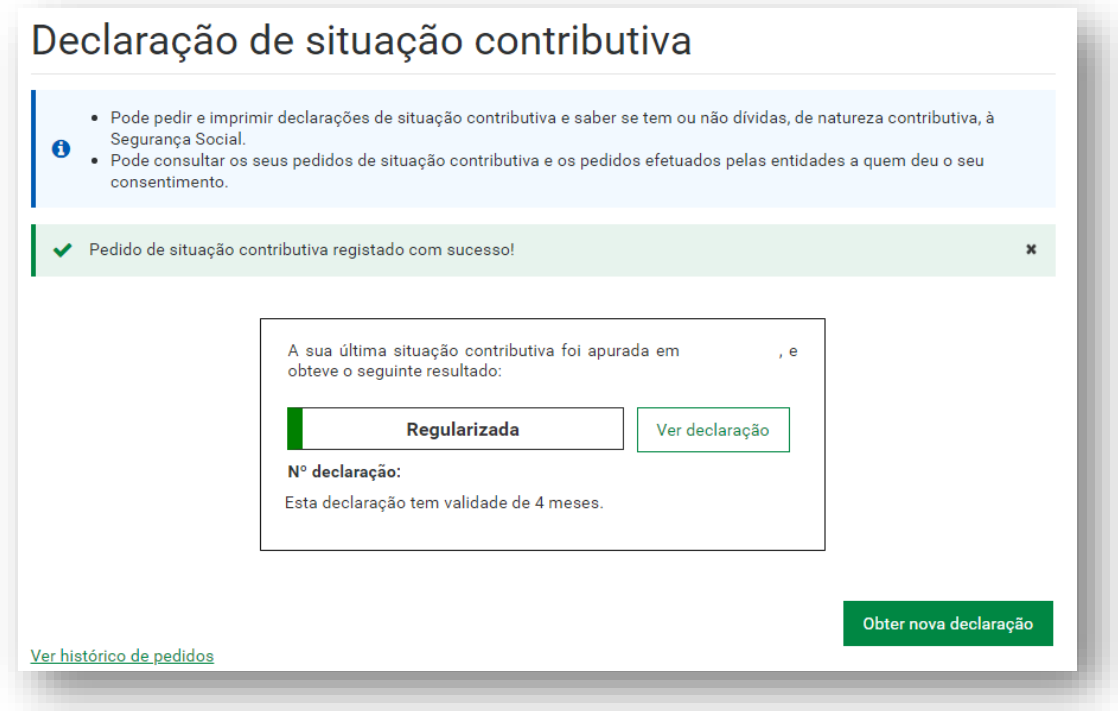

#### **- Consentimento a entidades públicas de consulta de situação contributiva**

Permite dar consentimentos a Entidades Públicas para consultar a sua situação contributiva e saber quantas entidades públicas já consultaram a sua situação contributiva.

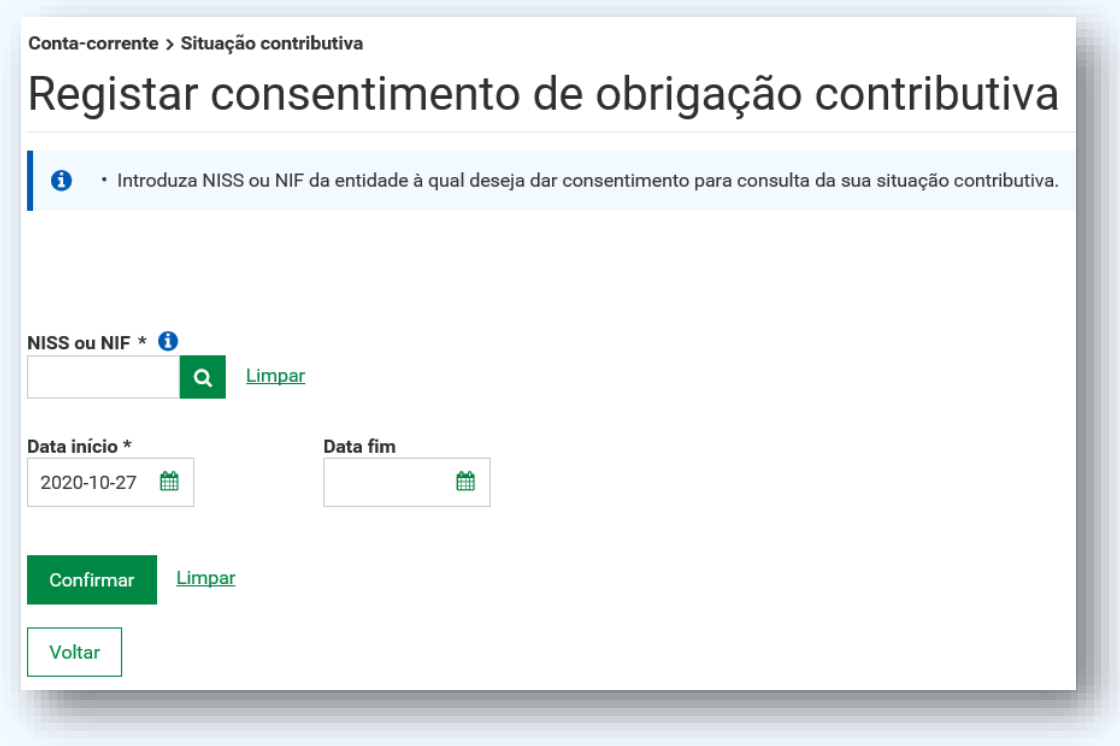

#### **A quem se destina este serviço?**

Aos contribuintes que tenham de apresentar uma Declaração de Situação Contributiva regularizada às seguintes entidades públicas:

- − Serviços de administração direta do Estado, (por exemplo, Ministérios, Secretarias);
- − Organismo da administração indireta do Estado, (por exemplo, Fundações Públicas, Empresas Públicas);
- − Autarquias locais, suas associações ou federações, bem como das áreas metropolitanas.

A Segurança Social Direta privilegia a sua comodidade. Através da funcionalidade "Consentimento de Consulta de Situação Contributiva" já não necessita de se deslocar a um serviço de atendimento presencial, sempre que lhe seja solicitada uma Certidão Comprovativa da Situação Contributiva Regularizada, por qualquer uma daquelas entidades públicas. Após o seu consentimento a consulta é efetuada diretamente pela entidade pública.

É fácil e direto.

Veja de seguida como funciona.

- 1. Clique em "Consentimento a entidades públicas de consulta de situação contributiva";
- 2. Clique em "Dar novo consentimento";
- 3. Introduza o Número de Identificação de Segurança Social (NISS) ou Número de Identificação Fiscal (NIPC) da entidade a quem quer dar consentimento;
- 4. Defina uma "Data fim"
- 5. Clique em "Confirmar".

#### **A que informação terão acesso**

As entidades públicas autorizadas vão apenas saber se a sua situação contributiva se encontra:

- Regularizada;
- Não regularizada;
- Aguarda decisão;

Dentro do prazo legal de resposta.

#### **- Estado de consentimento:**

Permite consultar consentimentos "Ativos" da sua situação contributiva, saber quais as entidades públicas que atualmente podem consultar a sua situação contributiva.

Permite consultar consentimentos "Inativos" à sua situação contributiva, saber quais as entidades públicas que autorizou consultarem a sua situação.

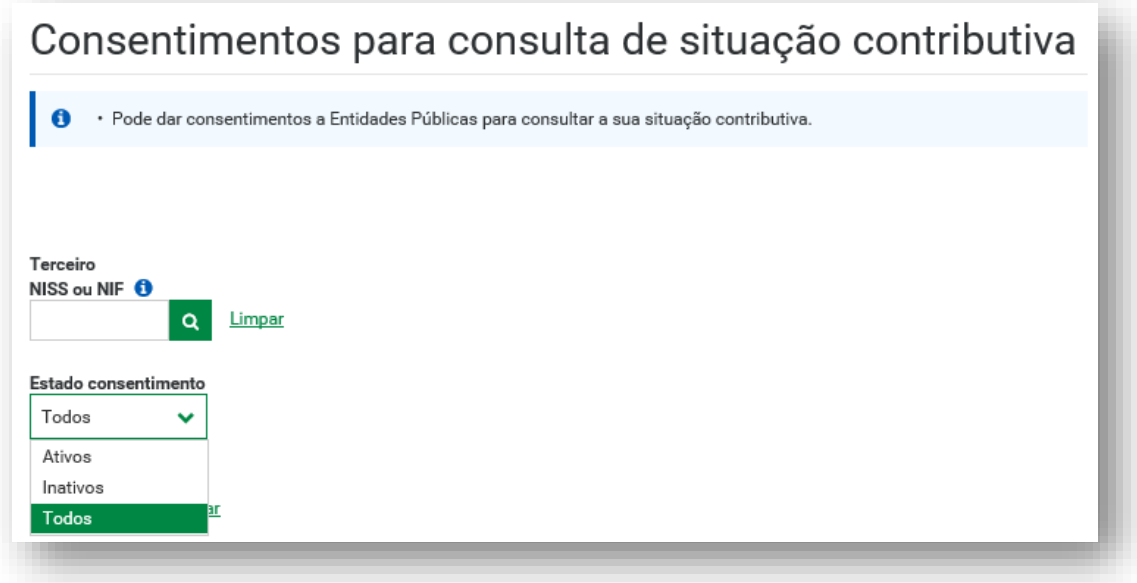

#### **- Cancelar o consentimento**

Clique em "Estado consentimento", selecione "Ativos".

Escolha a entidade pública a quem quer retirar o consentimento e clique em Ação i selecione "Terminar consentimento".

Para Terminar o Consentimento tem de "Confirmar".

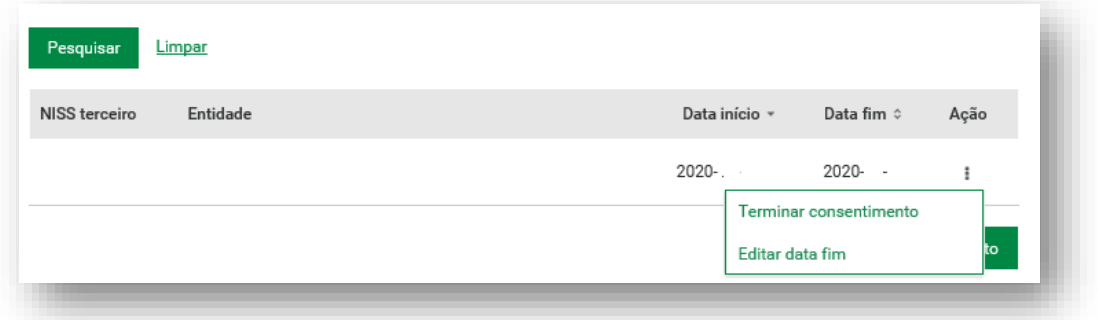

#### **- Verificar autenticidade da declaração de situação contributiva**

Permite verificar a autenticidade da declaração, introduzindo o número de identificação de segurança social e o código de verificação emitido na declaração.

O código de verificação destina-se a confirmar a autenticidade da informação declarada, sempre que solicitada por terceiros.

#### **- Notificações de entidade contratante:**

Após receber notificação eletrónica na sua caixa de mensagens (*Inbox*), pode:

Consultar valores de obrigação contributiva resultantes do apuramento como entidade contratante.

São apuradas oficiosamente, para as entidades contratantes, as respetivas obrigações contributivas, com base na declaração de serviços prestados apresentada pelos trabalhadores independentes.

A informação para consulta relativa aos montantes e prazos de pagamento, consta da lista de notificações.

Se concordar com o valor notificado deve proceder ao pagamento, na opção "Consulte" ou aceda "Posição atual" > "Valores a pagar" > "Contribuições Correntes" e clicar em "Consulte valores a pagar e emitir documentos de pagamento".

Caso discorde do valor notificado, deverá aceder ao separador "Reclamar", a fim de registar a mesma, no prazo que dispõe para efetuar o pagamento.

#### **- Declarações anuais de rendimentos para IRS:**

- Obter a declaração anual de rendimentos para IRS

Permite emitir a declaração de valores recebidos da Segurança Social para efeitos de IRS.

### **F2 – Família**

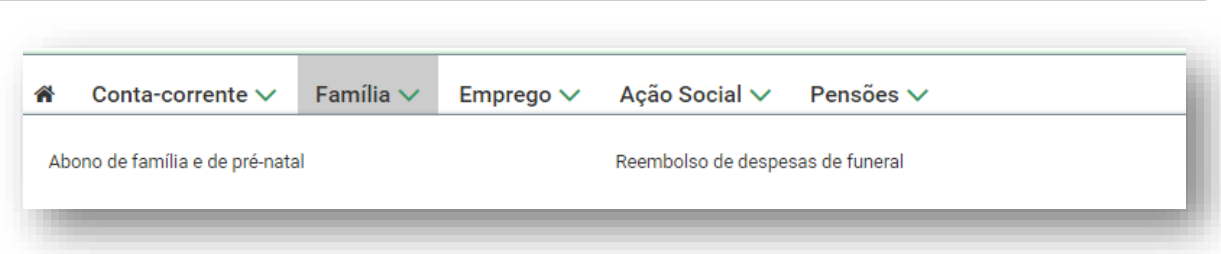

**- Abono de família e de pré-natal:**

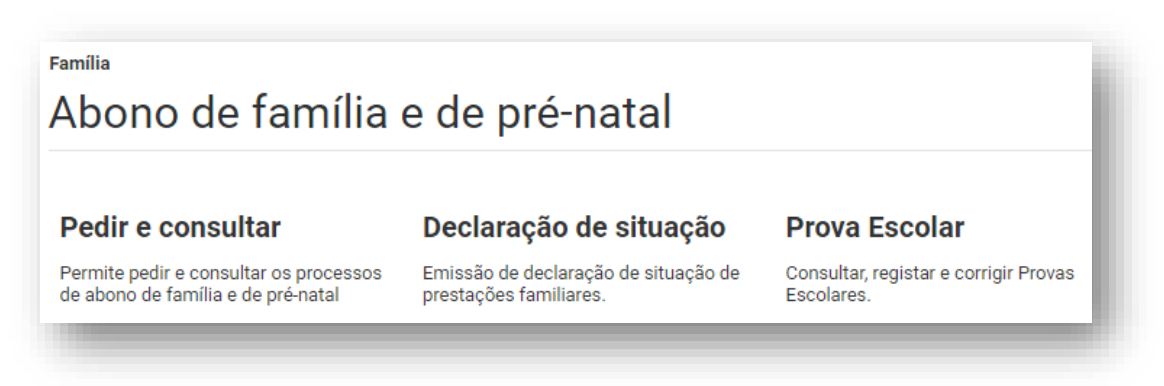

**- Reembolso de despesas de funeral:**

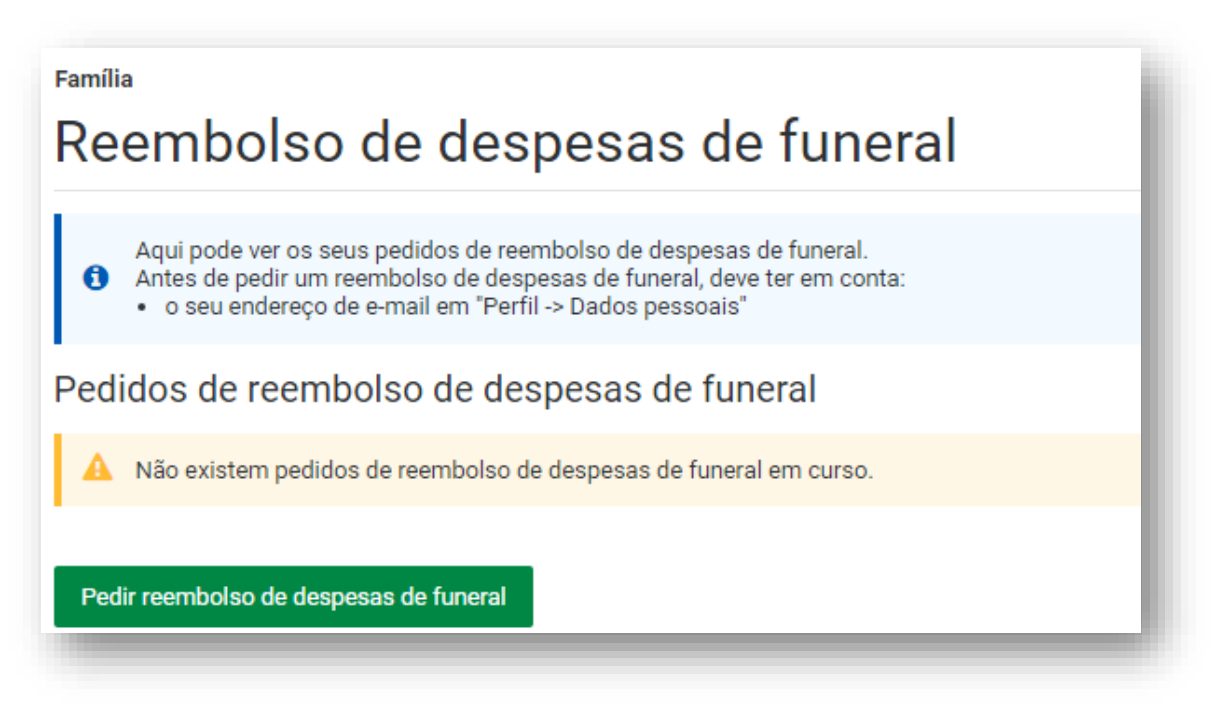

### **F3 – Emprego**

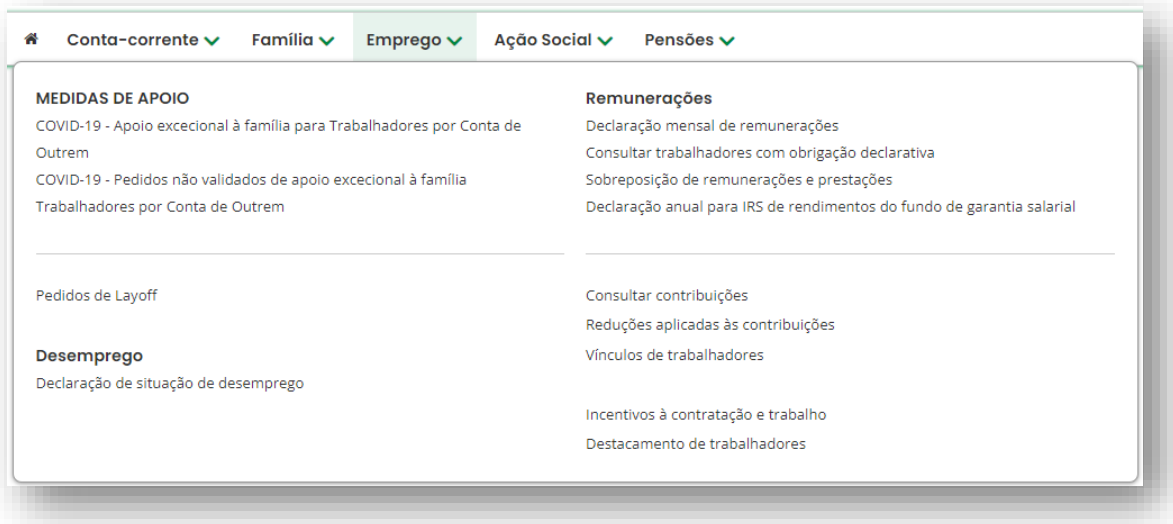

### **Emprego**

#### **- Pedidos de Layoff:**

Permite registar pedidos de Layoff, registar pedidos de desistência total ou parcial dos processos de Layoff e consultar pedidos registados.

A desistência total corresponde à anulação do pedido de Layoff.

A desistência parcial corresponde à alteração da data fim do processo e respetivos trabalhadores para o dia anterior à data indicada.

A data que indicar como data de desistência será considerada como a data em que a empresa deixou ou deixará de estar em Layoff. A partir da data selecionada deixará de ser pago aos trabalhadores qualquer valor relativo ao Layoff. Todos os pedidos de Layoff, com data de início posterior à data de desistência serão automaticamente anulados.

#### **- Desemprego:**

#### **- Declaração de situação de desemprego**

Permite consultar e obter as declarações de situação de desemprego dos trabalhadores.

### **- Remunerações:**

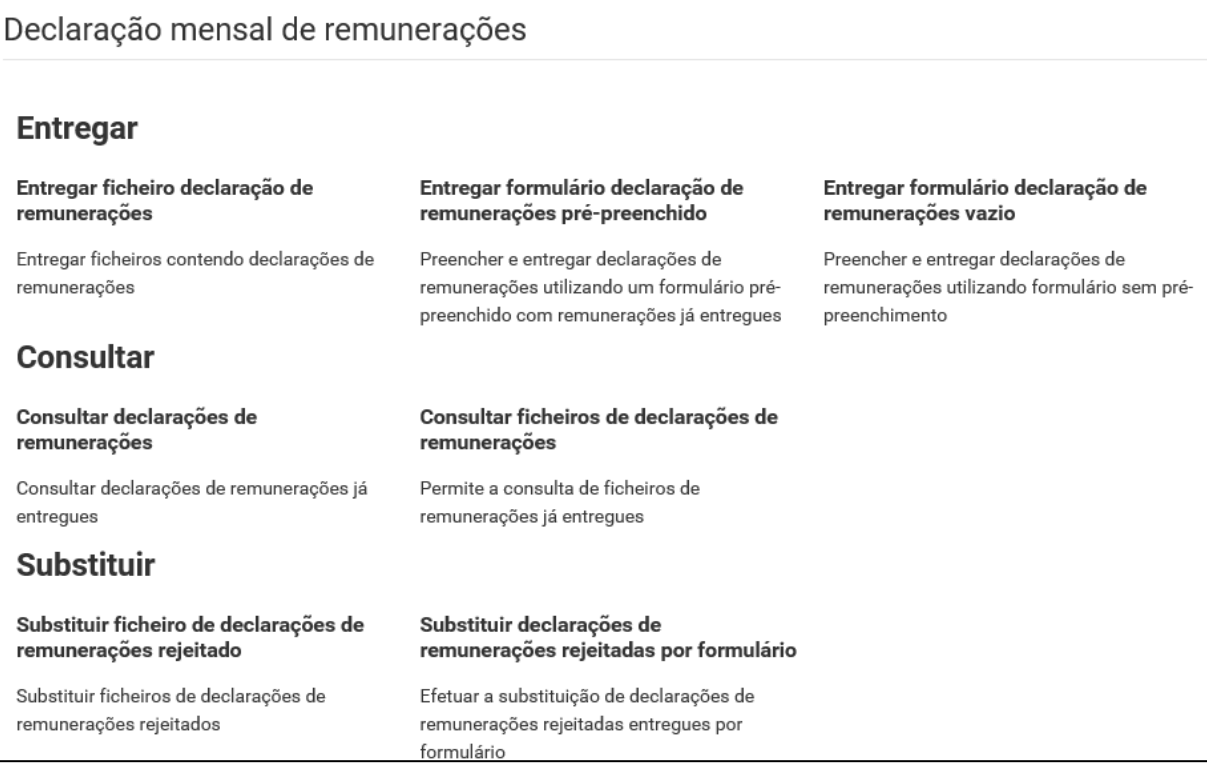

#### **- Declaração mensal de remunerações:**

Permite efetuar o envio, consulta e substituição da declaração mensal de remunerações.

#### **Entregar:**

#### **- Entregar ficheiro de declaração de remunerações**

Permite entregar ficheiros contendo declarações de remuneração.

#### **- Entregar formulário declaração de remunerações pré-preenchido**

Permite preencher e entregar declarações de remuneração utilizando um formulário prépreenchido com remunerações já entregues, para entidades empregadoras até 20 trabalhadores.

#### **- Entregar formulário declaração de remuneração vazio**

Permite preencher e entregar declarações de remuneração utilizando formulário sem prépreenchimento.

#### **Consultar:**

#### **- Consultar declarações de remunerações**

Permite consultar declarações de remunerações já entregues.

#### **- Consultar ficheiros de declarações de remunerações**

Permite a consulta de ficheiros de remunerações já entregues.

#### **Substituir:**

#### **- Substituir ficheiro de declarações de remunerações rejeitado**

Permite substituir ficheiros de declarações de remunerações rejeitados.

#### **- Substituir declarações de remunerações rejeitadas por formulário**

Permite efetuar a substituição de declarações de remunerações rejeitadas entregues por formulário.

#### **- Consultar trabalhadores com obrigação declarativa:**

- Permite obter a lista completa dos trabalhadores com obrigação declarativa no mês anterior.

- Esta informação não é constitutiva de direitos e não prejudica eventuais correções ao nível do enquadramento/taxas contributivas.

#### **- Sobreposição de remunerações e prestações:**

- Permite consultar a lista de sobreposição de remunerações e prestações relativas aos seus trabalhadores.

- Caso verifique a existência de registos que necessitem de alterações, deverá proceder à entrega de uma declaração de remunerações corretiva.

#### **- Declaração anual para IRS de rendimentos do fundo de garantia salarial:**

- Permite obter a declaração anual de rendimentos do fundo de garantia salarial;

- Permite verificar a autenticidade da declaração de rendimentos do fundo de garantia salarial. Para verificar a autenticidade da declaração, introduza o número de identificação de segurança social e o código de verificação emitido na declaração.

O código de verificação destina-se a confirmar a autenticidade da informação declarada, sempre que solicitada por terceiros.

**- Vínculos de trabalhadores:**

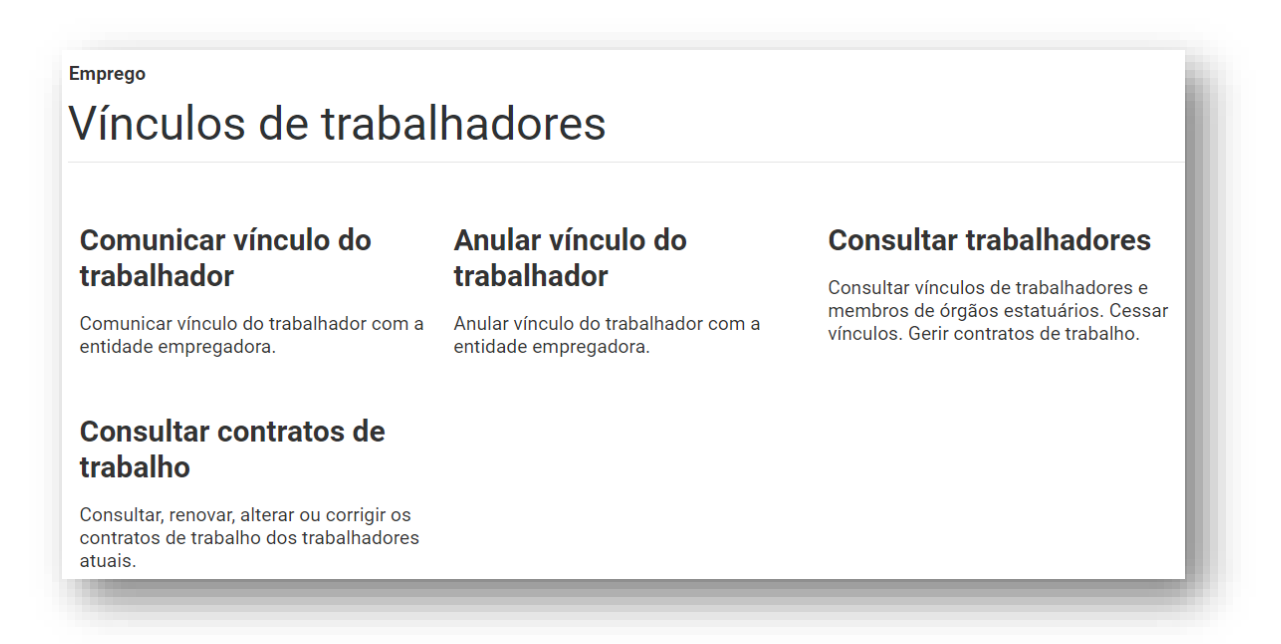

#### **- Comunicar vínculo do trabalhador**

Permite comunicar vínculo do trabalhador com a entidade empregadora.

Para o efeito, deverá indicar:

#### **Identificação do trabalhador:**

- − NISS ou NIF do trabalhador;
- − Data de nascimento;

#### **Contrato trabalho**:

- − Tipo contrato, Tempo, Regime e Prestação de trabalho;
- − Início contrato;
- − Fim contrato (preencher mediante a modalidade do contrato de trabalho selecionada).
- − Profissão, Remuneração base, Diuturnidades, Percentagem trabalho, Horas trabalho e Dias trabalho

#### **Prestação de trabalho:**

- − Local de trabalho;
- − Enquadramento da prestação de trabalho;
− Taxa prevista %

É apresentada a taxa total (contribuição para a Segurança Social). O valor será apresentado de acordo com o estatuto da Entidade Empregadora.

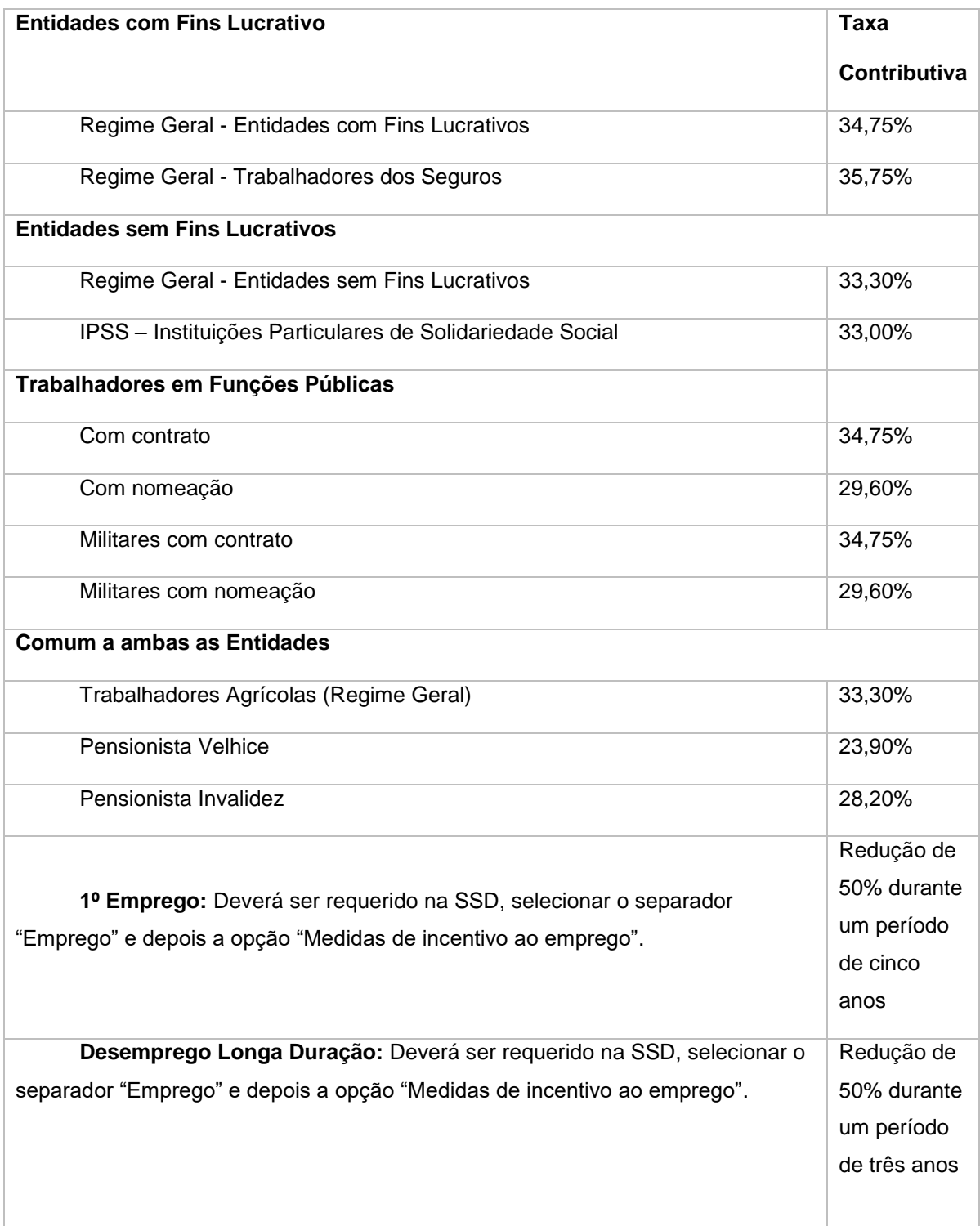

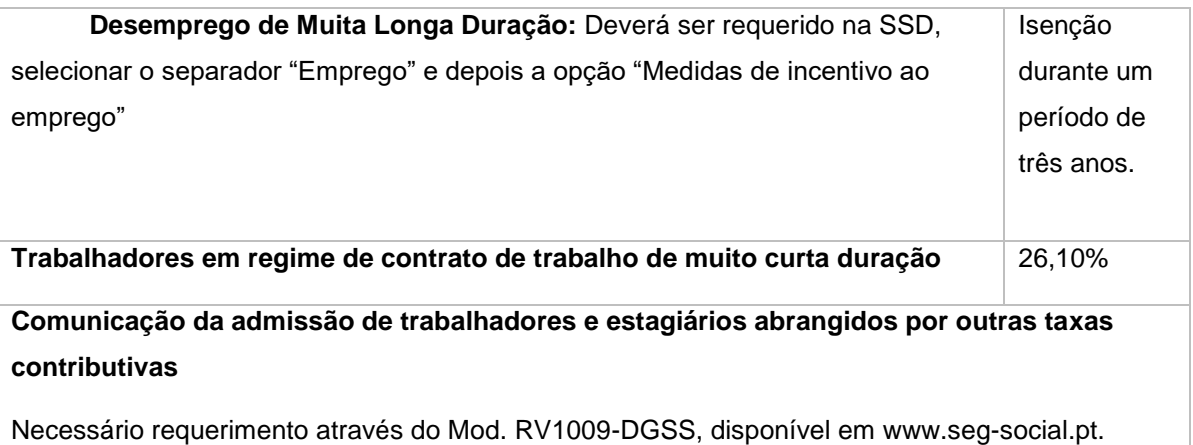

Este Formulário/Modelo encontra-se disponível em [www.seg-social.pt,](http://www.seg-social.pt/) no menu " **Acessos Rápidos**", selecionar "Formulários" e no campo "**Pesquisar por palavra-chave**" inserir número do formulário ou nome do modelo.

De seguida é-lhe apresentado um quadro "Resumo". Caso os dados estejam corretos, clique em "Comunicar vínculo do trabalhador". Ao fazê-lo, a admissão do novo trabalhador ficará imediatamente registada no sistema de informação da Segurança Social.

Receberá na sua área de mensagem a confirmação do vínculo do trabalhador.

Poderá "Comunicar novo vínculo do trabalhador".

# **- Comunicação de admissão dos trabalhadores com contrato de trabalho de muito curta duração na Segurança Social Direta**

O contrato de trabalho de muita curta duração não pode ultrapassar 35 dias e é permitido para as atividades sazonais agrícolas ou para a realização de eventos turísticos, não precisando de ser celebrado por escrito.

Quando o contrato de trabalho de muito curta duração se converta num contrato de trabalho a termo, a duração total do contrato com o mesmo empregador não pode exceder 70 dias de trabalho no ano civil.

Atenção: Em caso de qualquer incumprimento relativo ao contrato de trabalho de muito curta duração, este considera-se celebrado a termo certo pelo prazo de seis meses.

### **- Anular vínculo de trabalhador**

Permite anular vínculo do trabalhador com a entidade empregador. Só poderá anular vínculos que tenham início no mês atual.

#### **- Consultar trabalhadores**

#### - **Local trabalho e Taxa:**

Permite consultar vínculos de trabalhadores e respetivas taxas contributivas.

Pode obter o histórico de trabalhadores ao seu serviço (ou) e detalhes de admissão (vínculo comunicado à Segurança Social).

Para tal indique:

- − Período de tempo;
- − Local de trabalho;
- − Local de trabalho e taxa.

Poderá:

Transferir a informação completa dos vínculos dos trabalhadores (folha de cálculo ou PDF).

### **- Trabalhador:**

Permite consultar os vínculos de trabalhadores que estão ou estiveram ao seu serviço por trabalhador.

Para tal indique:

- NISS (Número de Identificação da Segurança Social) ou NIF (Número de Identificação Fiscal).

Poderá:

Transferir a informação completa dos vínculos dos trabalhadores (folha de cálculo ou PDF).

**- Como comunicar a cessação de vínculo de um trabalhador**

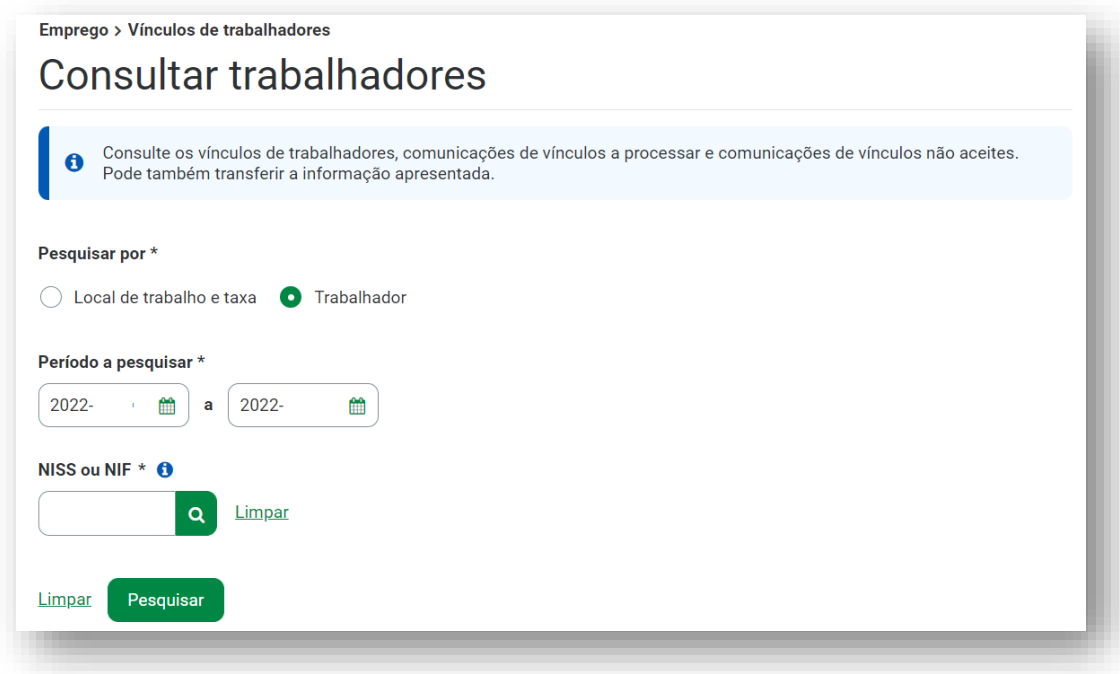

Em **Pesquisa por**, defina o critério **trabalhador**;

Defina o **Período a Pesquisar** para obter o vínculo que pretende cessar;

Indique o **NISS ou NIF** do **trabalhador**;

Clique em **Pesquisar**;

Obtém o resultado da pesquisa em que consta o NISS, o Nome, a Data de nascimento do trabalhador e o acesso a **Ações**;

Em **Ações** clique em **Consultar vínculo**;

No final do ecrã, clique no botão **Cessar vínculo**;

Em **Cessar vínculo** do trabalhador;

Indique a data da cessação ou desvínculo em **Data fim vínculo**;

Selecione uma das hipóteses de cessação em "Cessação por";

Defina o motivo da cessação ou desvínculo em **Motivo fim vínculo**;

Para efeitos de declaração de situação de desemprego, indique, se pretende ou não, efetuar Comunicação para efeito de desemprego;

No final, clique no botão **Cessar vínculo**;

No início do ecrã é apresentada a informação **Detalhe** do vínculo do trabalhador para o período que cessou;

E a **mensagem**: "Cessação do vínculo do trabalhador com a entidade empregadora em processamento".

Após o processamento do sistema, o vínculo fica cessado, recebendo em **Mensagens** uma comunicação em que consta a identificação do trabalhador (NISS e Nome), a identificação da entidade empregadora, a data de cessação do vínculo, o motivo de cessação do vínculo e a referência a que brevemente receberá o **link** para poder emitir o comprovativo da situação de desemprego, caso a situação de desemprego seja aplicável ao trabalhador.

**Atenção:** não é possível comunicar a cessação de atividade de membros dos órgãos estatutários (MOEs) de pessoas coletivas ou equiparadas através desta opção. Para este efeito, deverá dirigir-se aos serviços da Segurança Social da área da morada da sede da empresa ou nos serviços da Segurança Social da área da morada profissional das entidades empregadoras, através do Formulário, RV1011-DGSS – Comunicação de início de atividade/Alteração de elementos/suspensão/cessação de atividade para entidade empregadora.

# **- Consultar contratos de trabalho**

Permite consultar os contratos de trabalho dos seus atuais trabalhadores, por Contrato ou Trabalhador.

# **- Incentivos à contratação e trabalho:**

Permite registar e consultar pedidos de dispensa temporária de contribuições. Aplicável a jovens à procura de 1º emprego ou desempregados de longa duração ou desempregados de muito longa duração.

# **- Destacamento de trabalhadores:**

Permite efetuar o registo de pedidos e verificar o estado dos pedidos, de destacamento de trabalhadores por conta de outrem, para países da União Europeia, do Espaço Económico Europeu (Islândia, Liechtenstein, Noruega) e Suíça.

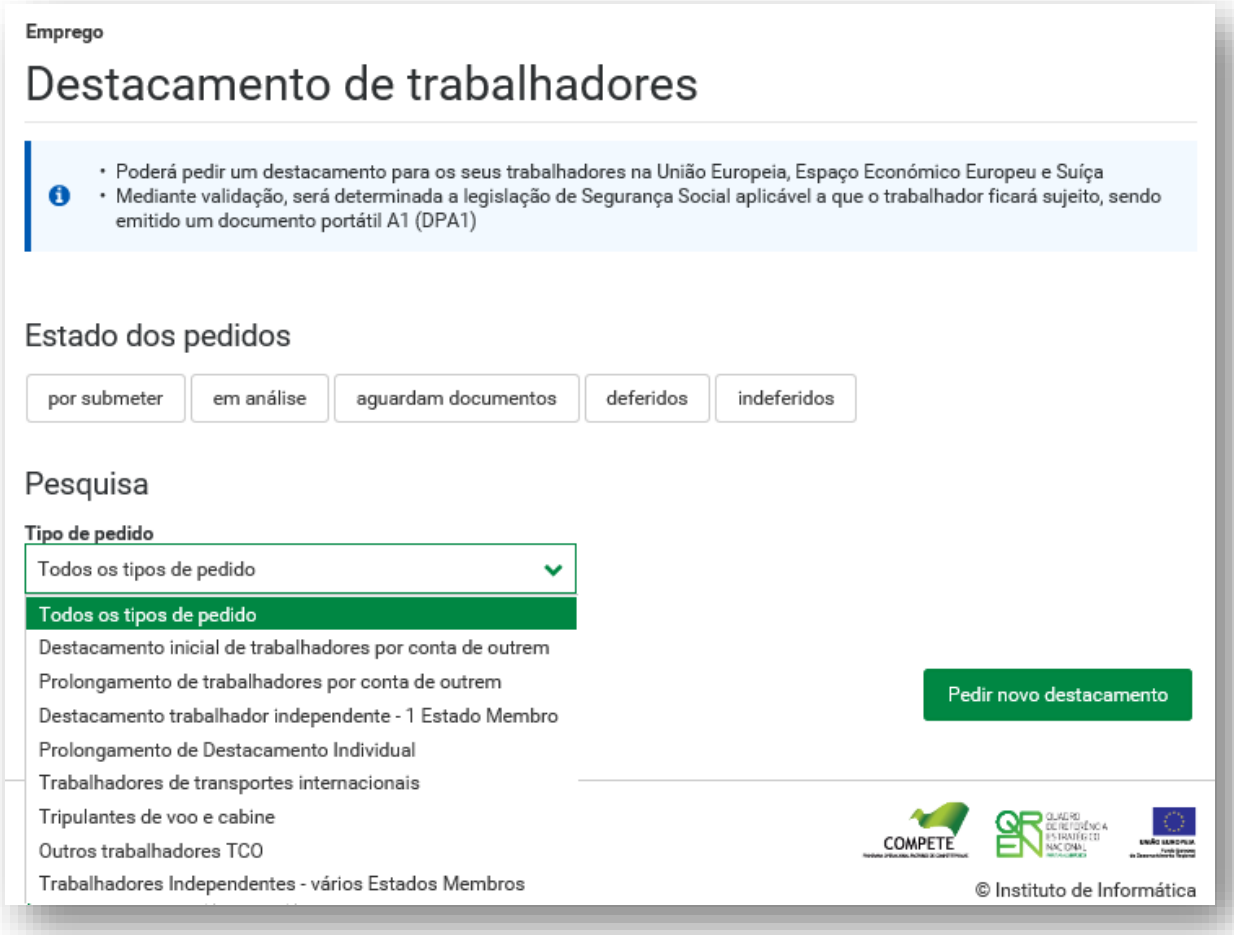

# **F4 – Ação Social**

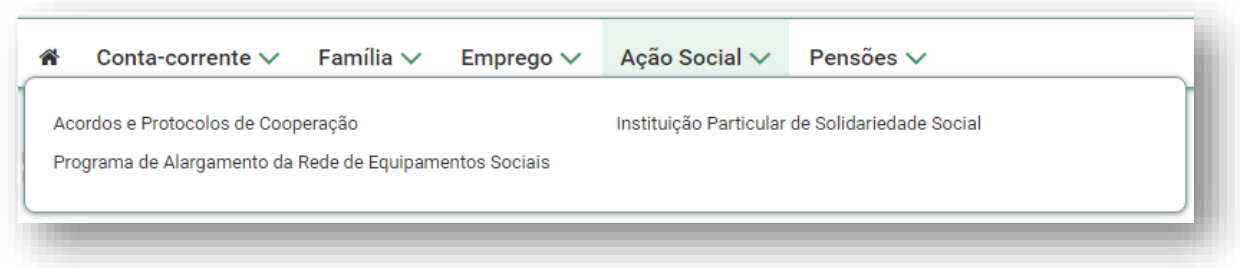

# **Ação Social**

### **- Acordos de Cooperação:**

#### **Ação Social**

# Acordos de Cooperação

# **Comunicar frequências** mensais de utentes em **IPSS**

# Candidatar a acordo de cooperação

Candidatar à celebração e/ou revisão de acordo de cooperação

Envio de frequências mensais de utentes  $(IPSS)$ 

#### **- Comunicar frequência mensais de utentes em IPSS**

Permite o envio de frequências mensais de utentes (IPSS)

Este módulo permitirá efetuar o registo das frequências mensais dos utentes, nas respostas sociais com acordo de cooperação.

**Nota:** o sistema passou a efetuar validações em função dos critérios de idade, deficiência e dependência, assim como da frequência de diferentes respostas sociais em simultâneo.

### **- Candidatar a acordo de cooperação**

Permite candidatara à celebração e/ou revisão de acordo de cooperação.

### **- Programa de Alargamento da Rede de Equipamenetos Sociais – 3ª Geração:**

Permite solicitar apoio no âmbito do Programa de Alargamento da Rede de Equipamentos Sociais – PARES

### **- Instituição Particular de Solidariedade Social:**

Permite registar um pedido:

- de constituição
- de alteração de estatutos (Global ou Parcial)
- de cancelamento
- de extinção

# **F5 – Pensões**

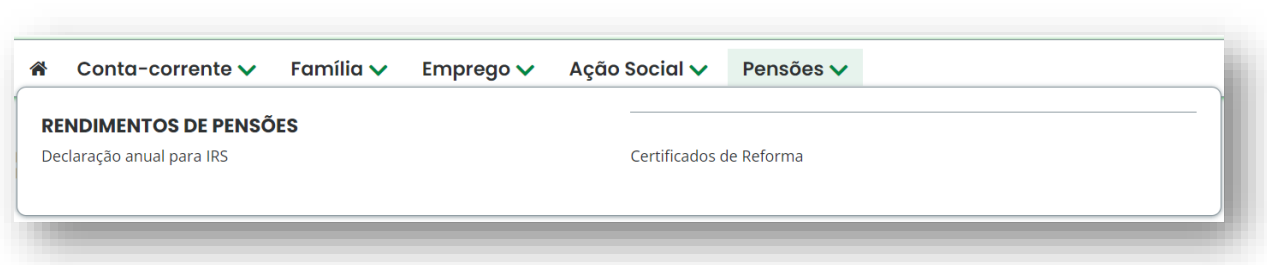

# **Pensões**

# **- Declaração anual para IRS**

Permite verificar a autenticidade da declaração de rendimentos de pensões.

Para verificar a autenticidade da declaração, introduza o número de identificação de segurança social e o código de verificação emitido na declaração.

O código de verificação destina-se a confirmar a autenticidade da informação declarada, sempre que solicitada por terceiros.

# **- Certificados de Reforma**

Permite às entidades empregadoras substituírem-se aos seus trabalhadores nos pagamentos das contribuições destes para o Regime Público de Capitalização e assim contribuir para o Fundo em benefício dos trabalhadores ao seu serviço. Para que tal seja possível, o trabalhador terá que ser aderente do Regime Público de Capitalização.

Para mais informação consultar o Guia Prático [Regime Público de Capitalização –](http://www.seg-social.pt/documents/10152/24751/N20_regime_publico_capitalizacao_certificados_reforma/347cd940-3e09-4fd3-8e99-13413d2adb6e) Certificados [de Reforma.](http://www.seg-social.pt/documents/10152/24751/N20_regime_publico_capitalizacao_certificados_reforma/347cd940-3e09-4fd3-8e99-13413d2adb6e)

#### Pensões

# Certificados de Reforma

de rendimentos do regime público de capitalização

# Declaração anual para IRS Assumir pagamento para um trabalhador

Assumir o pagamento de contribuições do Regime Público de Capitalização

# Cancelar pagamento para um trabalhador

Cancelamento do pagamento de contribuições do Regime Público de Capitalização

Obter e verificar a autenticidade da declaração de rendimentos, do regime público de capitalização

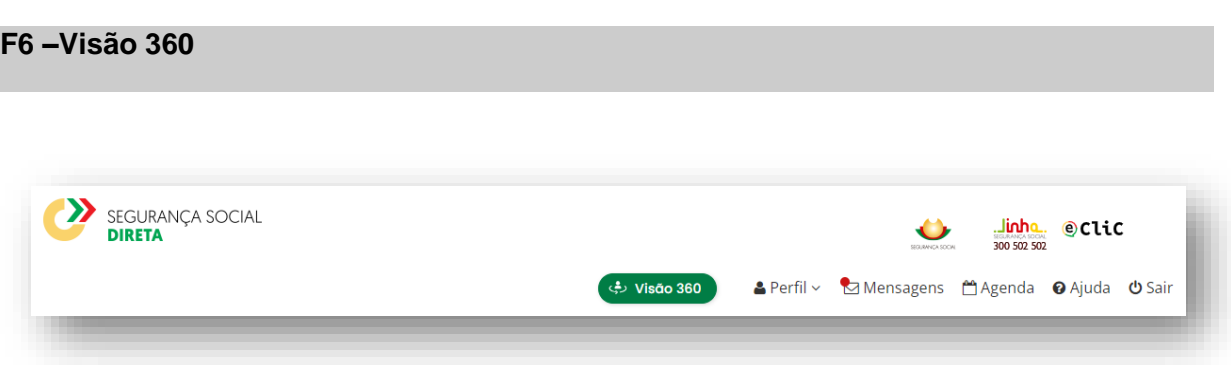

A Visão 360 é um serviço de consulta de processos e relacionamentos das empresas com a Segurança Social.

Permite ver os valores a receber, a pagar, em acordo ou plano prestacional e informações relativas à sua situação perante a Segurança Social.

Permite ver os registos de relacionamentos presenciais, telefónicos e videochamada, em lista cronológica de todos os momentos em que interagiu com a Segurança Social.

# **F7 – Perfil**

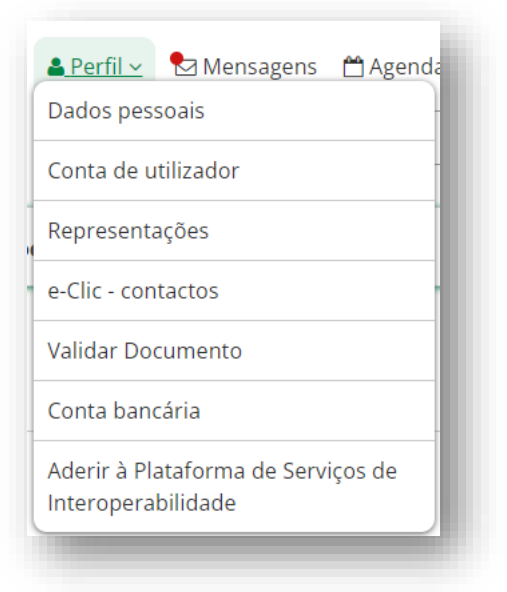

# **- Dados Pessoais (Entidade Empregadora):**

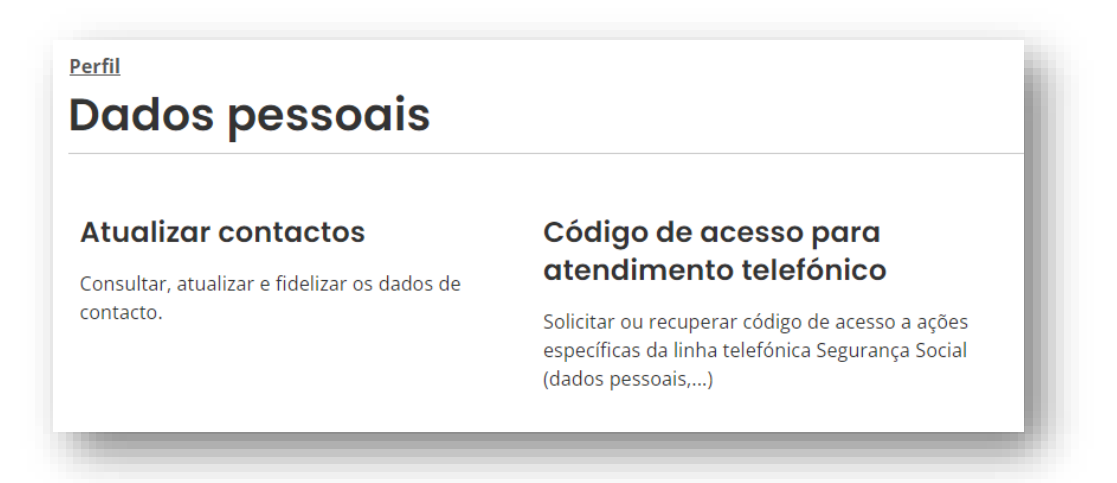

#### **Dados pessoais**

#### **- Atualizar contactos:**

Permite consultar, atualizar e fidelizar os dados de contacto da entidade empregadora e, caso existam, dos seus vários estabelecimentos.

Ao fidelizar os contactos, está a informar a Segurança Social que os dados dos seus contactos estão corretos e são fiáveis, podendo ser utilizados como meio de comunicação privilegiado.

Os contactos a verificar/ fidelizar são:

- · Endereço eletrónico (email);
- · Telemóvel.

**Se for uma Entidade Empregadora**: pode alterar a morada de correspondência do "Estabelecimento Sede", mas não pode alterar a morada física. A morada física do "Estabelecimento Sede" só pode ser alterada nos serviços da Segurança Social.

Nos "Estabelecimentos Além Sede", pode alterar a morada física e de correspondência.

Para alterar a morada de um estabelecimento além sede, tem de selecionar o estabelecimento para o qual pretende alterar a morada e clicar em **Alterar Morada**, proceda à alteração e clique em **Guardar.**

**Se for uma Pessoa Singular que é Trabalhador Independente ou Entidade Empregadora:** se for portador de Cartão de Cidadão não pode alterar as moradas físicas e de correspondência dos estabelecimentos sede e além sede.

**- Código de acesso para atendimento telefónico** 

Permite solicitar ou recuperar código de acesso a ações específicas da linha telefónica Segurança Social.

Este código de acesso permite às Entidades Empregadoras e Pessoas Singulares (exemplo: empresas, trabalhadores independentes; agrícolas e beneficiários) a autenticação perante o Centro de Contacto da Segurança Social.

É obtido um código de acesso numérico composto por 6 dígitos.

Caso pretenda este código numérico poderá ser alterado por outro código de 6 dígitos.

# **- Conta de utilizador (Entidade Empregadora):**

# Perfil Conta de utilizador

# Alterar palavra-passe

Modificar a sua palavra-passe de acesso à Segurança Social Direta

# Histórico de conta

Consulta de alteração de palavra-passe associados à conta de utilizador

#### **Conta de utilizador**

#### **- Alterar palavra-passe**

Permite alterar a palavra-passe.

A palavra-passe deverá ter entre 8 a 12 caracteres e obrigatoriamente conter em simultâneo:

Maiúsculas, minúsculas e algarismos.

#### **- Histórico de conta**

Permite consultar as alterações de palavra-passe associados à conta de utilizador.

## **- Representações:**

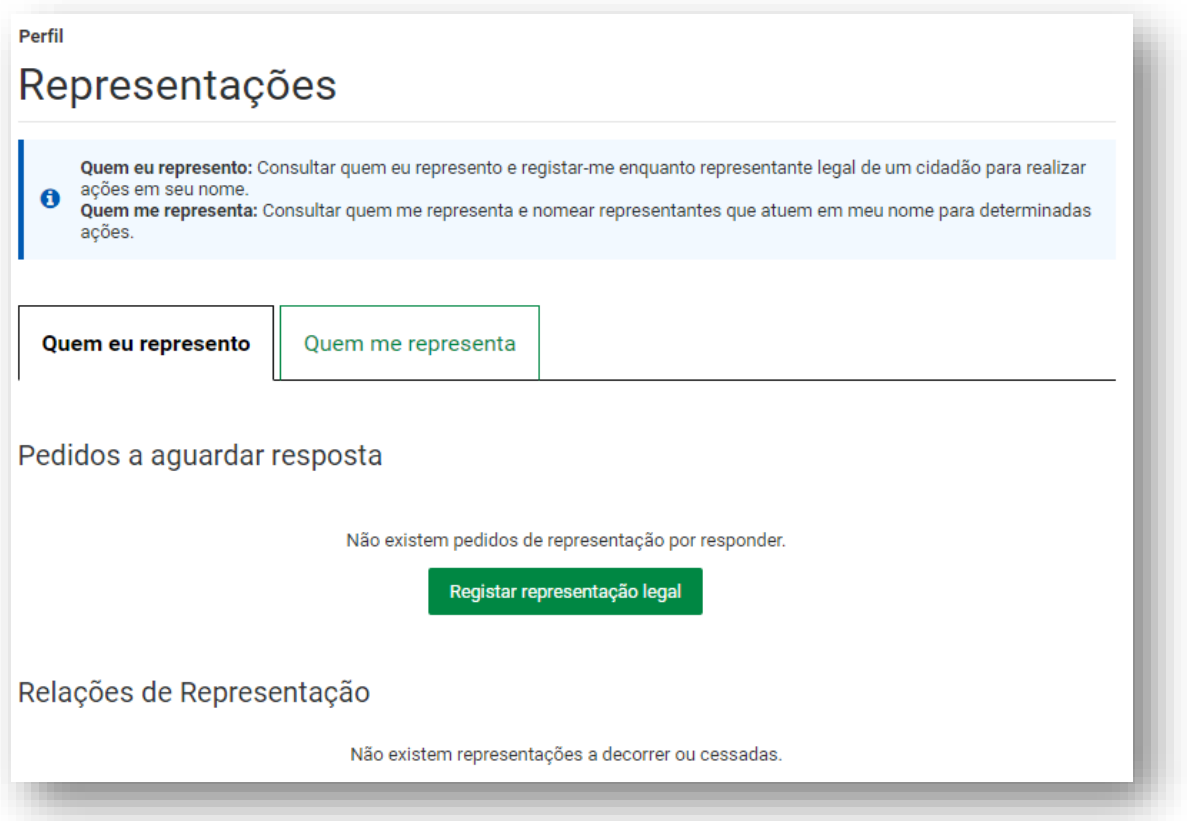

#### **- Quem eu represento:**

Permite consultar quem representa e registar-se enquanto representante legal de um cidadão para realizar ações em seu nome.

#### **Registar representação legal:**

Permite identificar o cidadão que irá representar e as ações que irá desempenhar.

Tenha consigo o documento comprovativo da representação que está a registar.

### **Selecione o Tipo de representação:**

- Administrativa Interposição de uma ação judicial de maior acompanhado
- Administrativa Medidas de promoção e proteção
- Administrativa Representação no âmbito da RNCCI
- Judicial Maior Acompanhado
- Judicial Medidas de promoção e proteção
- Judicial Processo de adoção
- Judicial Responsabilidades parentais
- Por procuração

### **Selecione uma das ações de representação:**

- Gestão da Prestação Familiar
- Recebimento da Prestação Familiar
- Dar consentimento para o reconhecimento do Cuidador Informal
- Gestão de Prova Escolar
- Submissão de requerimento de Proteção Jurídica
- Representação para efetuar pedidos de produtos de apoio
- Representação para Gestão do Subsídio por Suspensão da Atividade Cultural (e não para o recebimento)
- Gestão da prestação social para a inclusão
- Recebimento da prestação social para a inclusão
- Gerir o pagamento da comparticipação por cuidados continuados integrados

Registe o período de representação.

### **- Quem me representa:**

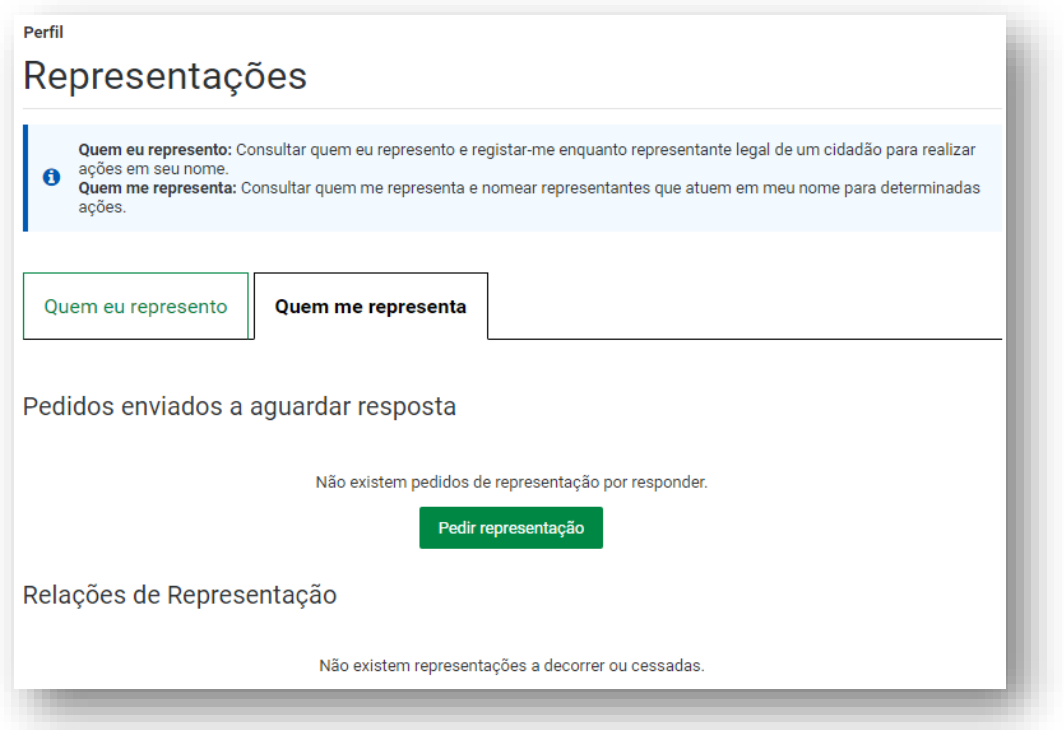

#### **Pedir representação:**

Permite identificar o cidadão, instituição ou empresa que o irá representar e as ações que irá desempenhar.

O pedido deverá ser aceite pelo representante, no prazo de 30 dias. Após este período o pedido expira a sua validade.

Após Identificação do Representante tem de responder à questão:

#### **Pretende estabelecer representações no âmbito de Acordos de Cooperação?**

Sinalize: Não ou Sim

Para avançar para as Ações de Representação, selecione uma ação:

- Emitir e consultar declarações de situação de desemprego
- Consultar valores a pagar, comprovativos de pagamento e emitir documento de pagamento (não inclui dívidas em execução fiscal)
- Obter e consultar Declaração de Situação Contributiva
- Entrega, consulta e substituição de declarações mensais de remunerações
- Ações no âmbito de vínculos de trabalhadores e pedidos de incentivo à contratação e trabalho.
- Registar e consultar pedidos de destacamento de trabalhadores. Entregar documentos em falta nos pedidos. Prolongar e cessar destacamentos.
- Ações no âmbito de Layoff
- Pesquisar, consultar, responder a pedidos de penhora de vencimentos e salários e emitir documento de pagamento
- Representante submete o envio de frequência mensal de utentes da IPSS

Registe o período de representação.

### **- e-Clic – contactos**

Permite ao cidadão e empresa pesquisar e criar pedidos de contactos com a Segurança Social.

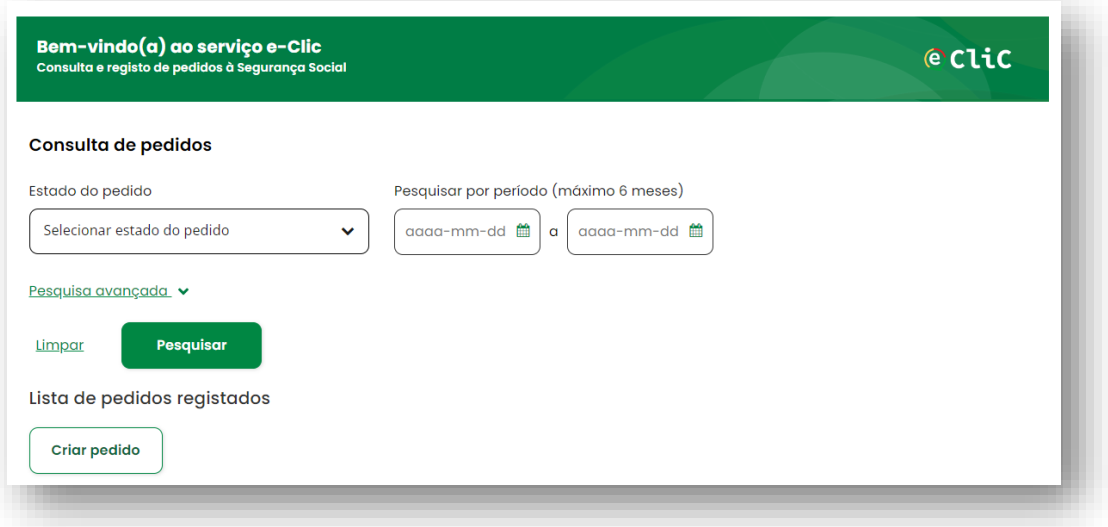

Ao criar um pedido é-lhe pedido que descreva o que pretende tratar com a Segurança Social para a seguir definir um Evento, Assunto e Motivo.

### **- Validar Documento:**

Permite validar e obter documento original.

Para validar o documento emitido pela Segurança Social, introduza o código de acesso que se encontra no fim do documento.

A versão disponibilizada através do código de acesso prevalece sobre todas as outras cópias.

# **- Conta bancária:**

Permite-lhe consultar e alterar o IBAN (Número de Identificação Conta Bancária Internacional) registado no sistema de informação da Segurança Social. Caso altere o IBAN, esta alteração será válida para todas as prestações, que esteja a receber passando a serem pagas através da conta bancária associada ao novo IBAN.

**Exceção** – A alteração do IBAN não é extensível para o Regime Público de Capitalização.

# **- Aderir à Plataforma de Serviços de Interoperabilidade:**

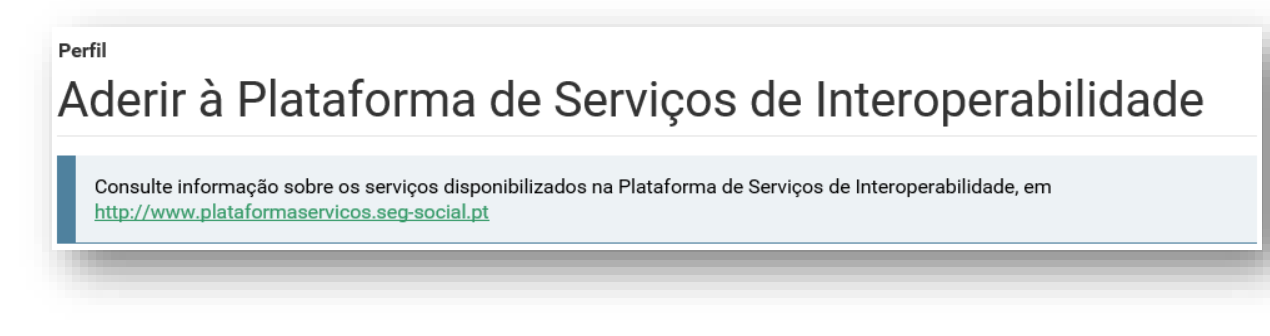

### **F7 – Mensagens**

- Permite visualizar as últimas ações estabelecidas com a Segurança Social.

### **F8 – Ajuda**

Na área "Ajuda" encontrará as respostas acerca das **novas funcionalidades da Segurança Social Direta e onde constam os respetivos "Guias passo a passo":**

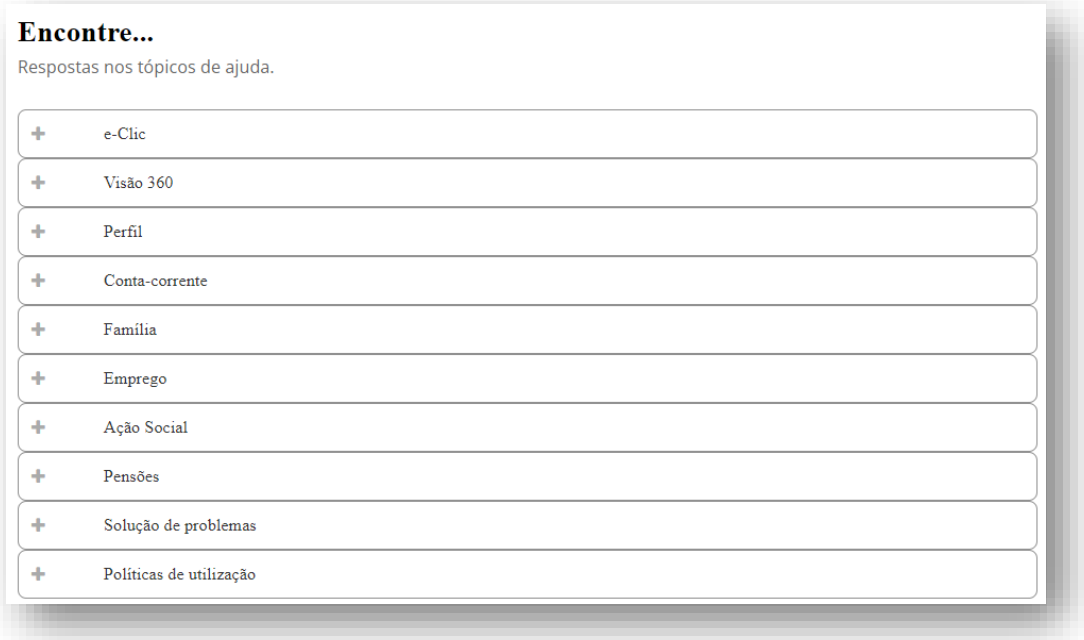

**- e-Clic**

#### **- Visão 360**

- **- Perfil:**
	- Dados Pessoais

#### **- Conta-corrente**

- Posição Atual
- Documento de Pagamento
- Dívida em execução fiscal
- Planos Prestacionais em execução fiscal
- Outros Planos Prestacionais
- Penhoras de Vencimentos e Salários
- Notificação de entidade contratante
- Situação Contributiva
- Processos de Contraordenações
- Retenções

### **- Família**

- Abono de Família e Pré-Natal
- Agregado e Relações Familiares
- Rendimentos e Património
- Prestação Social para a Inclusão
- Parentalidade
- Reembolso de despesas de funeral
- Estatuto de Cuidador Informal

### **- Emprego:**

- Medidas de Apoio (COVID-19)
- Declaração mensal de remunerações
- Consultar carreira contributiva
- Consultar contribuições
- Trabalhadores Independentes
- Vínculos de trabalhadores
- Serviço Doméstico
- Incentivos à Contratação e Trabalho
- Destacar trabalhador para o estrangeiro
- Consultar trabalhador com obrigação declarativa
- Sobreposição de Remunerações e Prestações
- Prestações Compensatórias dos Subsídios de Férias e Natal
- Desemprego
- *-* Subsídio Social de Desemprego Subsequente
- *-* Subsídio Parcial de Desemprego
- *-* Medida Excecional de Incentivo ao Regresso ao Trabalho para Desempregados de Longa Duração
- Regresso Antecipado ao Trabalho

#### **- Ação Social:**

- Apoio Judiciário
- Acordos de Cooperação
- Comparticipação por cuidados continuados integrados
- PARES
- Instituição Particular de Solidariedade Social

#### **- Pensões:**

- Pensão de Velhice
- Pensão Social de Velhice
- Pensão de Invalidez
- Pensão Social de Invalidez
- Prestações por Morte
- Declaração anual de rendimentos de pensões.
- Simulador de Pensões
- Prova Escolar

#### **- Solução de problemas:**

- Navegadores de Internet.

#### **- Políticas de utilização:**

- Conheça a nossa política de privacidade.
- Conheça os Avisos legais.

# **G – Funcionalidades Comuns às Pessoas Singulares e Coletivas**

Em perguntas frequentes:

Permite consultar informação sobre:

- − as regras de validação da assinatura eletrónica;
- pedir a 2ª via da palavra-passe;
- − a alteração de morada na Segurança Social Direta;
- − outras respostas às questões colocadas nos Serviços de atendimento presencial ou no Centro de Contacto telefónico da Segurança Social.

### **H – Que opções estão disponíveis para os trabalhadores independentes?**

Têm acesso às opções das pessoas singulares e às opções das entidades empregadoras (ou seja, a todas as opções).

# **I – Glossário**

#### *Programa Pares*

O Programa PARES visa alargar, desenvolver e consolidar a rede de equipamentos sociais, apostando nomeadamente na criação de novos lugares em respostas sociais nas áreas da infância, idosos e pessoas com deficiência.

## **Perguntas Frequentes**

# **1 - Através da Segurança Social Direta é possível ver o montante exato da dívida de uma entidade empregadora?**

Através da Segurança Social Direta consegue ver a seguinte informação:

- Dívidas que estão em execução fiscal;
- Dívidas que estão na conta corrente mas que ainda não foram participadas e que por esse motivo não estão em execução fiscal, para as quais poderá ser emitido documento de pagamento (DP); e
- As obrigações contributivas que ainda estão dentro do prazo para pagamento, para as quais poderão ser emitidos os respetivos documentos de pagamento (DP).

# **2 - Quando a Declaração de Situação Contributiva (DSC) fica com um ponto de interrogação, é válida?**

A DSC com o ponto de interrogação não é valida. Siga os seguintes passos para validar a DSC:

- 1. Coloque o cursor sobre a assinatura digital;
- 2. Pressione o botão direito do rato;
- 3. Selecione a opção "*Validate Signature*"; e
- 4. Pressione "OK" para confirmar.

# **3 - Porque é que vejo a Declaração de Situação Contributiva (DSC) na Segurança Social Direta e não a consigo imprimir?**

Só estão disponíveis para impressão as DSC com data posterior a 1 de outubro de 2007. Até esta data as DSC eram enviadas pelo correio.

# **4 - Quando tento dar consentimento a uma Entidade Pública surge a mensagem "Não foi encontrada entidade com os dados que indicam". O que há a fazer?**

Significa que a entidade em causa não está registada no Sistema de Informação da Segurança Social como Organismo Público.

### **5 - Como posso pedir uma 2ª via da palavra-passe?**

Aceda à página de entrada da Segurança Social Direta e clique em "Recuperar palavra-passe".

# **6 - É possível alterar a morada na Segurança Social Direta?**

As pessoas singulares (exceto trabalhadores independentes e portadores do Cartão de Cidadão) podem alterar a morada através da Segurança Social Direta. A alteração fica imediatamente registada no sistema de informação da Segurança Social.

Portadores do Cartão do Cidadão, a alteração de morada é efetuada através da Internet, acedendo ao Portal do Cidadão em www.portaldocidadao.pt, tendo que previamente registar-se. Este serviço permite que qualquer pessoa maior de idade, efetue simultaneamente e Online, a notificação das entidades junto das quais pretende atualizar a sua morada, ou presencialmente, junto de um dos balcões da Rede de Atendimento (Loja do Cidadão e outras entidades emissoras do Cartão do Cidadão).

# **7 - Posso consultar todas as comunicações de cessação de vínculo (cessação de atividade de um trabalhador)?**

Só pode consultar os últimos 100 registos.

# **8 - Quando na Consulta de Declarações de Situação Contributiva aparece "dentro do prazo legal de resposta", isto significa o quê?**

Significa que ainda não pode imprimir a declaração. Significa, também, que ainda não terminou o prazo legal de 10 dias para a declaração ficar disponível. A contagem deste prazo inicia-se no momento em que submete o pedido. O processo tem de estar no estado "concluído" para que possa imprimir a declaração.

# **9 - Não consigo registar o pedido de desemprego.**

Só pode pedir o subsídio de desemprego pela Segurança Social Direta se já estiver inscrito no Centro de Emprego.

### **10 - A minha carreira contributiva está errada na Segurança Social Direta.**

Deverá solicitar ao Centro Distrital da Segurança Social o cálculo da sua carreira contributiva, para que na Segurança Social Direta possa ver os valores corretos.

**Nota:** Erros na carreira contributiva só deverão ocorrer no período compreendido entre os anos de 2000 a 2007.

# **11 - Quando consulto a Declaração de Situação Contributiva, um dos pedidos está em itálico. O que significa?**

Significa que a declaração foi pedida por uma entidade pública a quem deu consentimento para o fazer.

# **12 - Estou a tentar pedir o subsídio de desemprego através da Segurança Social Direta mas ao fim do 3º formulário aparece uma mensagem que diz "Sistema temporariamente indisponível". O que significa?**

Significa que não está inscrito no Centro de Emprego (tem de estar inscrito para poder pedir o subsídio através da Segurança Social Direta). Poderá significar, também, falha momentânea no acesso aos dados informáticos do IEFP (entidade que gere os Centros de Emprego) pelo que a Segurança Social não poderá confirmar que está inscrito no Centro de Emprego. Aconselha-se que volte a tentar mais tarde.

# **13 - A declaração de situação contributiva (DSC) regularizada emitida através da Segurança Social Direta tem validade no estrangeiro?**

Sim, as DSC emitidas pela Segurança Social Direta, ou seja, por documento eletrónico, têm a mesma validade que as declarações pedidas nos serviços de atendimento presencial.

# **14 - Quero tirar apenas 6 semanas de Subsídio parental inicial da mãe (42 dias, o tempo mínimo obrigatório por lei, após o parto), mas na Segurança Social Direta só me dão as opções de 120 ou 150 dias. Como posso pedir o subsídio por apenas 42 dias?**

Na Segurança Social Direta não é possível fazer pedidos de subsídio parental inicial da mãe por períodos diferentes dos apresentados. Deverá fazer o pedido presencialmente nos serviços de atendimento da Segurança Social.

# **15 - Ao pedir uma declaração de situação contributiva, a data que indiquei no campo "início de atividade" não foi aceite.**

O formato da data tem de ser dd/mm/aaaa.

# **16 - Durante quanto tempo é válido o consentimento dado a uma entidade pública para consultar uma situação contributiva?**

O consentimento fica ativo até a pessoa ou entidade que o deu o anular.

**17 - Quando uma entidade pública consulta os dados de uma determinada entidade, se não imprimir de imediato e tiver de voltar a consultar, causa um erro?**

Não, não causa erro. Se a entidade pública não imprimir quando fizer a consulta, ao voltar a consultar gera um novo pedido.

#### **18 - Não consigo ver a minha carreira contributiva anual anterior a 1980**

Na Segurança Social Direta é apresentada toda a carreira contributiva que está registada no sistema informático. Na maioria dos casos é a partir de 1980.

# **19 - É possível uma entidade empregadora registar um trabalhador através da Segurança Social Direta com uma data de admissão posterior à data atual?**

Não, não é possível fazer registos para o futuro.

#### **20 - Não consigo efetuar a cessação de um trabalhador, diz que não se encontra registado.**

Deve verificar se o código de estabelecimento está correto.

**21 - Quando a entidade empregadora faz a certificação para efeitos de pedido de subsídio de maternidade ou paternidade, é preciso preencher a data de início e a data de fim do período em causa?** 

Só no caso da entidade empregadora ter pago remunerações durante esse período.

# **22 - Pedi uma declaração de situação contributiva (DSC) via Segurança Social Direta e a declaração indicava que havia uma dívida. Entretanto a dívida foi paga mas a declaração ainda está dentro do prazo de validade. Posso pedir outra DSC pela Segurança Social Direta?**

Numa situação destas deverá pedir a DSC no serviço de atendimento presencial.

# **23 - Só é possível imprimir via Segurança Social Direta declarações de situação contributiva regularizada?**

Podem ser impressas declarações de situação contributiva regularizada e não regularizada (com contribuições em dívida e juros de mora em dívida)

# **24 - No caso de ser ao mesmo tempo trabalhador por conta de outrem e trabalhador independente, como é que consulto na Segurança Social Direta os dados de ambas as situações?**

Na Segurança Social Direta, em *"Dados de Identificação*", aparece "*Entidade Empregadora*" (mesmo que não tenha empregados a cargo) e "*Beneficiário*". Pode consultar os dados de ambos os casos.

# **25 - Posso aceder alternadamente à Segurança Social Direta com o Cartão de Cidadão e com o pin que é enviado para a morada?**

Sim.

### **26 - Qual a vantagem de fazer a adesão à Segurança Social Direta com o Cartão de Cidadão?**

Pode entrar de imediato na sua área reservada da Segurança Social Direta. Caso faça a adesão sem o Cartão de Cidadão terá de aguardar 8 dias até receber, na sua morada, o pin de acesso.

### **27 - Porquê enviar o pin para a morada se a adesão foi efetuada com o Cartão de Cidadão?**

Para possibilitar aceder à Segurança Social Direta em caso de não estar na posse do Cartão de Cidadão.

Mensagens de Erro:

**CC\_MSG01:** Por qualquer razão foi decidido inibir temporariamente o login via Cartão de Cidadão.

#### **Mensagem**

### **O acesso via Cartão de Cidadão está temporariamente desativado.**

Por favor tente mais tarde ou, caso possua um NISS/palavra-passe registado na SSD, aceda usando esses elementos.

**CC\_MSG02:** Problemas com extração do certificado do Cartão de Cidadão e envio do mesmo ao servidor.

#### **Mensagem**

#### *Acesso Negado.*

*Por favor reveja as configurações do seu leitor de cartões e software associado.*

**CC\_MSG03:** O certificado chegou ao servidor mas dá um erro (403 - forbbiden). Certificado provavelmente inválido.

#### **Mensagem**

#### *Acesso Negado.*

*O Certificado de Autenticação não se encontra válido.*

*Por favor dirija-se aos serviços do Cartão de Cidadão para verificar o estado do seu Cartão de Cidadão.*

**CC\_MSG04:** A aplicação informática de Identificação e Qualificação (IDQ) dos contribuintes da Segurança Social não estará a devolver a informação necessária para obter a informação associada ao titular Cartão de Cidadão e ao estado do mesmo. Este erro poderá ser temporário.

#### **Mensagem**

#### *Serviço temporariamente indisponível.*

*Caso possua um NISS/palavra-passe registado na SSD, por favor tente aceder ao serviço desta forma.*

**CC\_MSG05:** A aplicação informática que gere a Segurança Social Direta (SSD) utilizada para obter os dados de acesso de utilizadores não estará a devolver a informação necessária. Este erro poderá ser temporário.

#### **Mensagem**

#### *Serviço temporariamente indisponível.*

*Por favor tente mais tarde.*

**CC\_MSG06:** A aplicação informática de Identificação e Qualificação (IDQ) dos contribuintes da Segurança Social assume que o Cartão de Cidadão não está válido.

#### **Mensagem**

#### *Não foi possível validar os dados do seu Cartão de Cidadão.*

*Caso possua um NISS/palavra-passe registado na SSD, por favor tente aceder ao serviço desta forma.*

**CC\_MSG07:** No registo via Cartão de Cidadão o utilizador não leu e aceitou o conteúdo do documento que contém os termos de privacidade.

#### **Mensagem**

*Tem de aceitar os termos de privacidade e utilização para prosseguir com o seu registo e primeiro acesso à SSD.*

#### **28 - Não consigo preencher o campo da data no formato (dd/mm/aaaa).**

Trata-se de um constrangimento, resultando impossível colocar a barra ( / ) entre o dia/mês/ano. O constrangimento é ultrapassado usando a combinação de teclas Shift+7 no teclado principal de forma a inserir a barra ( / ), em vez de usar a barra ( / ) do teclado numérico.

# **29 - Não consigo fazer o Registo ou Recuperação de Palavra-passe**, a SSD devolve a seguinte mensagem: "**Os seus dados não se encontram atualizados. Por favor entre em contacto com os serviços de atendimento da Segurança Social**."

Esta mensagem aparece quando tem em falta de pelo menos um dos seguintes dados no Sistema de Informação da Segurança Social:

- **Pessoa Singular:**
	- o Data de Nascimento;
	- o Número de identificação civil;
	- o Número de identificação fiscal.

#### • **Pessoa Coletiva:**

o Número de identificação fiscal.

Pelo que deverá dirigir-se aos Serviços de Atendimento da Segurança Social a fim de atualizar os seus dados.

#### **30 – Não consigo entrar na Segurança Social Direta ou fazer consultas.**

Atualize o seu browser (programa que utiliza para aceder à internet), se estiver desatualizado.

Vantagens de atualizar o seu browser:

- O seu computador ficará mais seguro e menos suscetível a ataques;
- Ficará mais rápida a navegação na internet;
- Muitos sítios disponibilizar-lhe-ão mais funcionalidades.

Como atualizar o seu browser:

• Escolha um browser da lista abaixo. Siga as instruções para o instalar.

Em qualquer computador (Windows, Mac, Linux), pode utilizar:

[Google Chrome](https://www.google.com/chrome/)

• [Mozilla Firefox](http://www.mozilla.org/en-US/firefox/new/)

No Windows 7 e Windows 8:

• Utilize o [Microsoft Internet Explorer 11.](http://windows.microsoft.com/en-GB/internet-explorer/ie-11-worldwide-languages)

Não estão disponíveis novas versões do Internet Explorer para versões antigas do Windows (XP ou Vista).